## (부처형 예비사회적기업)

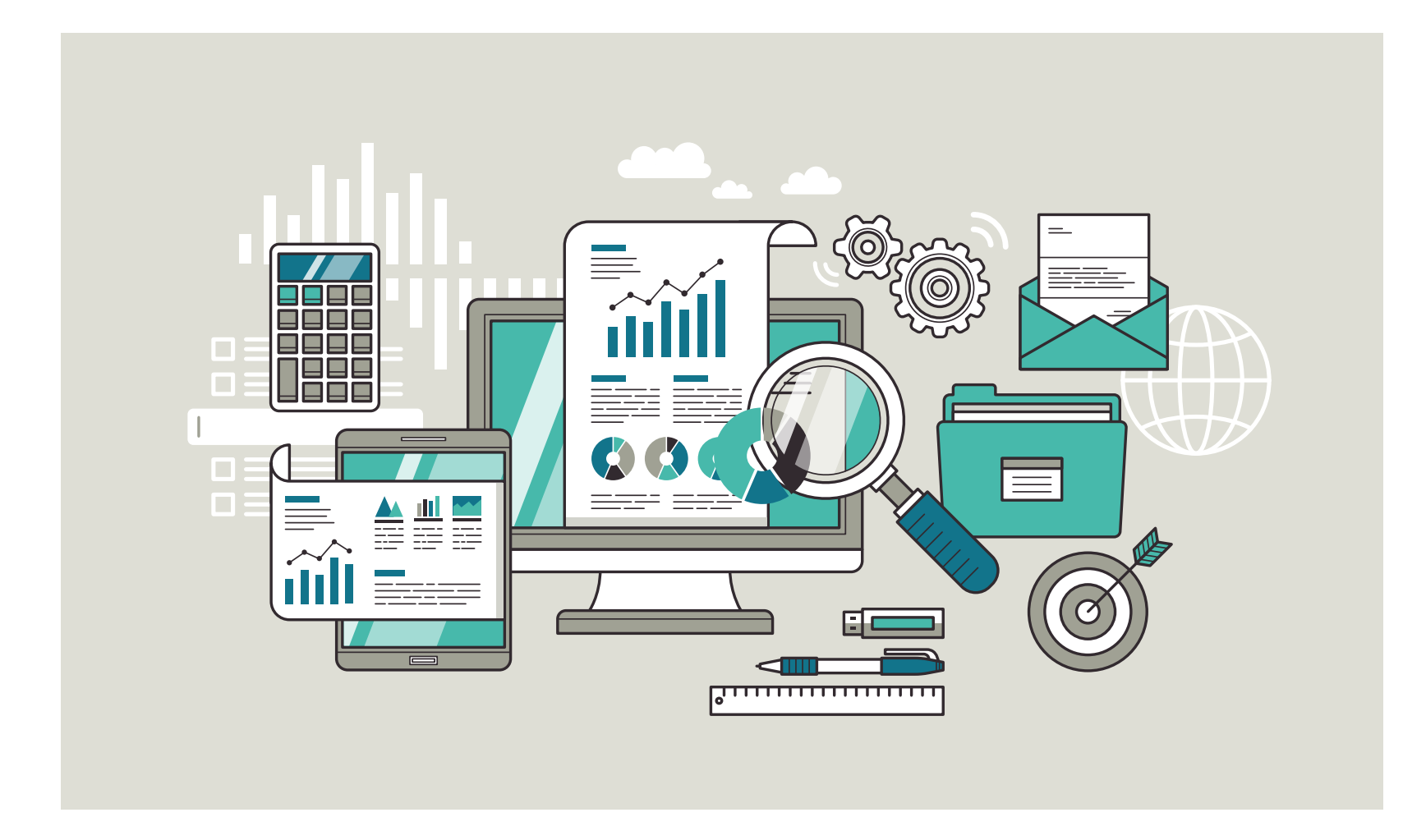

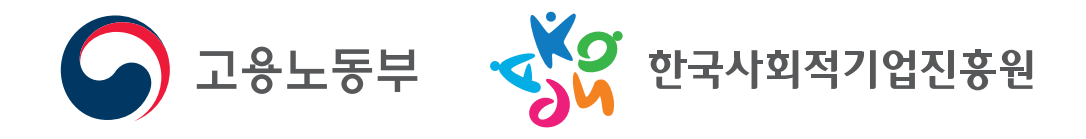

## **CONTENTS**

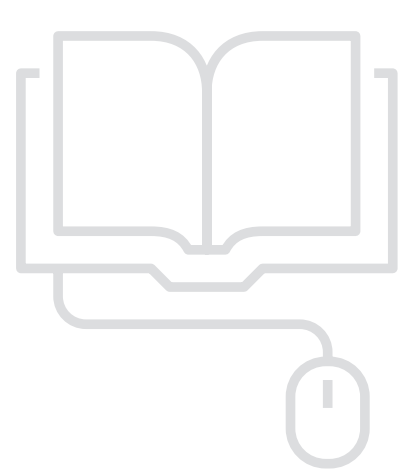

## 제1장 사업보고서의 이해 / 5

01. 사회적기업 사업보고서 개요 / 6 02. 주체별 역할 / 7 03. 제출절차 / 8 04. 제출서류 / 10

## 제2장 항목별 사업보고서 작성 방법 / 11

- 01. 기업현황 / 12 02. 민주적 의사결정구조 / 15 03. 사회적 목적 재투자 / 17 04. 재정성과 및 지원내역 / 19 05. 고용 / 23 06. 사회서비스 제공 / 33 07. 지역사회공헌 / 창의·혁신(구 기타) / 37 08. 정관·규약 / 40 09. 연계현황 / 42
- 10. 첨부서류 등록 및 제출 / 44

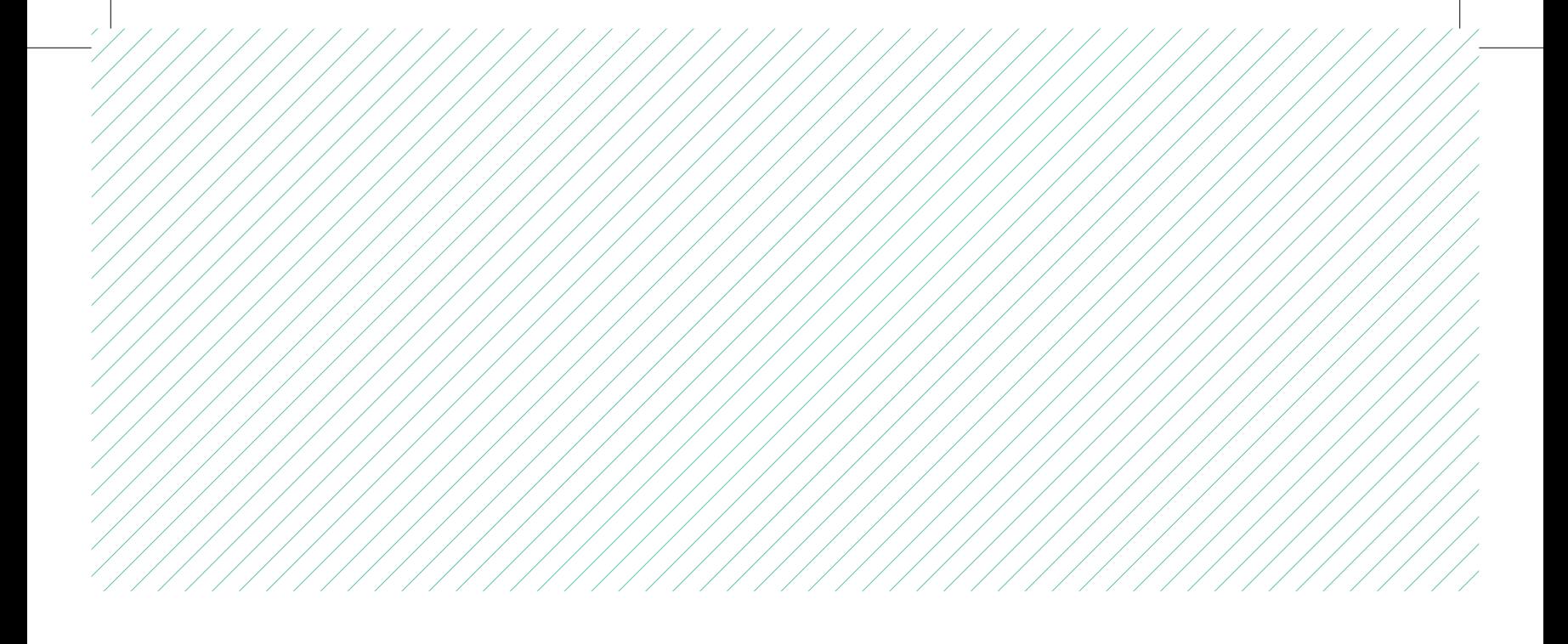

## [붙임] / 45

- 01. 통합정보시스템 이용 방법 / 46
- 02. 사업계획서 양식 샘플 / 56
- 03. 사회서비스의 범위 및 확인 방법 / 57

## [서식] / 63

- 01. 사업보고서 서식 / 64
- 02. 유급근로자명부 양식 / 66
- 03. 사업보고서 별지-본점·지점 현황 / 67
- 04. 대면실사확인증 / 68
- 05. 예비사회적기업 사업보고서 검토서 / 69

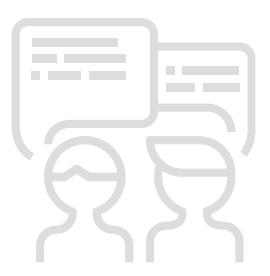

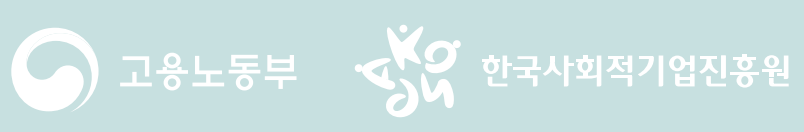

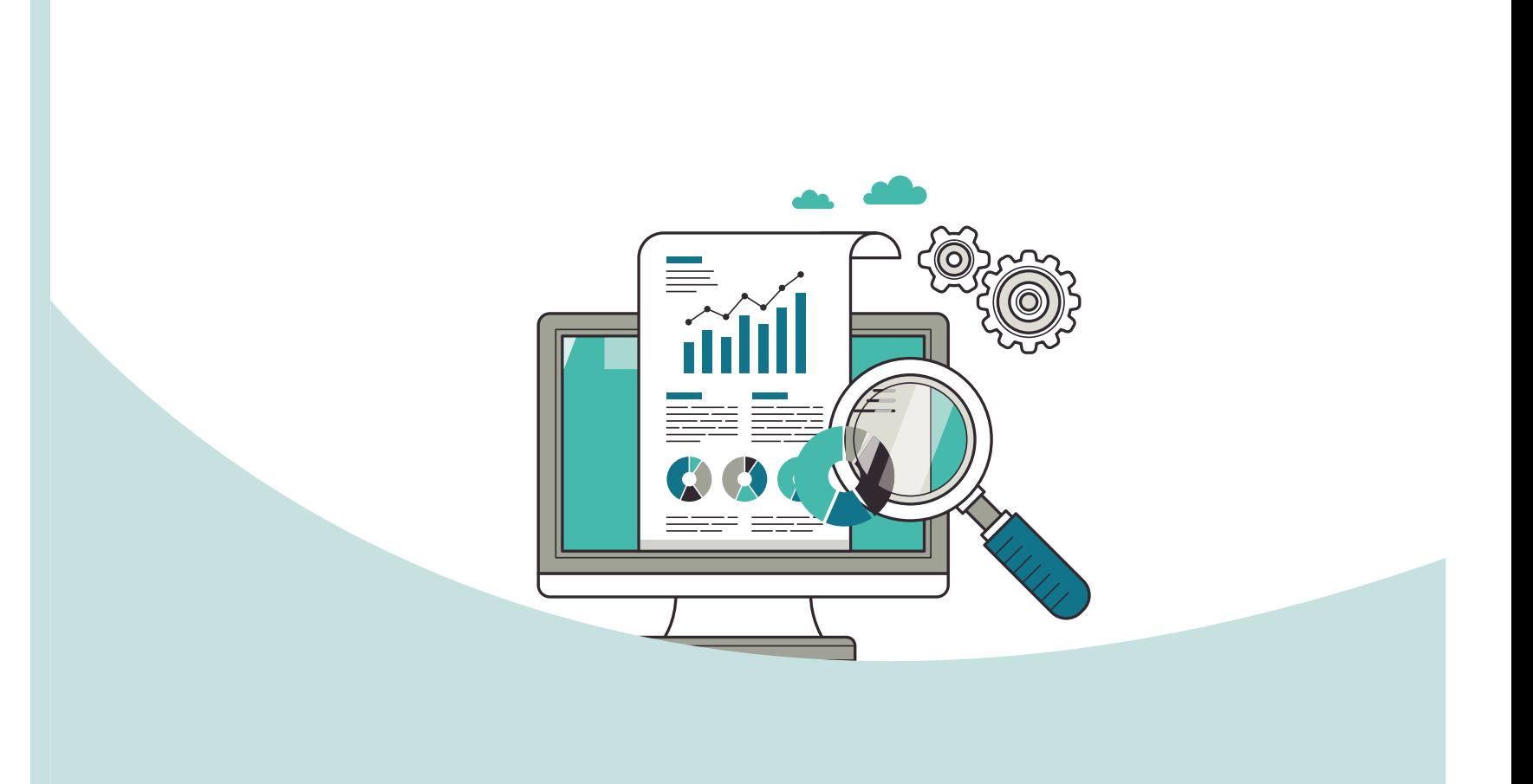

# 사업보고서의 이해

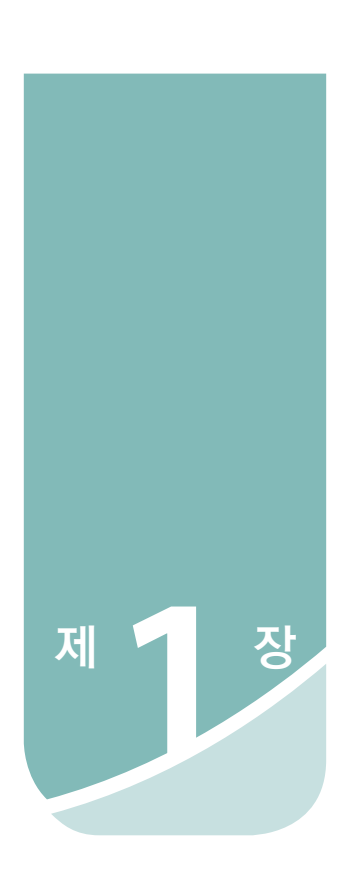

# 사업보고서의 이해

# ■ 목 적

사회적기업 사업보고서 개요

01

- 사업보고서란 예비사회적기업이 사업실적, 이해관계자의 의사결정 참여내용 등을 작성하여 매년 5월 말까지 권역별 통합지원기관(이하 '지원기관')을 거쳐 소관부처에 제출하는 것으로,
	- ※ 단, 2019년 부처형 예비사회적기업 지정운영 총괄 지원기관은 (사)한국마이크로크레디트 신나는 조합
- 개별 예비사회적기업이 지정 취지와 요건에 따라 운영되고 있는지 모니터링하고, 예비 사회적기업 전체의 사회적·경제적 성과분석 등에 활용될 기초자료를 확보하기 위함

## ■ 평가 및 시정명령

- 소관부처는 제출된 사업보고서를 기초로 예비사회적기업의 운영에 대한 평가 및 성과분석
- 보고 사항의 검토, 지도·감독 및 평가를 한 결과 필요하면 시정을 명령할 수 있음
- 시정명령을 이행하지 않은 경우 지정취소, 사업보고서를 제출하지 않은 경우 재정 지원사업 참여 제한 또는 지원금 지급 보류

## ■ 제출대상

<sup>≐</sup> 2018년 12월 말 기준 부처형 예비사회적기업

## ■ 제출기한

● 2019년 5월말

## $\mathsf{D2}$  주체별 역할

## ■ 고용노동부

- 예비사회적기업 사업보고서 업무 총괄
- 사업보고서 작성 매뉴얼 제작 및 배포, 사업보고서 서식 개정 등

## ■ 소관부처

- 예비사회적기업 사업보고서 관리 총괄
- 예비사회적기업 사업보고서 작성 및 제출 지원
- 사업보고서 제출 절차, 작성방법 안내 등
- 사업보고서 검토 및 현황 관리

## ■ 지원기관

- 사업보고서 접수
- 사업보고서 제출 안내 및 접수
- 사업보고서 검토
- 사업보고서 작성 오류, 누락 등 내용보완이 필요할 경우 예비사회적기업에 보완 요청

## ■ 한국사회적기업진흥원(이하 진흥원)

- 예비사회적기업 사업보고서 작성 매뉴얼 제작 및 지원
- 통합정보시스템 내 온라인 사업보고서 시스템 운영

## ■ 부처형 예비사회적기업

● 사업보고서 작성 및 제출

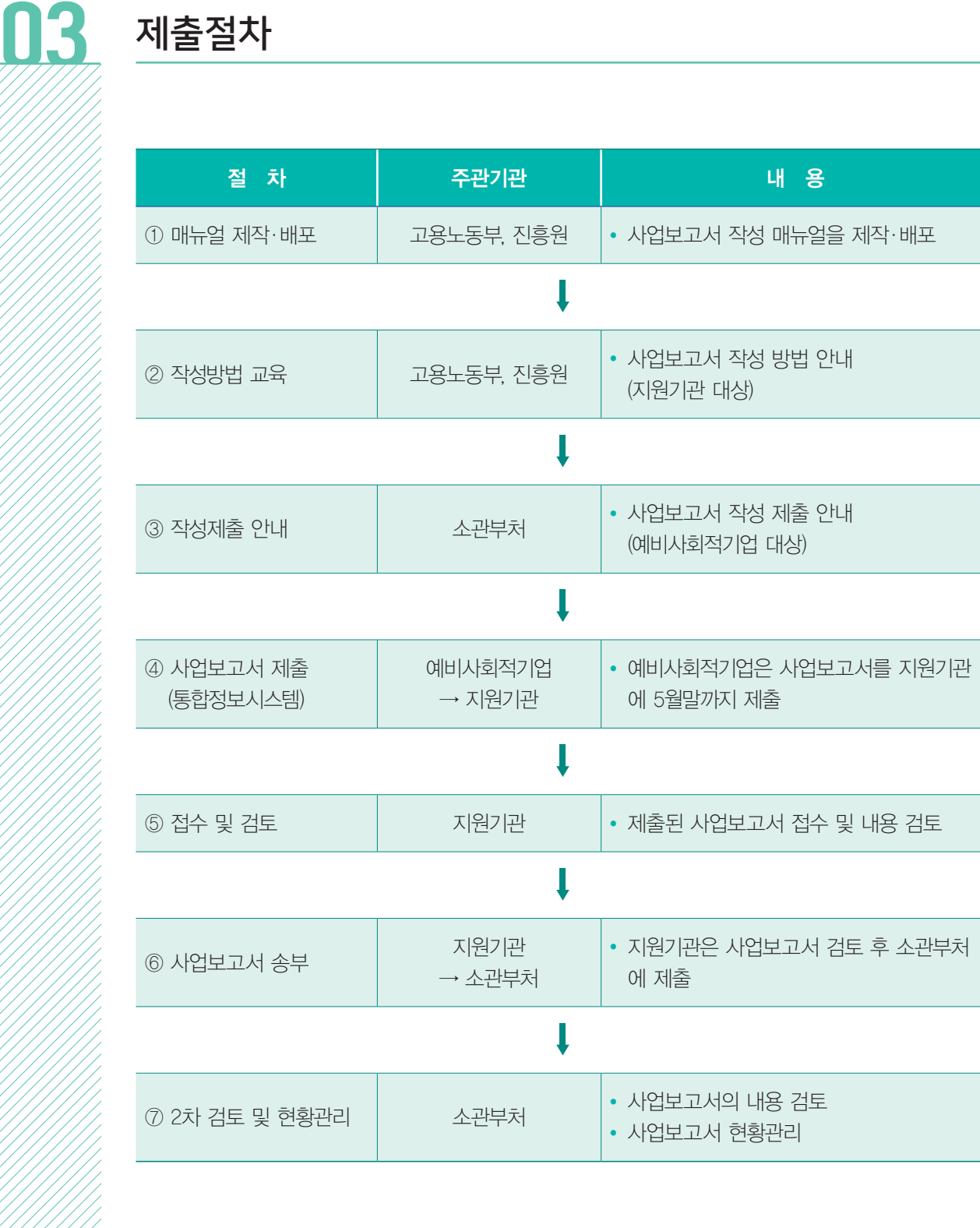

## (1) 매뉴얼 제작 및 배포

● 고용노동부·진흥원에서 사업보고서 작성 방법에 대한 매뉴얼을 제작하여 소관부처 및 지원기관에 배포

## (2) 작성방법 교육

● 고용노동부·진흥원은 지원기관을 대상으로 사업보고서 작성 방법에 대한 교육을 실시

## (3) 작성제출 안내

- 소관부처는 관할 예비사회적기업을 대상으로 사업보고서 작성 제출에 대한 안내를 실시
- 지원기관은 예비사회적기업에 대한 제출 안내 지원

## (4) 사업보고서 제출

- 예비사회적기업은 작성된 사업보고서와 첨부서류를 준비하여 지원기관에 제출(온라인)
	- ▶ 온라인 사업보고서 이용 안내
		- 사회적기업 통합정보시스템(http://www.seis.or.kr/)에 접속하여 사업보고서 작성 및 조회 기능 등을 이용
			- ※ 통합정보시스템 이용 방법은 p.46 [붙임1] 참고

## (5) 사업보고서 접수 및 검토

- 지원기관은 제출된 사업보고서를 검토
- 접수 시 예비사회적기업이 제출 항목 및 서류를 모두 제출하였는지 확인
- 사업보고서 내용을 검토 후 수정사항이 있을 경우 반려 조치
	- ※ 통합정보시스템에 접속하여 '사업보고서 검토' 메뉴를 클릭한 후 기업마다 화면 하단에 검토 내용 기입 완료 후 최종적 으로 '승인', '반려' 처리 (검토한 내용을 토대로 [서식5] 사업보고서 검토서 출력 가능)

## (6) 사업보고서 목록표 및 사본 송부

- 지원기관은 사업보고서 검토 후 소관부처에 제출
- 시스템을 통해 사업보고서 제출 후 소관부처에 사업보고서 목록표 및 검토서를 송부

## (7) 2차 검토 및 성과분석

- 소관부처는 지원기관으로부터 송부받은 사업보고서 내용을 2차 검토하여 DB화
- 사업보고서 DB를 토대로 예비사회적기업 현황관리

## $\prod$  온라인 사업보고서 제출서류

- <sup>≐</sup> 사업보고서 1부
- 첨부서류 업로드
- 예비사회적기업 지정서 사본 1부
- 사업자등록증 사본 1부
- 2기 재무제표(부속명세서 포함) 사본 1부

※ 반드시 회계사 또는 세무사의 확인을 거친 재무제표 제출

- 2019년도 사업계획서 1부
	- ※ p.56 [붙임2] 사업계획서 양식 샘플 참고
- 정관 사본 1부 (2018년 중 변경된 경우에만 제출)
- 본점 및 지점 현황 1부 (지점이 있는 경우에만 [서식 3]제출)
- 유급근로자 명부 1부
- 급여명세서 1부
- 취약계층 증빙서류 1부
- 사회서비스 제공 실적 1부

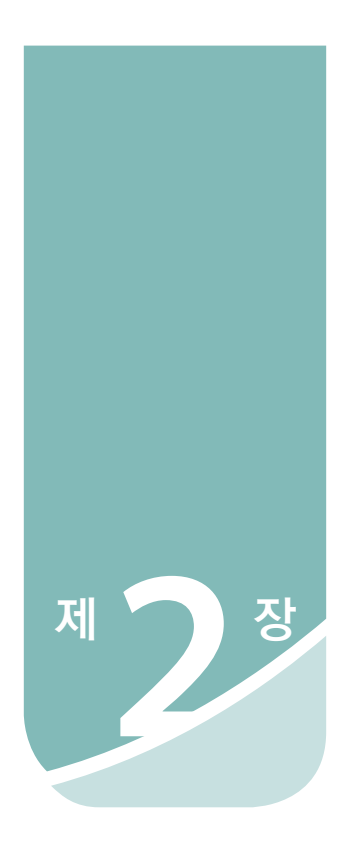

# 항목별 사업보고서 작성 방법

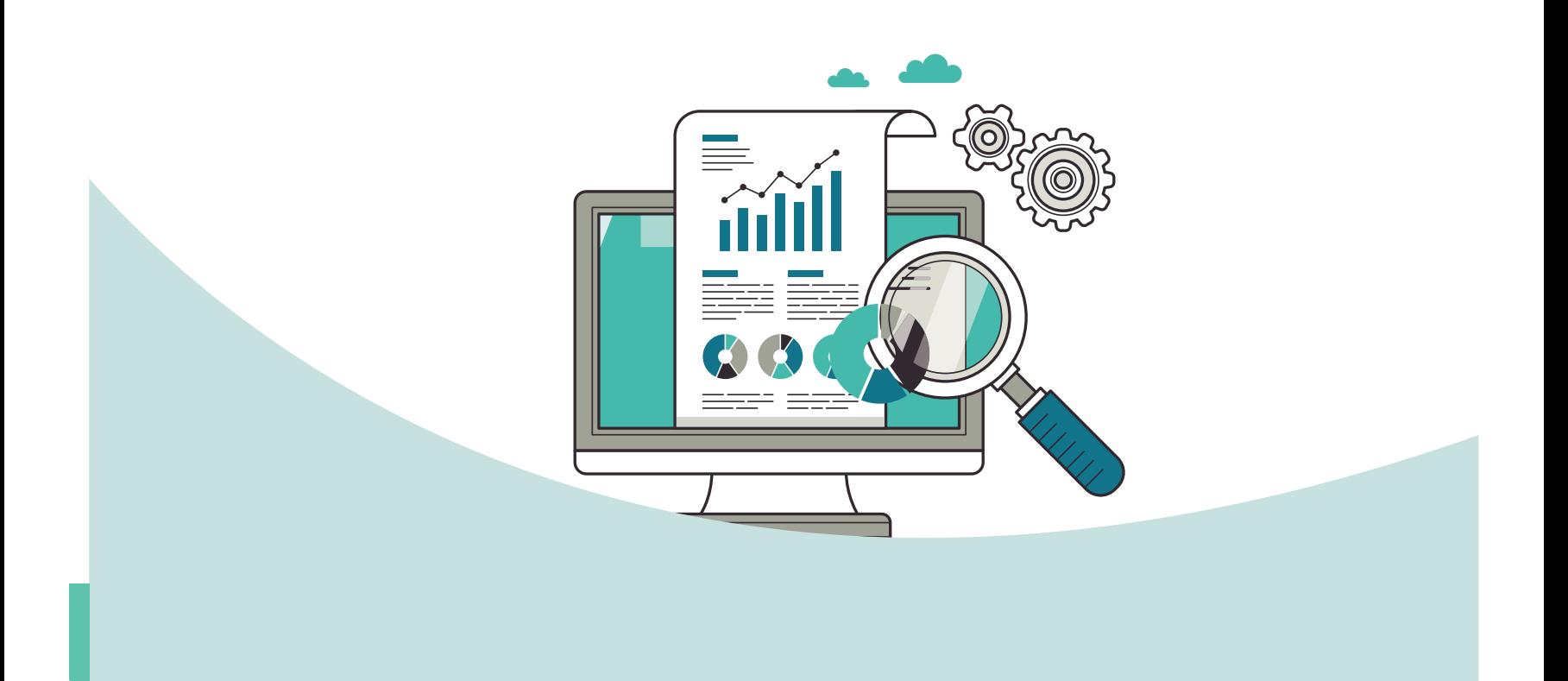

# 항목별 사업보고서 작성 방법

### 01 기업현황 작성 전 알아 두세요! ▣ '기업현황'은 2018년 12월 말 기준으로 작성 ■ 작성한 내용이 예비사회적기업 지정서와 다를 경우, 지정서를 재발급 받아야 함 ■ 예비사회적기업의 지점 또는 지부·지회가 있는 경우, [서식 3]을 통해 본점 및 지점 현황을 작성하여 제출 STEP.04 기업현황 민주적의사 결정구조 사회적 목적 재투자 재정성과 및 지원내역 고용  $STEP.06$ STEP.07 사회서비스 제공 지역사회 공헌 / 기타 정관 · 규약 연계현황 첨부서류 등록 ● 에 마우스를 대시면 작성방법 안내를 보실 수 있습니다. ■ 기업현황 테스터1 0남 이예 20170314 15 테스트기업 사회적기업명 ◎ **대표자 ©** ●남○여 20170328 15  $1111111111...$ 사업자등록증 ◎  $+774$ 152 - 719 경기도 성남시 수정구 태평동 7288-6 블 테스트주소 **圣全**  $\triangle$   $\triangle$ 13292 경기도 성남시 수정구 수정로 175 이앤씨벤처드림타워 6차 이메일 © lovese @ korea.com korea.com V **전화번호 ©**  $02 - 123 - 1234$ 팩스번호 2  $02 - 123 - 1234$ 인증번호  $\odot$ 인증유형  $\odot$ 일자리제공형 V  $9 - 2$  $\overline{0}$ - 명 경관변경 여부 ◎ 변경없음 조작형태 © 상법에 따른 회사  $\boxed{\checkmark}$

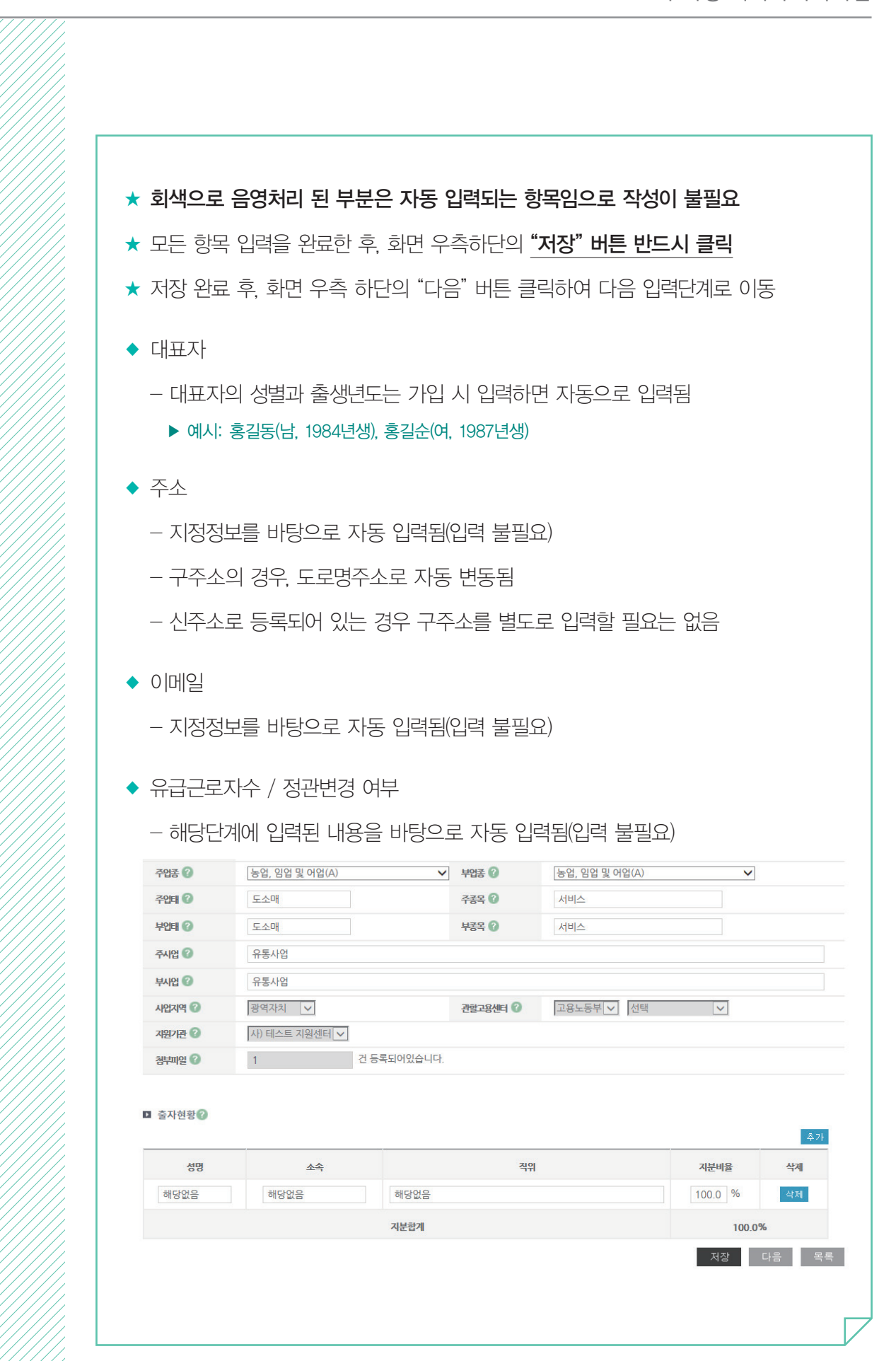

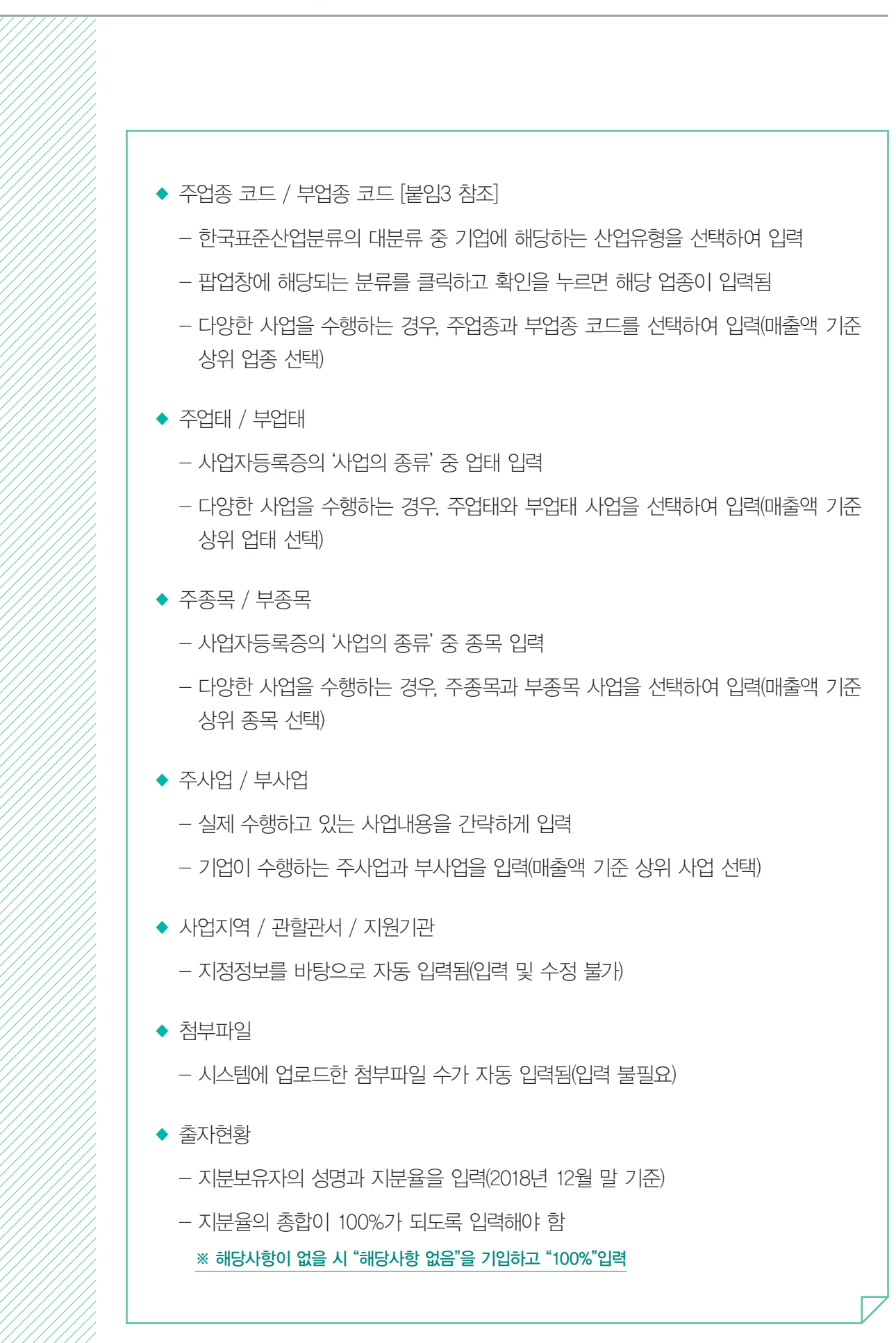

## 02 민주적 의사결정구조

## 작성 전 알아 두세요!

■ 예비사회적기업은 서비스 수혜자, 근로자 등 다양한 이해관계자가 참여하는 의사결정 구조가 있는 경우 작성함

## ■ 주된 의사결정구조의 기준

- 민법에 따른 법인·조합, 상법에 따른 회사·합자조합, 특별법에 따라 설립된 법인은 관련 법령 상 의결권이 있는 이사회를 주된 의사결정구조로 인정하고, 특별법에 따라 설립된 비영리단체 등은 정관·규약 등에 규정된 의사결정기구를 인정
	- 다만, 비영리법인·조합은 조직의 특성 상 불가피하다고 인정되는 경우에 실질적인 의사 결정 권한이 있는 운영위원회 등 다른 유형의 의사결정기구를 인정 가능
		- ※ 협동조합 중 관련 법률에 의하여 임직원 겸직이 불가능한 경우 근로자대표가 이사로 선임될 수 없으므로, 운영위원회를 의사결정구조로 인정 가능
- 법인의 총회를 주된 의사결정 회의체로 운영하는 경우 정관에 분기별 1회 이상 개최하도록 규정되어 있어야 하며, 실제 운영 실적이 확인되는 경우에 한해 주된 의사결정 구조로 인정

## ■ 주된 의사결정구조의 구성

- 의사결정기구(회의체)는 최소 3인 이상으로 구성하고, 사회적 목적 실현 유형에 관계없이 근로자 대표와 외부 이해관계자가 참여
	- ※ 대표자 및 임원의 가족 또는 친인척 등 특수관계자 위주로 구성되거나, 사용자측 인원이 과반수 등의 경우 다양한 이해관계자가 참여하는 의사결정구조로 불인정
- <sup>≐</sup> 외부 이해관계자는 서비스 수혜자, 지역주민, 후원자, 외부전문가, 연계기업·연계 기관 인사, 지역인사 등을 포함

### ※ 이해관계자에 모기업, 거래처 등은 해당하지 않음

- 주식회사는 외부 이해관계자를 상법 제382조에 따른 사외이사로 선임
- 근로자 대표는 근로자의 입장을 실질적으로 대변할 수 있는 근로자가 참여해야 함

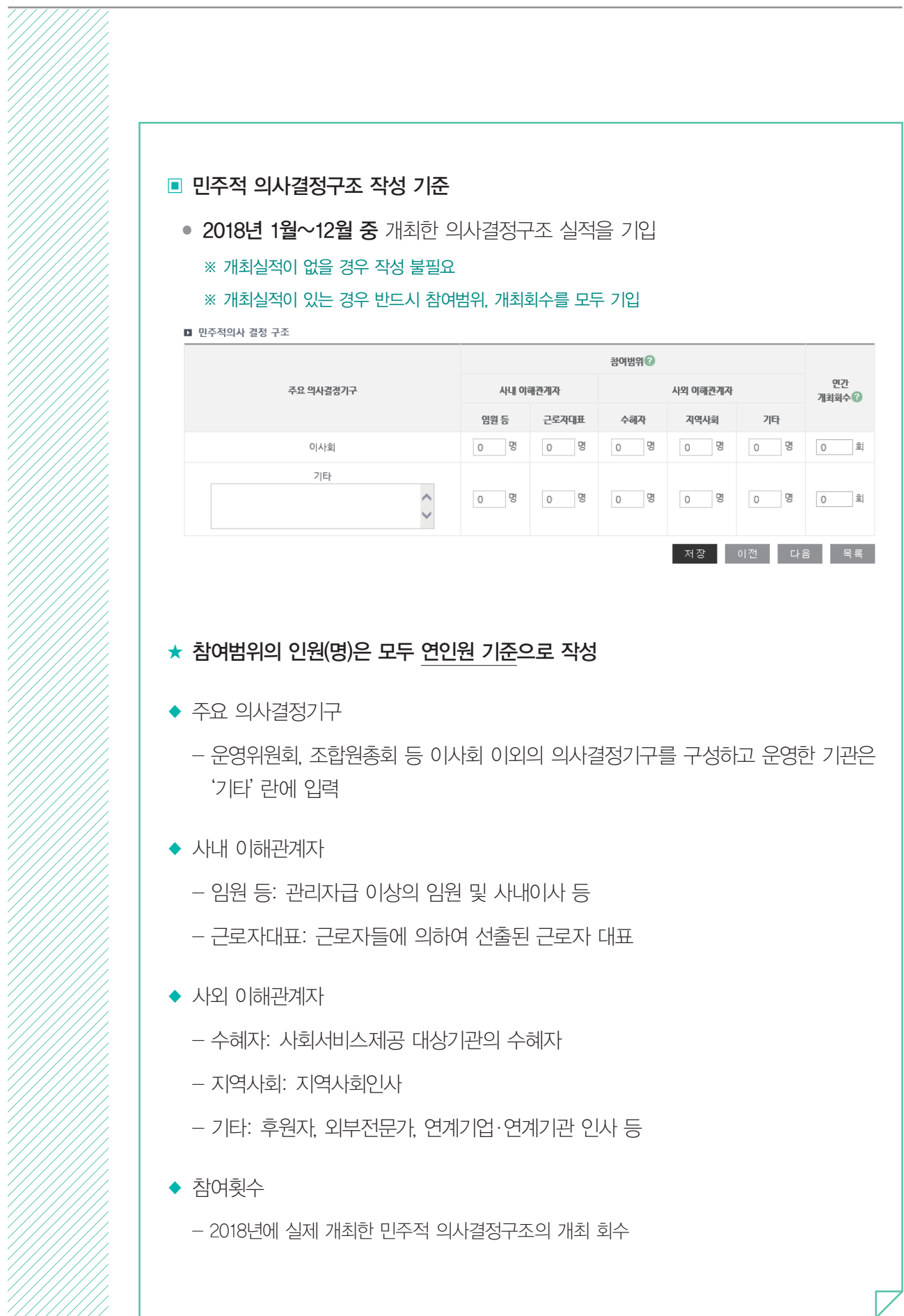

## 03 사회적 목적 재투자

## 작성 전 알아 두세요!

- ▣ 상법상 회사·합자조합 등은 회계 연도별로 배분 가능한 이윤이 발생한 경우 이윤의 3분의 2 이상을 사회적 목적을 위해 사용해야 함
	- ※ 이윤의 배분이 가능한 영농(어)조합법인, 농(어)업회사법인, 일반 협동조합 등에도 동일하게 적용 ※ 비영리법인·단체는 작성 불필요

### ▣ 배분 가능한 이윤의 범위

- 상법 제462조에 따른 '이익배당'이 가능한 금액을 말함
- 재무제표 상 당기순이익에서 법정적립금을 뺀 금액으로 산정
	- ※ 배분 가능한 이윤 = '당기순이익' '법정적립금'

## ■ 이윤의 사회적 목적 사용 기준

- 회계연도별로 배분 가능한 이윤이 발생한 경우에는 이윤의 3분의 2 이상을 사회적 목적을 위해 사용
- 배분 가능한 이윤은 다음의 사회적 목적을 위해 우선 사용
- 근로자의 근로조건 개선(임금 인상, 복리후생비, 성과급 등)
- 지역사회 기부 등 사회공헌사업
- 고용확대를 위한 시설투자 등
	- ※ 기업의 대표, 임원, 직계존비속에 대한 성과급 지급 및 특정 종교조직 기부금이나 선교사업을 위한 지출은 사회적 목적을 위한 사용으로 불인정

### ■ 사업보고서 작성 시 유의사항

- 작성단위: 기본 단위는 '천원'(천원 이하는 절사)
- 작성범위: 2017년 이익잉여금처분계산서상의 배분 가능한 이윤
- 2017년 발생한 배분 가능한 이윤의 2018년 실제 재투자 내역 기입
- 2018년 이익잉여금처분계산서상 '미처분이익잉여금' 및 '배당액' 기입

## ■ 사회적 목적 재투자 구분 내용 수혜자인원 금맥 일자리 창출 0 천원  $\,$  0  $\,$ 명 ∏g 사회서비스 제공  $\overline{0}$  $0$  천원 근로자 처우개선  $\,$  g  $0$  천원  $\circ$ 지역사회 재투자 g 0 천원  $\circ$  $7|E|$  $\circ$ ]<sub>명</sub> 0 천원 0명 0 천원 합계 ■ 미처분이익잉여금 천원  $\sqrt{2}$ ] 천원 ) 미처분이익잉여금(배당액) ◆ 일자리창출 - 추가 인력 고용 또는 이를 위한 설비재투자·기술개발 등 ◆ 사회서비스 제공 - 사회서비스 제공 내역 또는 이를 위한 설비재투자·기술개발 등 ◆ 근로자 처우개선 - 봉급 인상 등 근로여건 개선(복지강화)을 위한 사용 내역 ※ 대표, 임원, 직계존비속에 대한 성과급 지급은 제외 ◆ 지역사회 재투자 - 기부 등 지역사회에 환원한 금액을 기재 ※ 특정 종교조직으로 기부하거나 선교사업에만 사용한 금액은 제외 ◆ 기타 - 위의 4가지 항목에 해당하지 않으나, 사회적 목적을 위해 사용한 금액(예: 직업 훈련 프로그램 개발 등) ◆ 미처분이익잉여금(배당액) - 이익잉여금처분계산서 상 '미처분이익잉여금'을 기재하고, 괄호 "( )" 안에는 배당액을 기입 - 해당내역이 없으면 "0"원 기입 처리

# $\prod$  재정성과 및 지원내역 작성 전 알아 두세요! ■ '재정성과'는 손익계산서를 기준으로 작성

- ※ 손익계산서란, 기업의 경영성과를 명확하게 보고하기 위하여 일정기간 동안 거래나 사건을 통해
- 발생한 수익과 비용을 나타내는 보고서로써 기본 재무제표의 하나임
- 
- '매출원가 구성'은 제조(공사)원가명세서가 있는 경우만 작성
	- ※ 제조원가명세서란, 특정제품의 제조원가, 혹은 특정기간에 있어 제조제품의 제조원가 보고서로서 재무제표의 부속명세서임
- '지원내역'은 손익계산서상 실제 지원받은 내역을 기입
- 
- 
- 
- 
- 
- 
- 
- 
- 
- 
- 예비사회적기업의 지점 또는 지부·지회의 실적도 포함하여 작성
	-
	- ※ 법인 내 사업단의 경우 모법인의 실적은 포함하지 않음

## ■ 기본 단위가 '천원'으로, 천원 이하는 절사

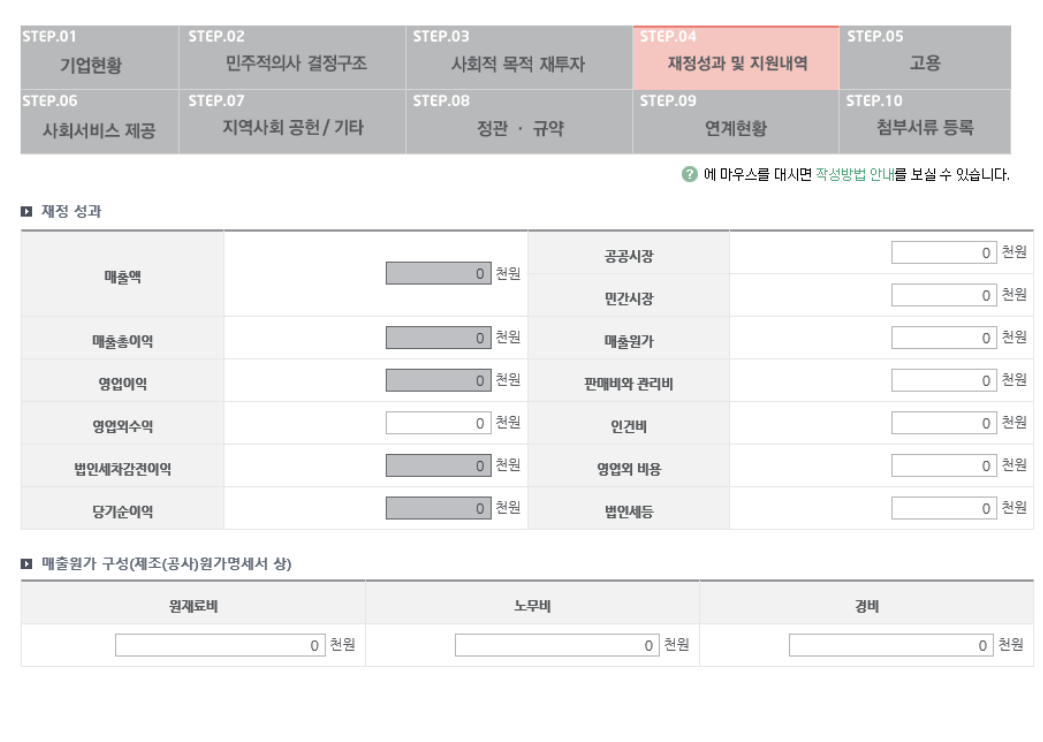

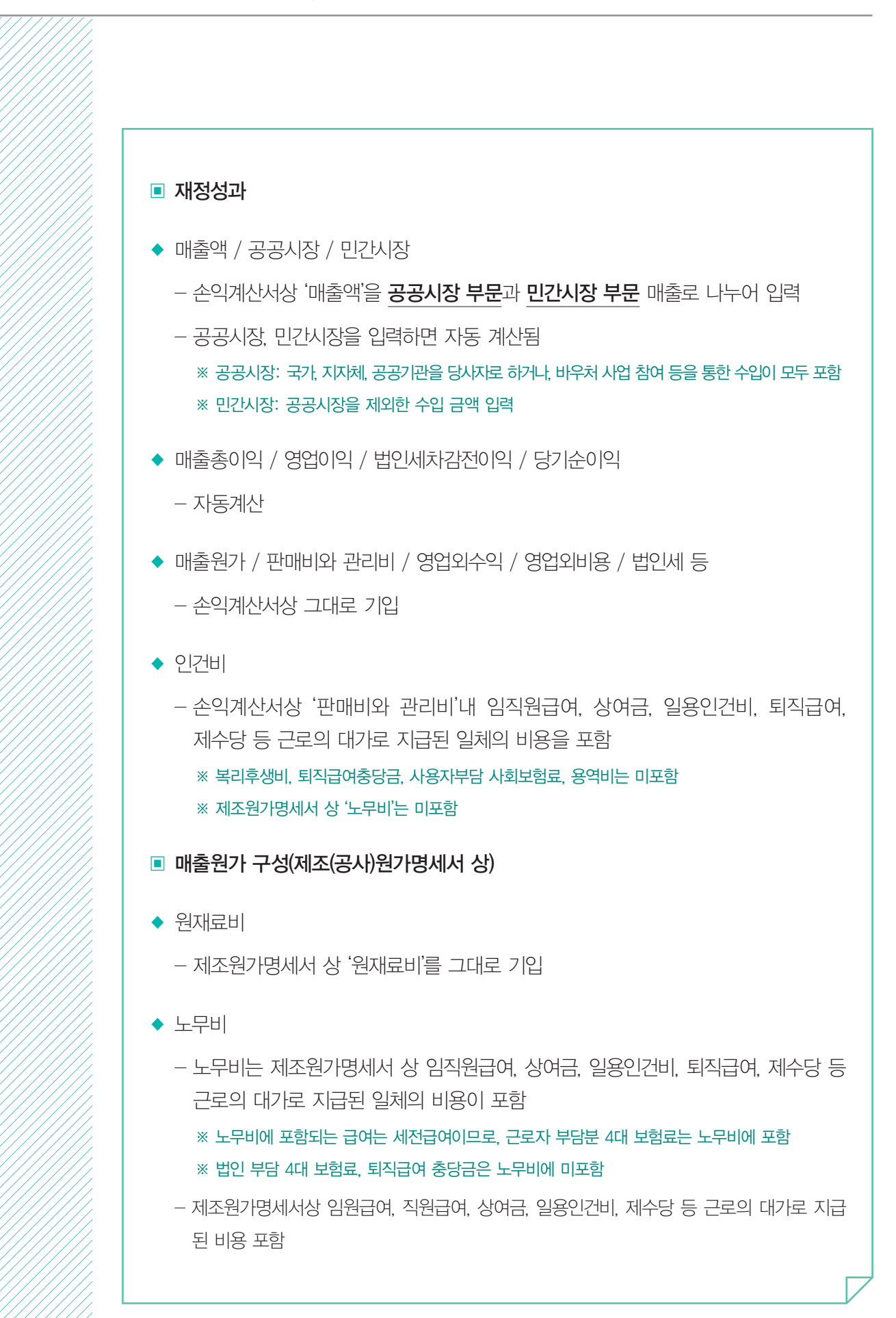

:: 부처형 예비사회적기업

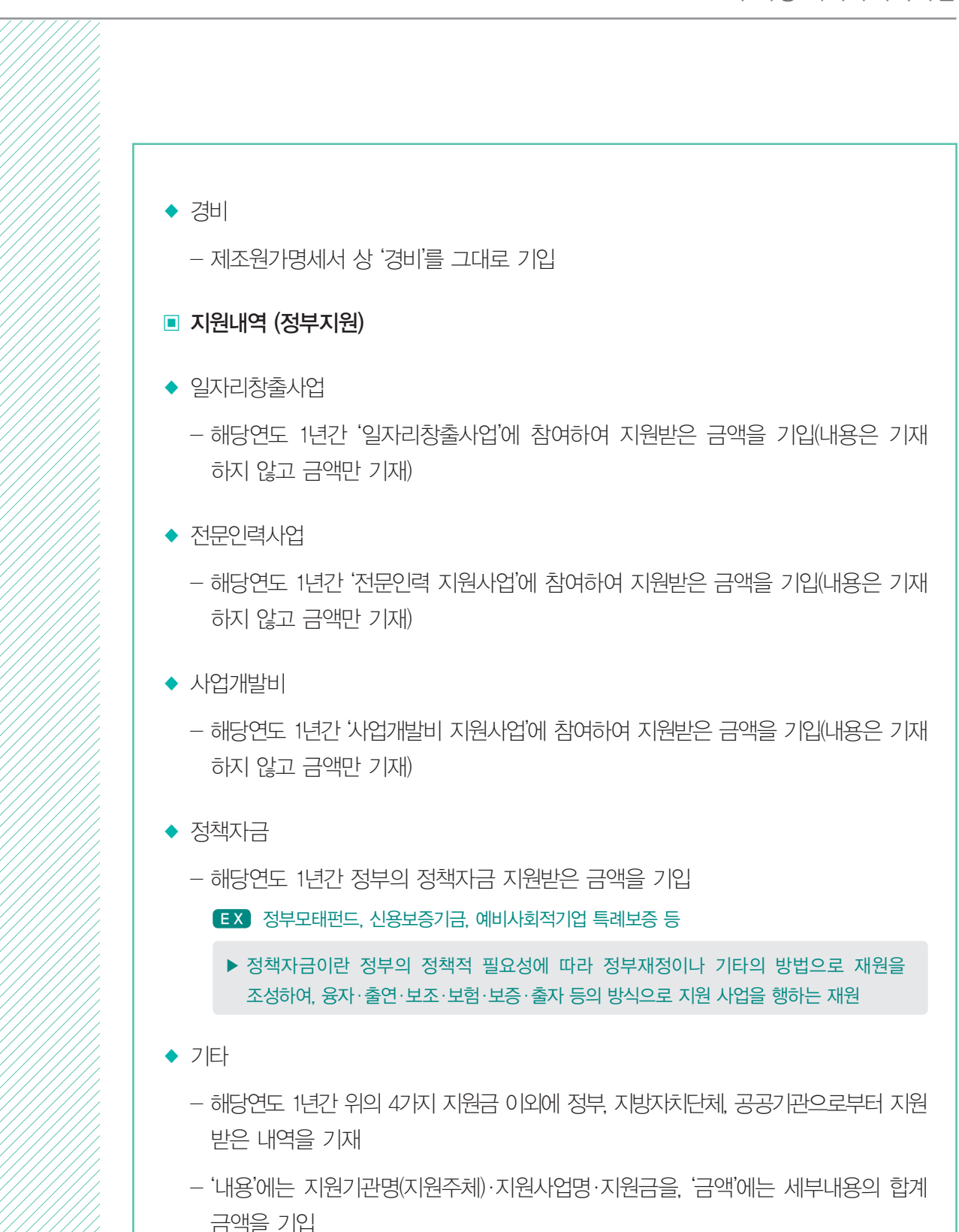

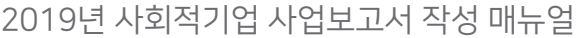

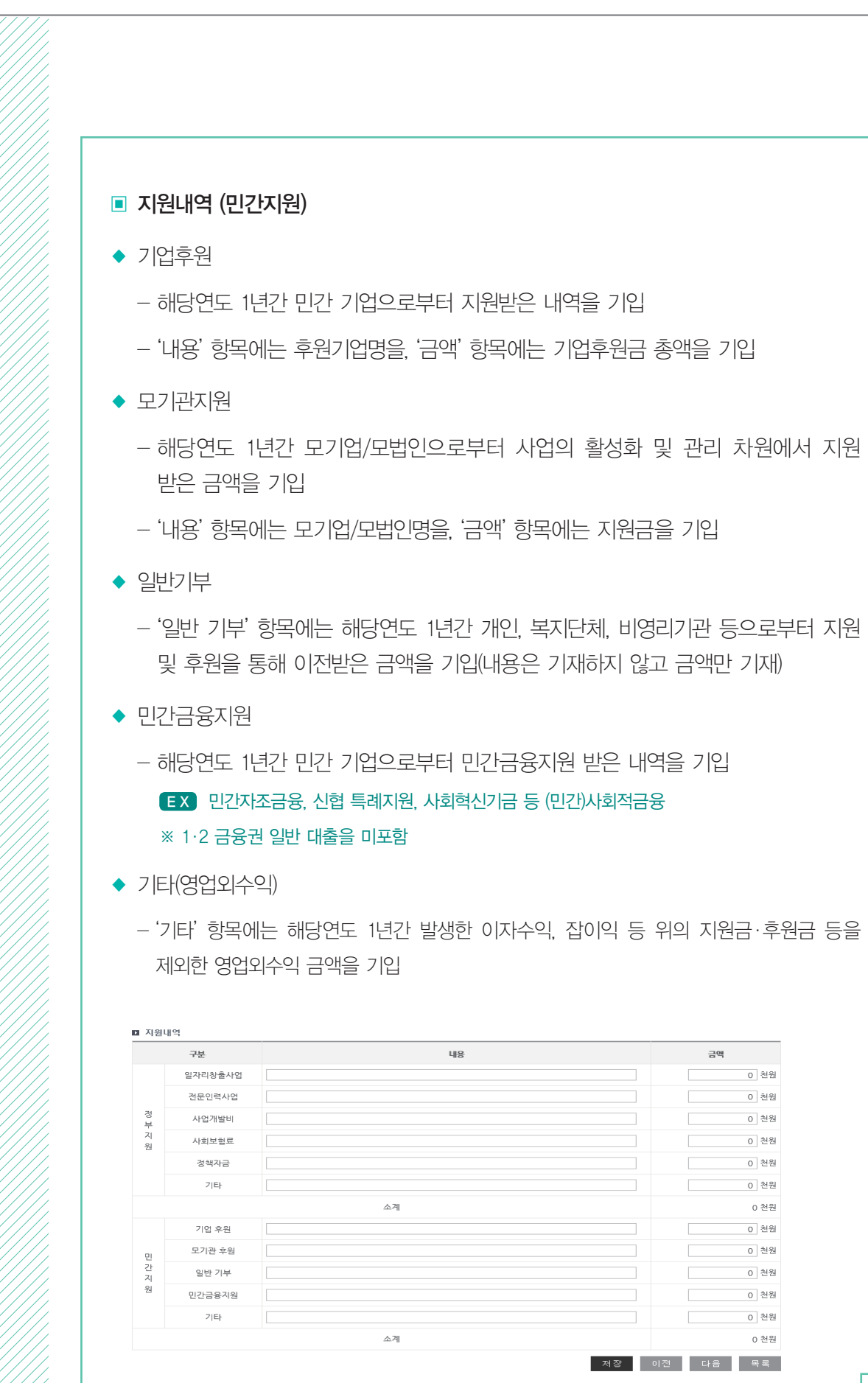

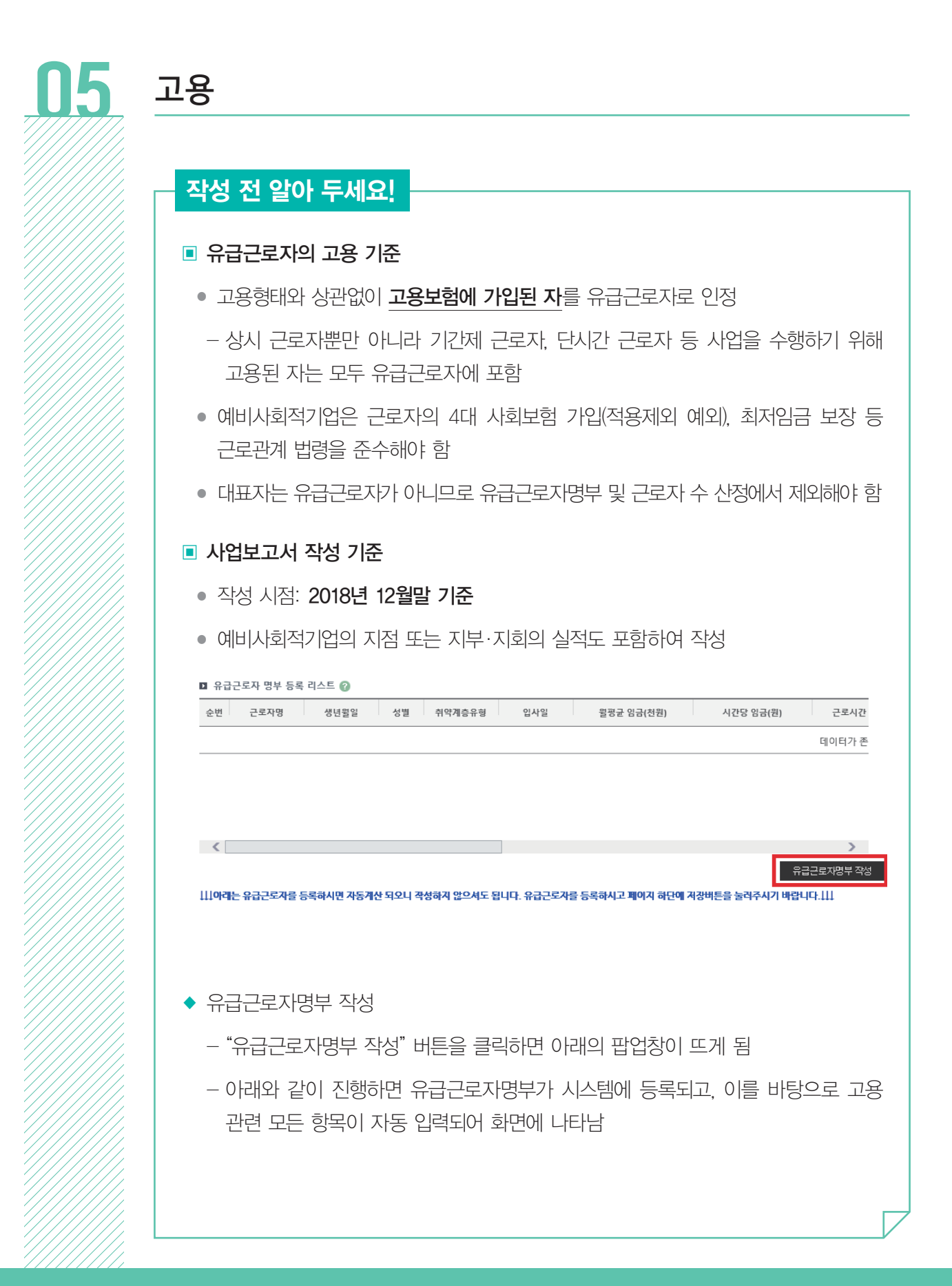

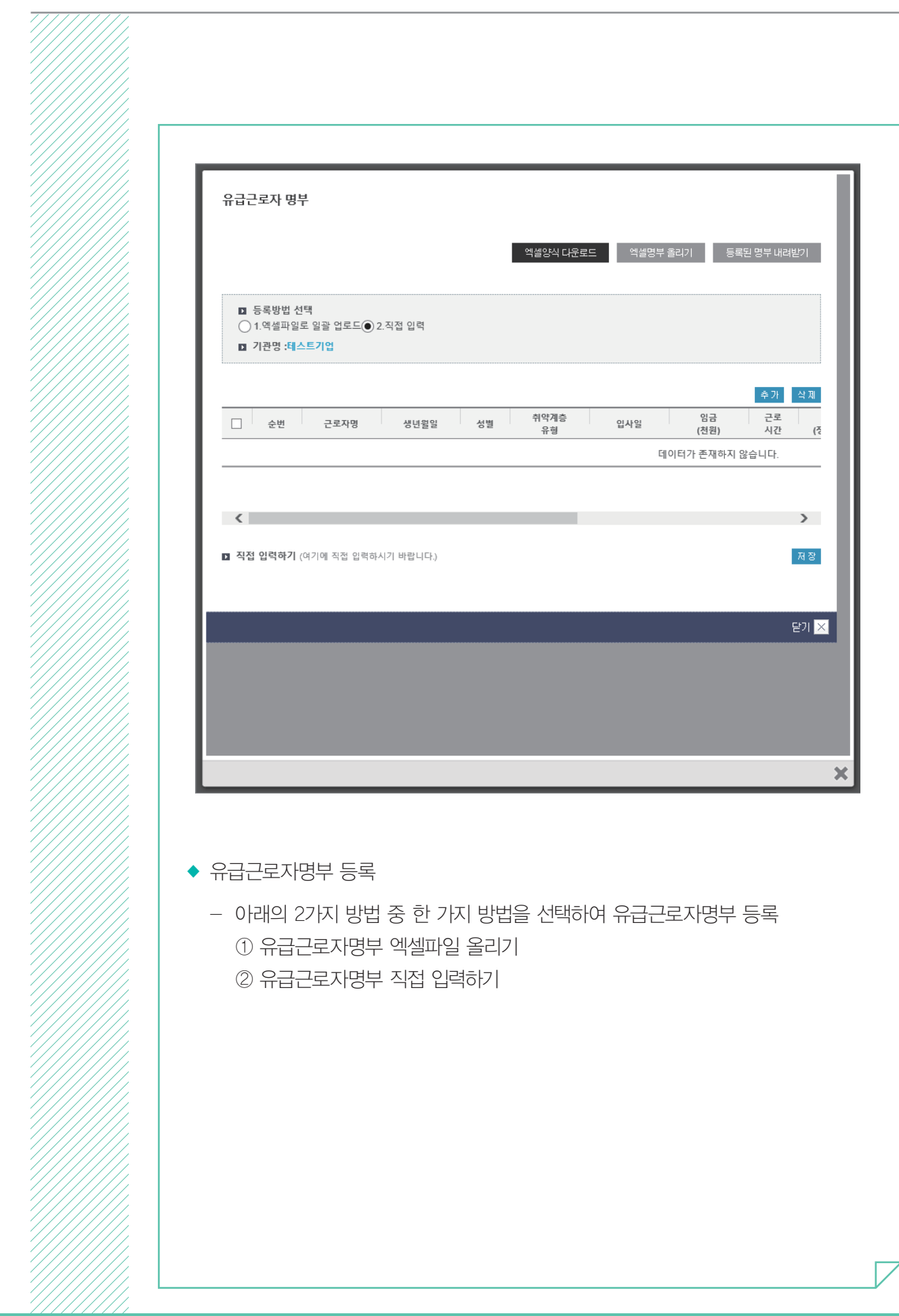

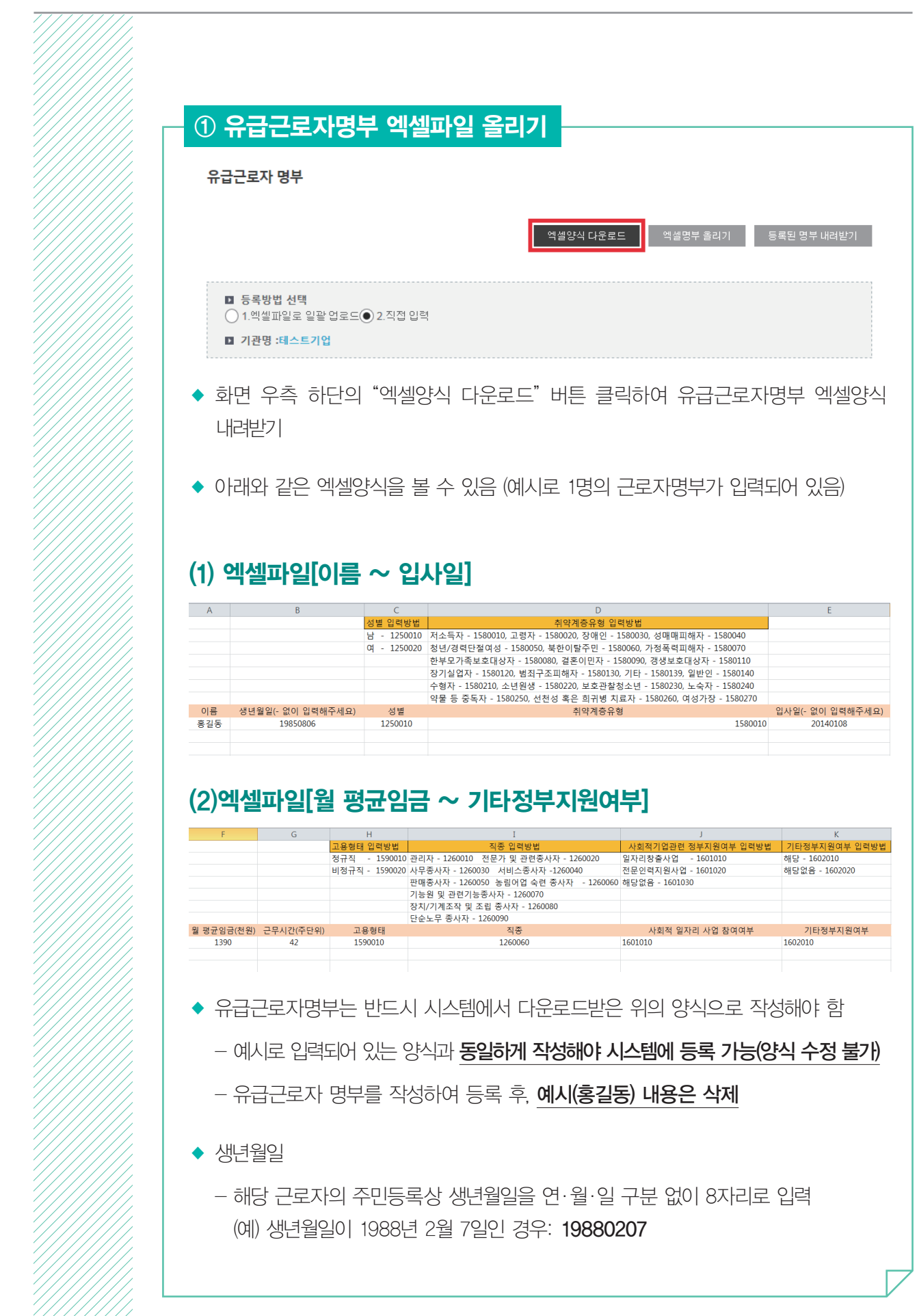

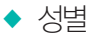

- 코드: 남성은 "1250010", 여성은 "1250020"

◆ 취약계층 유형

- ①저소득자 ②고령자 ③장애인 ④성매매 피해자 ⑤청년실업자 및 경력단절여성 중 신규고용촉진 장려금의 지급대상이 되는 사람 ⑥북한이탈주민 ⑦가정폭력 피해자 ⑧한부모가족 보호대상자 ⑨결혼이민자 ⑩갱생보호대상자 ⑪1년 이상 장기 실직자 ⑫범죄구조피해자 ⑬수형자 중 출소 후 6월이 경과되지 아니한 자 ⑭소년원생 중 퇴원 후 6월이 경과되지 아니한 자 ⑮보호관찰 청소년 ⑯노숙자 ⑰약물·알코올·도박 중독자 ⑱선천성 또는 희귀난치병 치료자 ⑲여성가장 ⑳기타(난민)

- 취약계층 코드

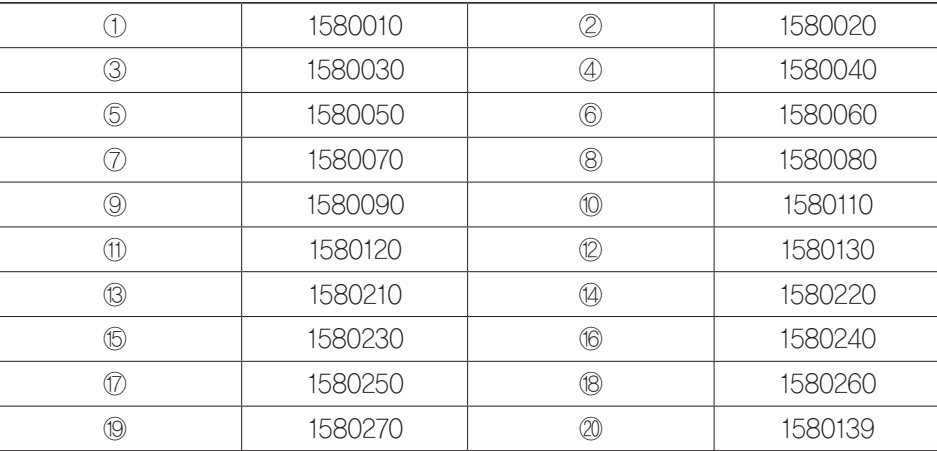

- 취약계층인 경우 위의 20가지 유형 중 한 가지만 선택하여 입력하되, 반드시 위에서 열거한 일자리 코드대로 동일하게 입력해야 함

- 취약계층이 아닌 경우 '일반인' 코드(1580140)로 기입
- 취약계층 유형에 중복으로 해당하는 유급근로자의 경우, 채용당시 분류 유형 한 가지만 기입
	- (예) 장애인이면서 고령자인 유급근로자 OOO씨 : 채용 당시 취약계층 유형이 장애인으로 분류되었다면, OOO씨의 취약계층유형에는 장애인만 입력 (고령자에는 포함 안 됨)

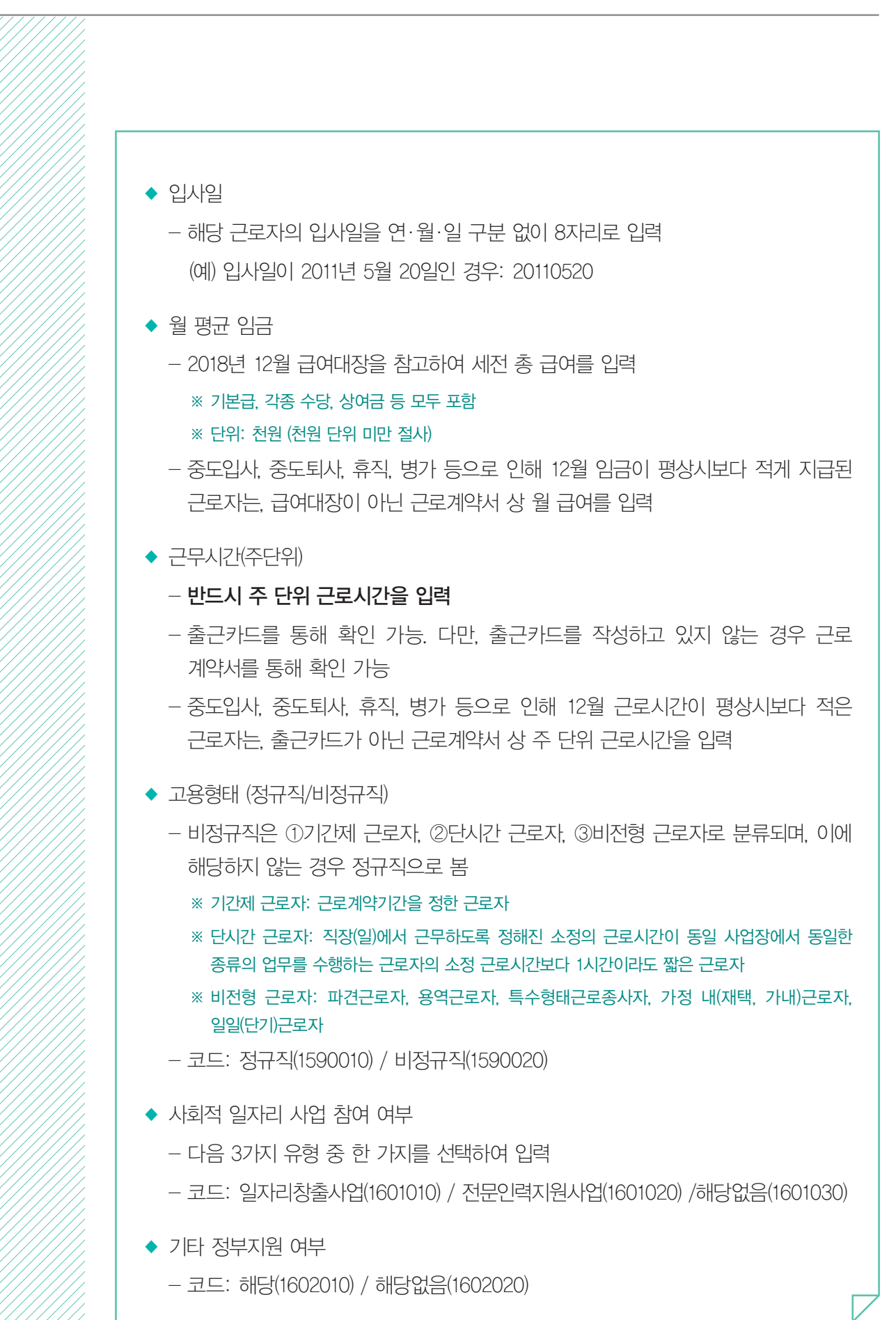

027

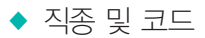

## - 다음 표를 참고하여 해당하는 직종유형 한 가지를 선택하여 입력

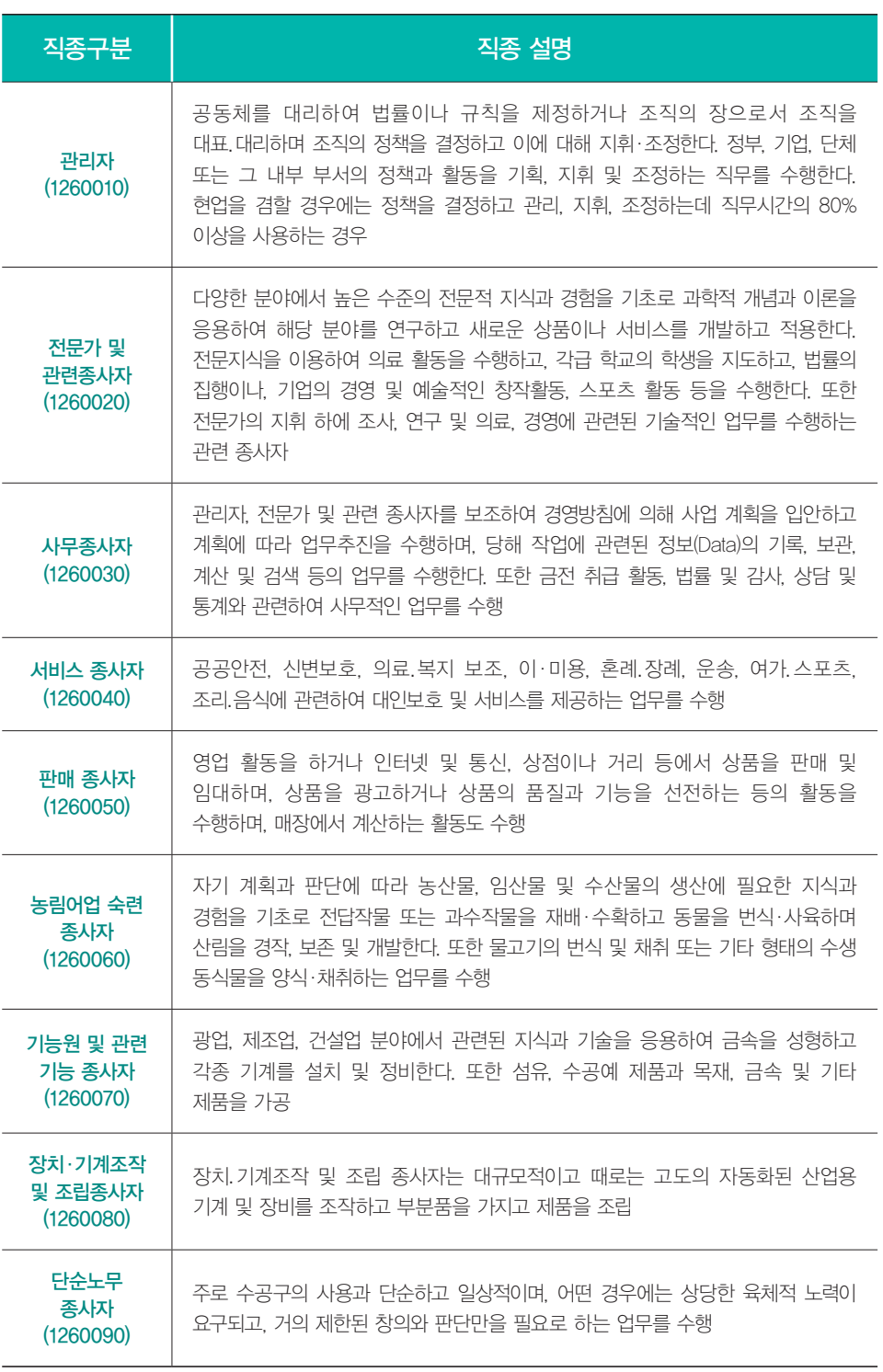

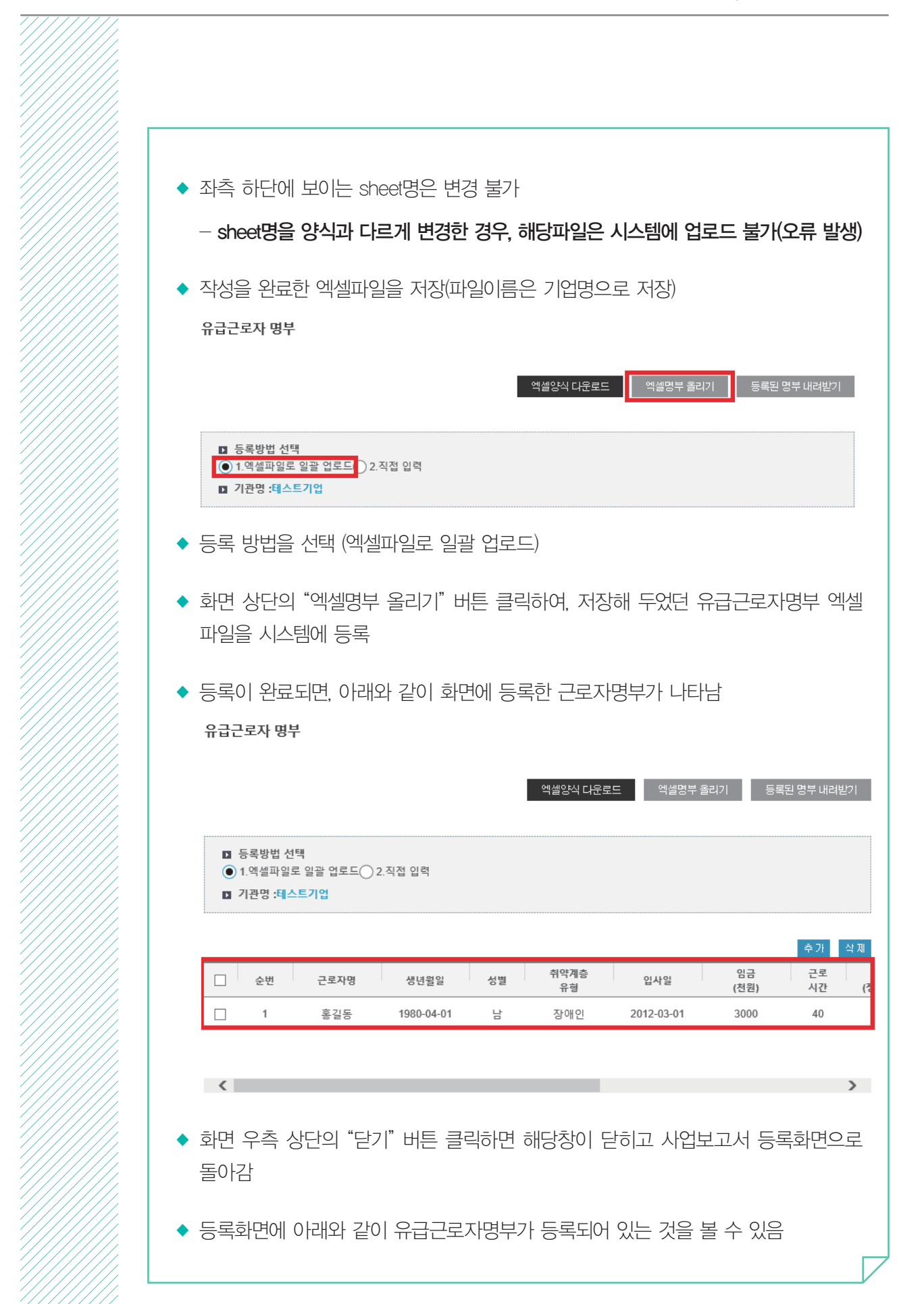

Z

||<br>|}

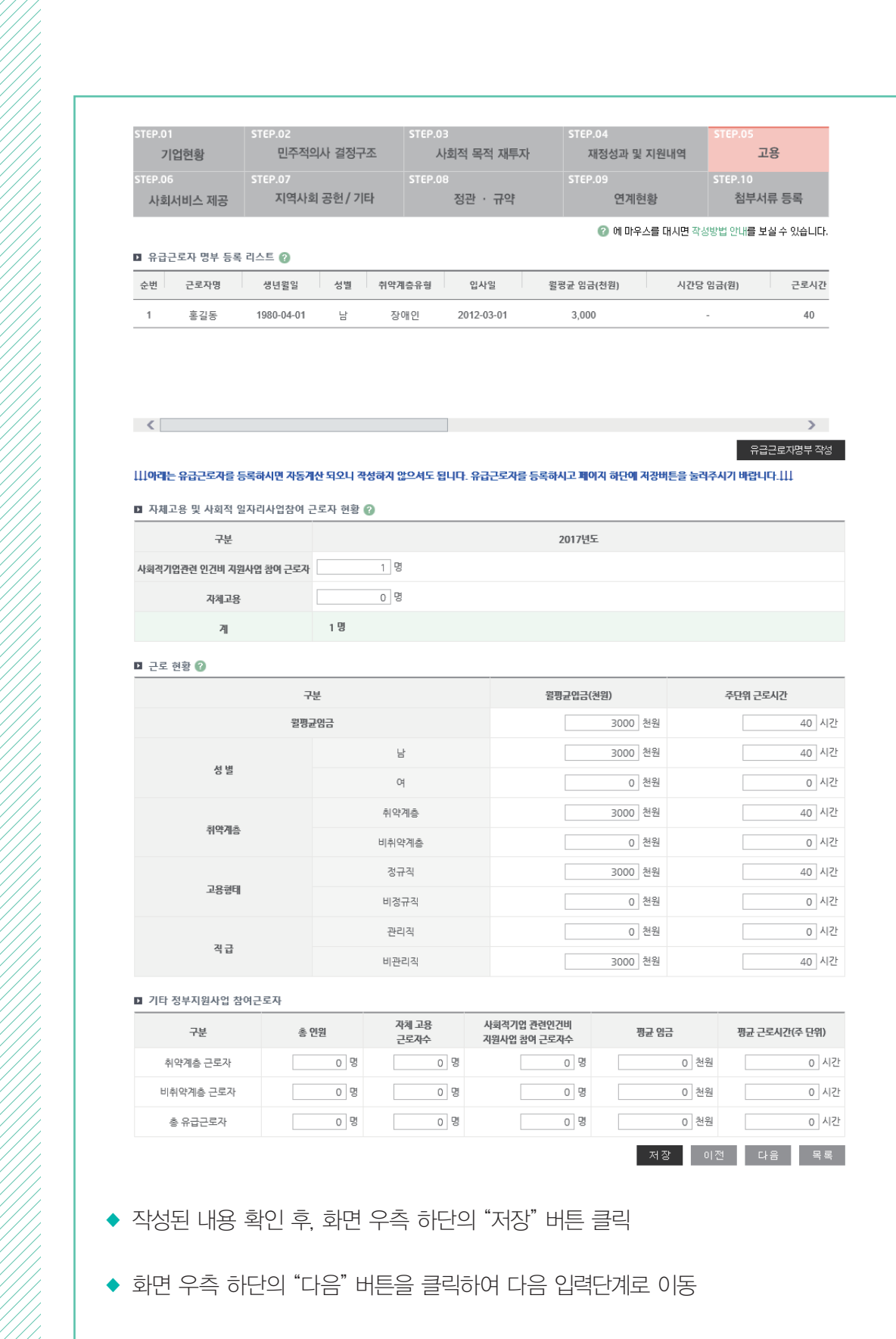

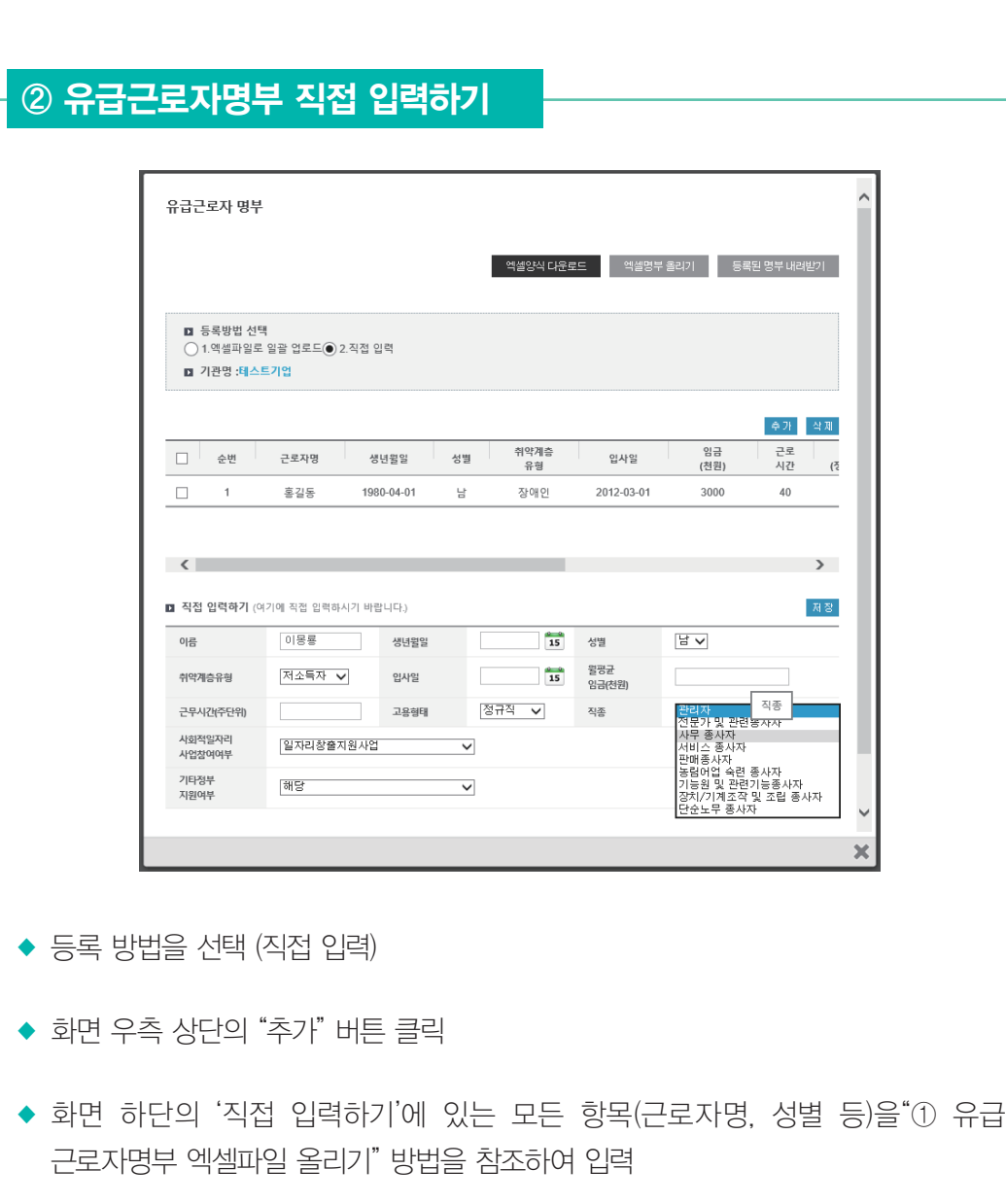

:: 부처형 예비사회적기업

◆ 근로자 상세 내역' 입력 완료 후 화면 우측 상단의 "저장" 버튼 클릭

◆ 저장한 내용을 수정하고자 하는 경우, 해당근로자의 체크박스를 클릭하고 내용을 수정한 후 다시 "저장" 버튼 클릭

◆ 모든 근로자 명부를 작성한 후, 화면 우측 하단의 "닫기" 버튼 클릭하면 해당창이 닫히고 사업보고서 등록화면으로 돌아감

- ◆ 작성된 내용 확인 후, 화면 우측 하단의 "저장" 버튼 클릭
- ◆ 화면 우측 하단의 "다음" 버튼을 클릭하여 다음 입력단계로 이동

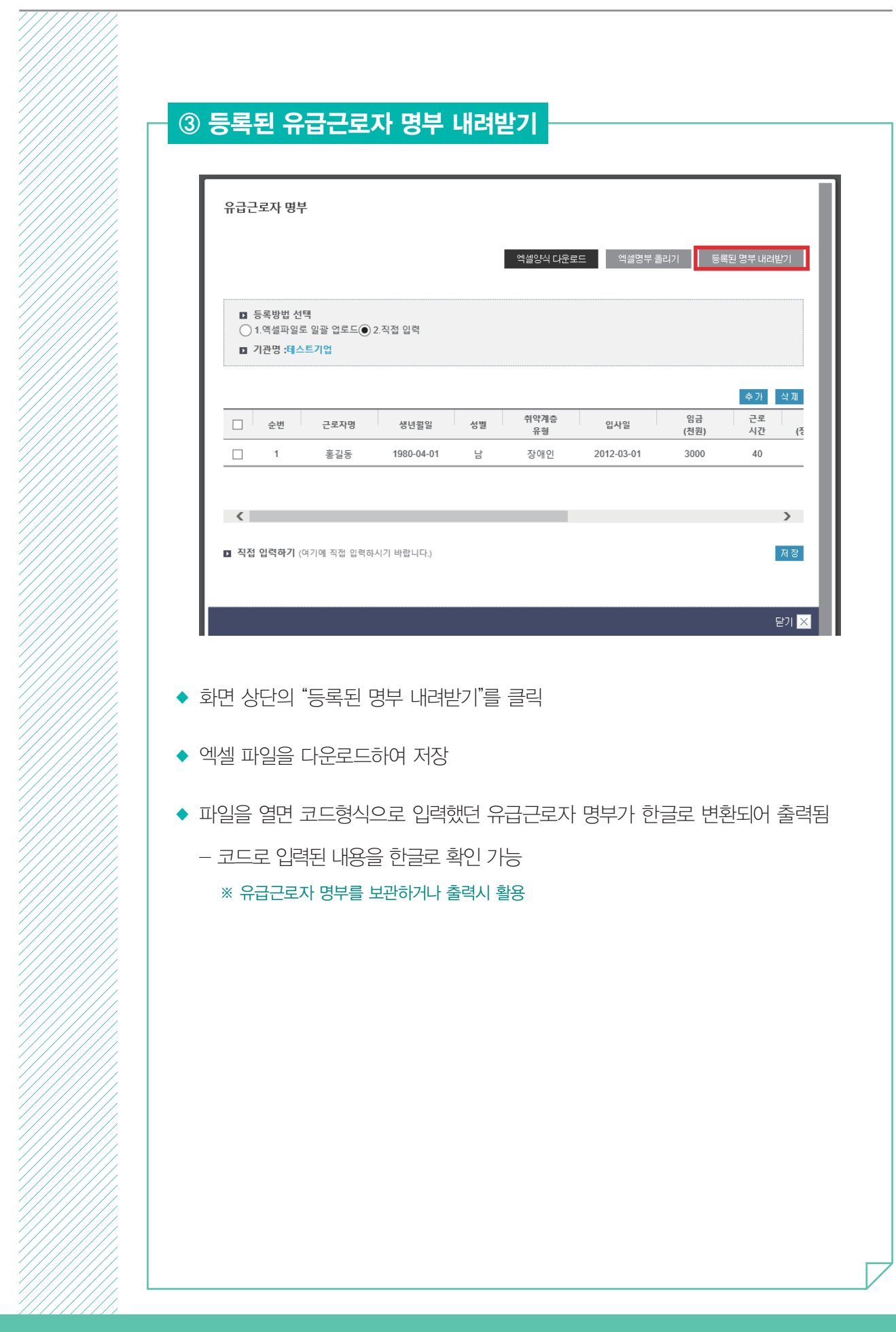

## $\mathbf{A}$  사회서비스 제공

## 작성 전 알아 두세요!

- ▣ 사회서비스 제공이란 예비사회적기업이 해당기간에 사회서비스 수혜대상자에게 제공한 사회서비스 실적을 의미
	- 사회서비스제공형 및 혼합형은 반드시 작성해야하며, 일자리 제공형, 지역사회 공헌형 그리고 창의·혁신형(구 기타형)의 경우 사회서비스 실적이 있는 경우만 작성

## ■ 사회서비스의 범위

- 사회서비스는 개인 또는 사회 전체의 복지증진 및 삶의 질 제고를 위해 사회적으로 제공되는 서비스로서
- 교육·보건·사회복지·환경 및 문화 분야의 서비스, 그밖에 보육서비스, 예술·관광 및 운동서비스, 산림 보전 및 관리서비스, 간병 및 가사지원 서비스, 문화재 보존 및 활용관련 서비스, 청소 등 사업시설 관리 서비스, 인력공급 및 고용알선 등 고용서비스 등 이에 준하는 서비스를 말함(사회적기업 육성법 제2조제3호 및 같은 법 시행령 제3조)
- 한국표준산업분류의 P, Q, E, R, N, S, T, A 중 해당 업종 해당
- 그 외 '개인 또는 사회 전체의 복지 증진 및 삶의 질 제고를 위해 사회적으로 제공되는 서비스'에 해당할 경우 위원회 심의를 통해 인정
- 사회서비스 업종 해당여부 확인방법은 p.57 [붙임3] 참고

## ■ 사업보고서 작성 기준

- 2018년 1월~12월 1년간 제공한 사회서비스 실적 기입
- 사회서비스의 취약계층 비율은 취약계층에게 일반 시장가격\*보다 낮은 가격으로 제공한 사회서비스 실적만을 인정

※ 일반 시장가격이란 작성 기업이 통상적으로 제공하는 해당 서비스의 가격

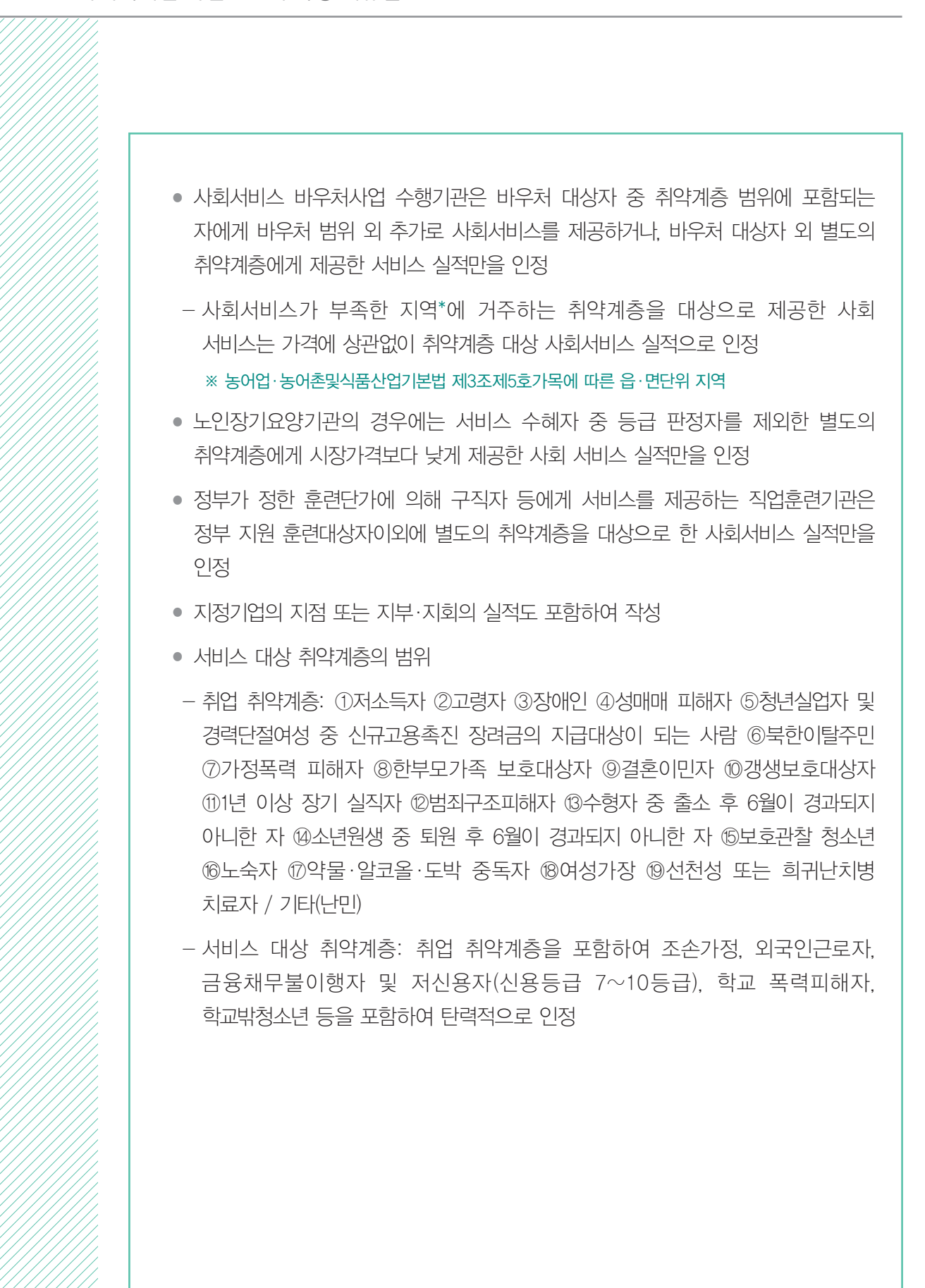

035

## ※ 취약계층에게 일반 시장가격으로 제공하면 일반인에게 제공한 실적으로 간주

- 사회서비스의 전체 수혜자 중 취약계층의 비율은 취약계층에게 일반 시장가격보다 낮은 가격(무료 포함)으로 제공한 사회서비스 실적만을 인정
- ※ 「작성 전 알아두세요!」 서비스 대상 취약계층 범위 참조
- 예비사회적기업에서 사회서비스를 제공한 대상을 취약계층과 일반인으로 구분
- ◆ 사회서비스 수혜 대상자
- 예비사회적기업이 제공하는 사회서비스의 유형 중 해당하는 유형에 체크
- ◆ 제공유형

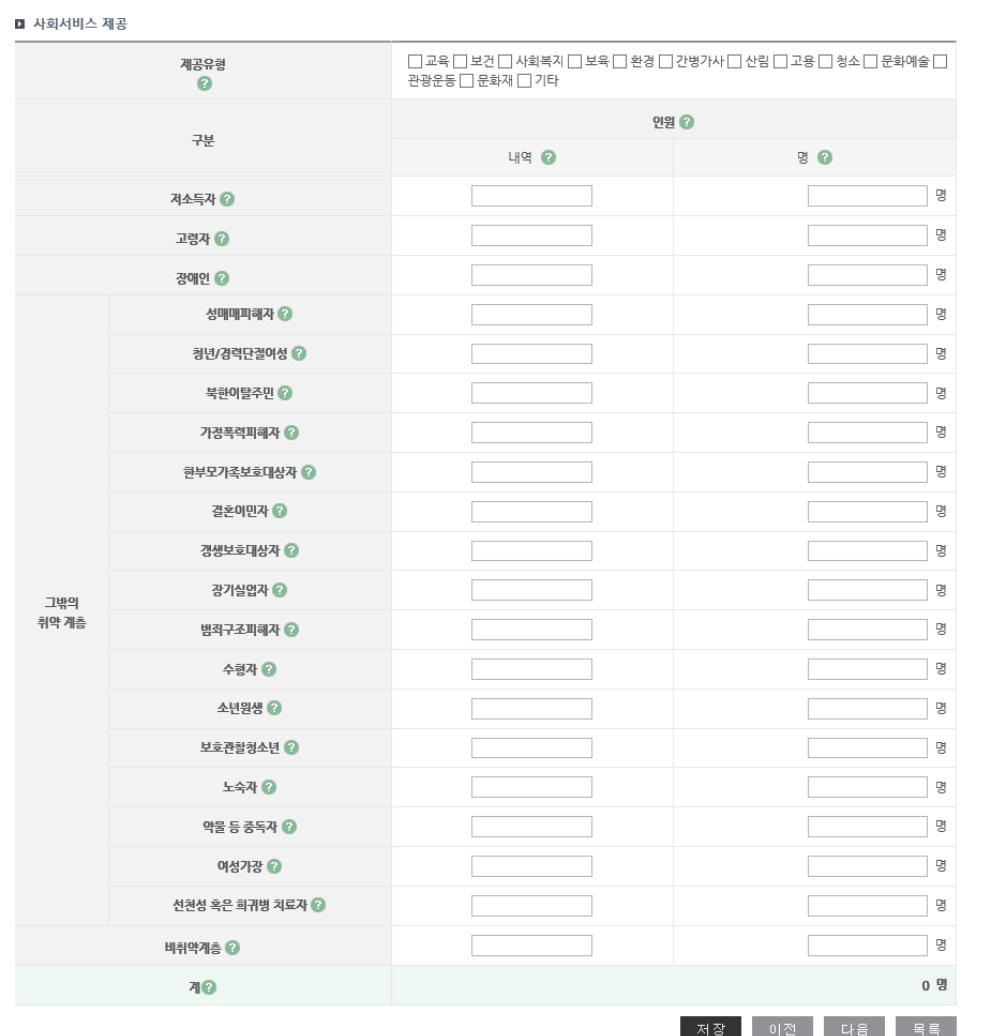

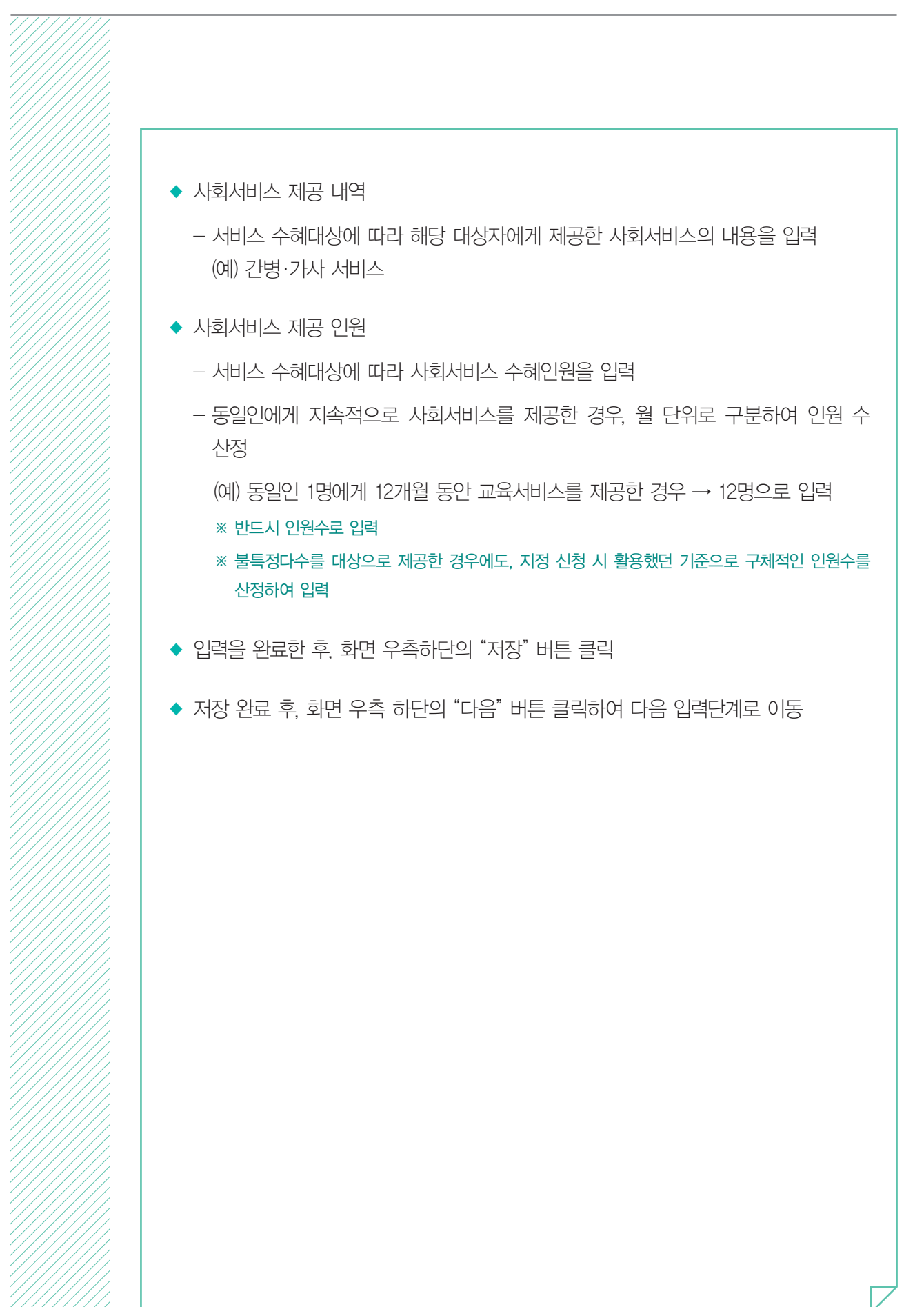
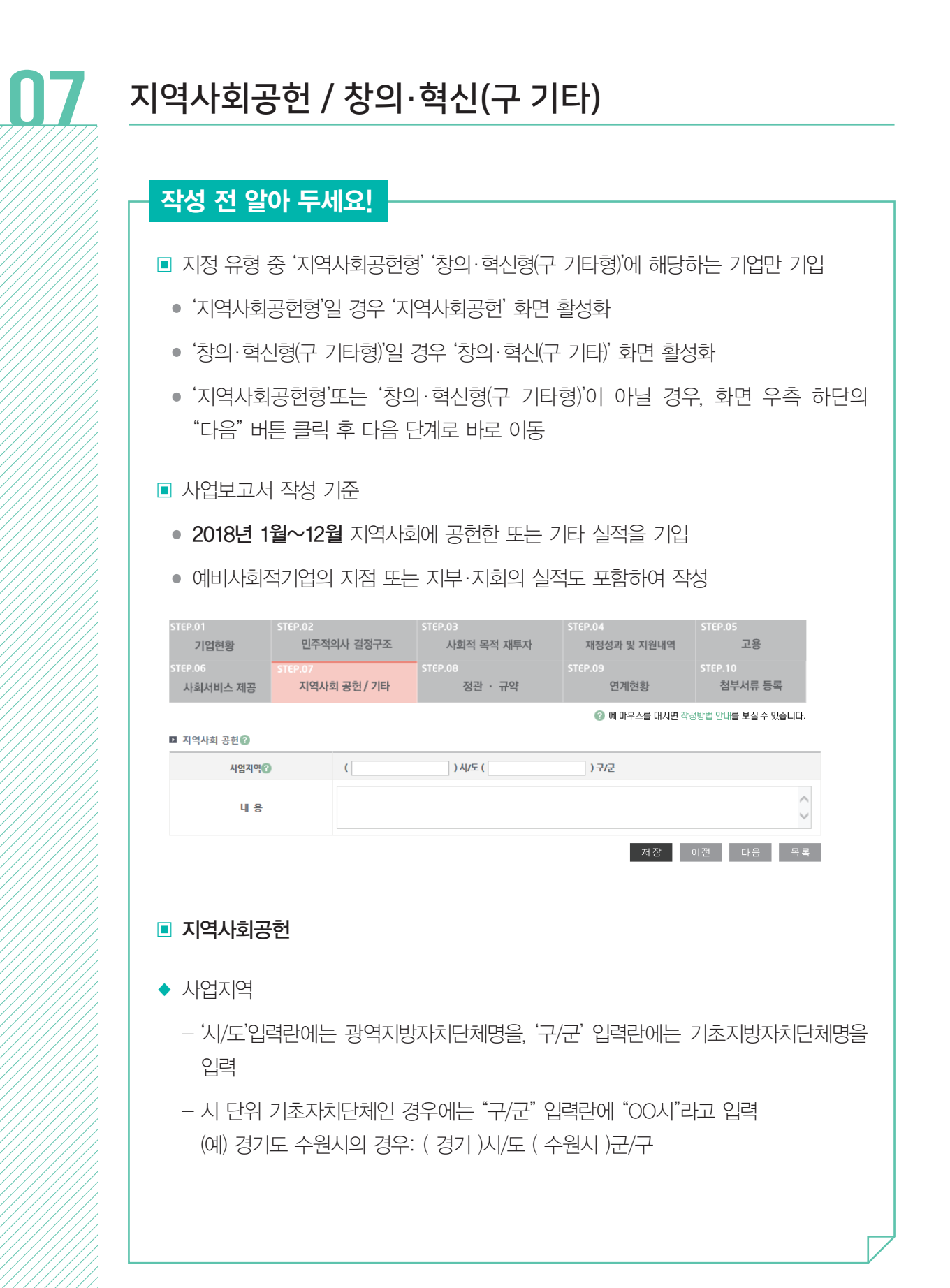

037

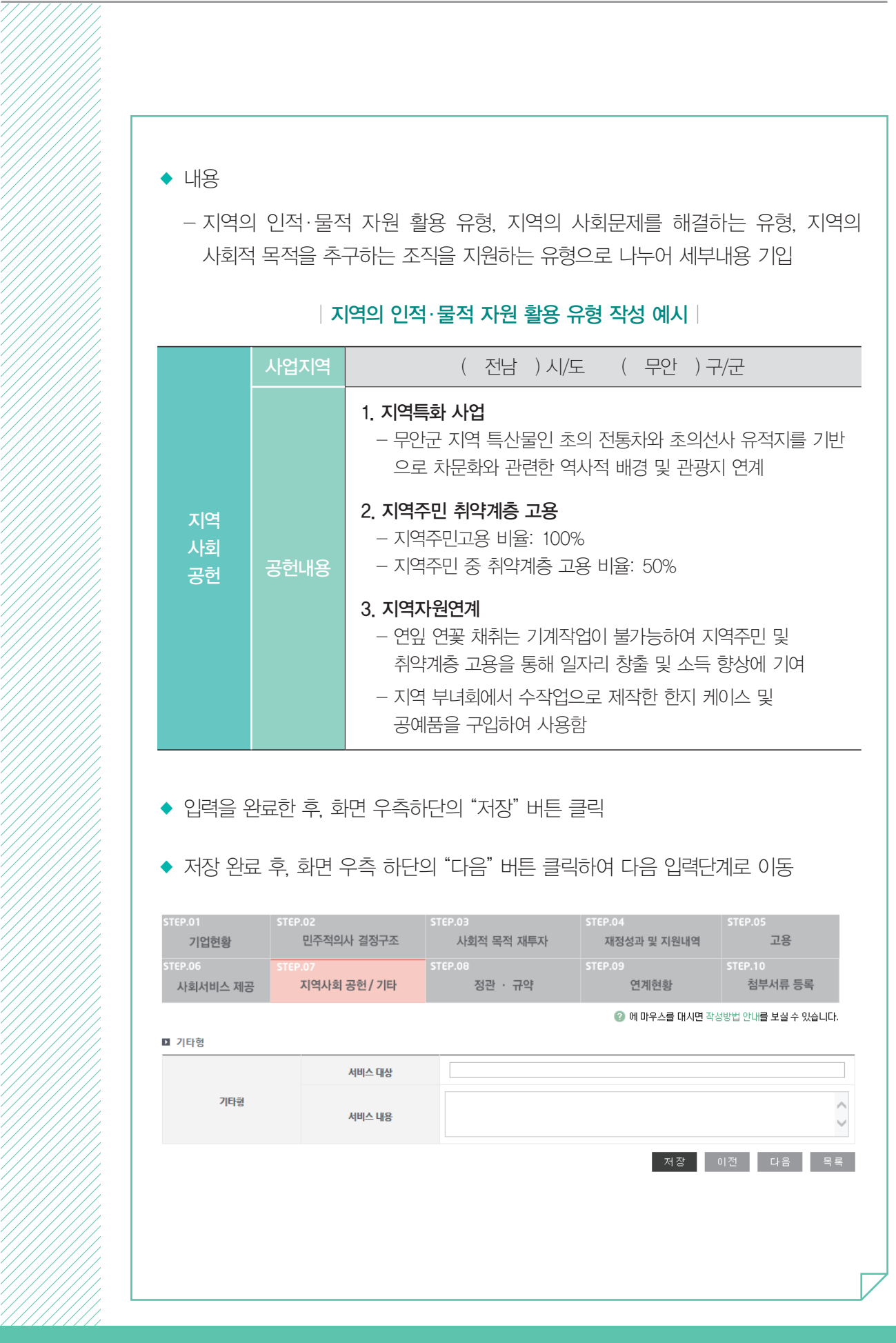

- ◆ 저장 완료 후, 화면 우측 하단의 "다음" 버튼 클릭하여 다음 입력단계로 이동
- ◆ 입력을 완료한 후, 화면 우측하단의 "저장" 버튼 클릭

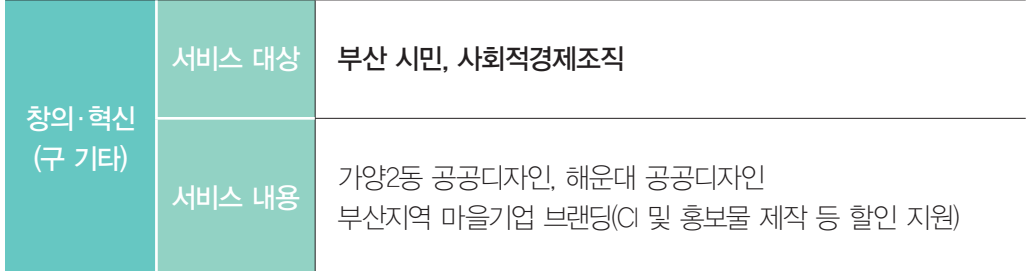

#### | 창의·혁신형(구 기타형) 작성 예시 |

- 기업이 제공하는 사회서비스 내용 (예) 에너지 절약 캠페인, 위안 소녀상 공공디자인 등
- ◆ 서비스 내용
- 기업이 제공하는 사회서비스의 주된 수혜 대상 (예) 청소년자립지원센터, 노인복지회관, 지역 학교 밖 청소년 등
- ◆ 서비스 대상
- 창의·혁신(구 기타)

:: 부처형 예비사회적기업

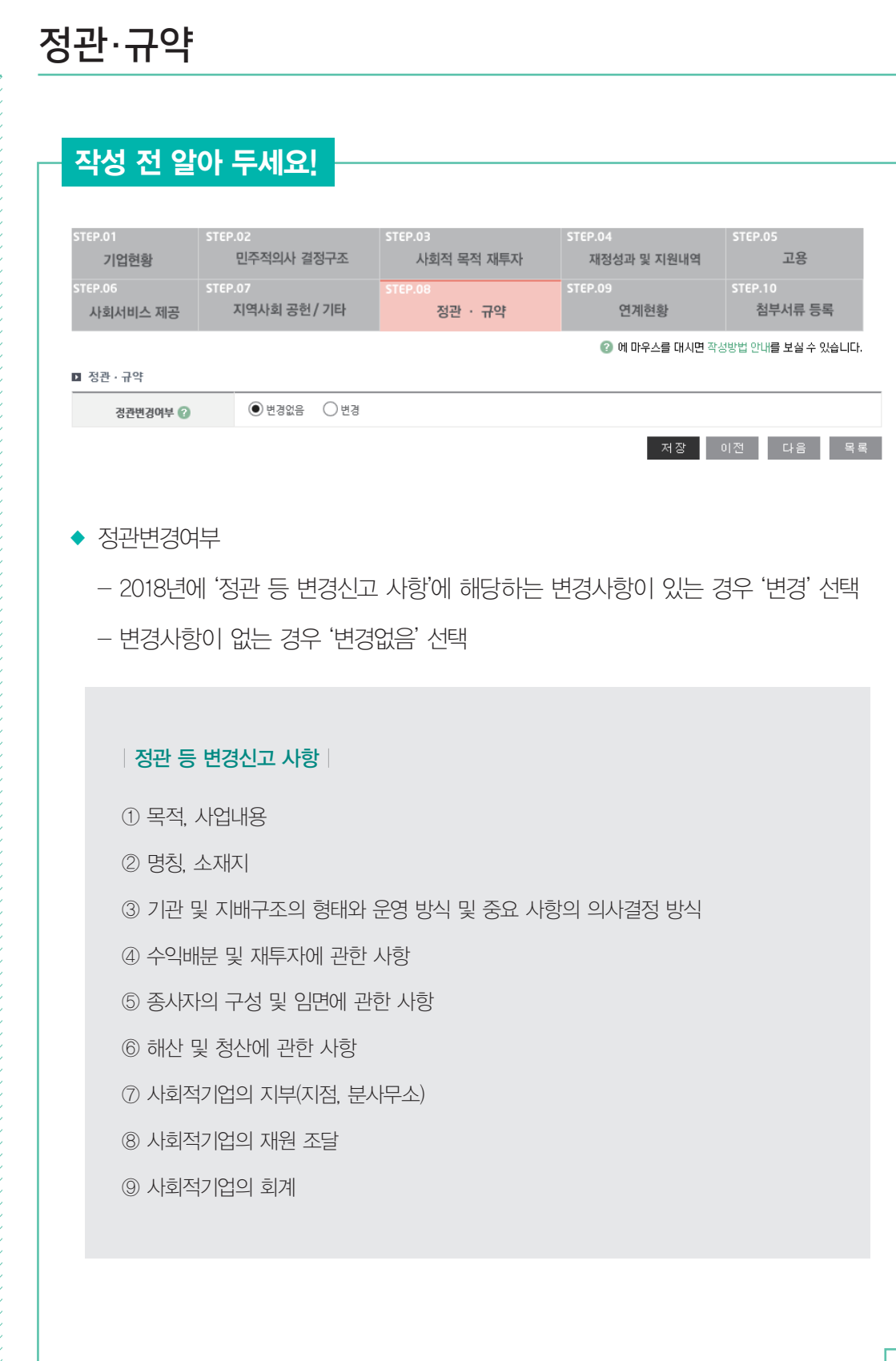

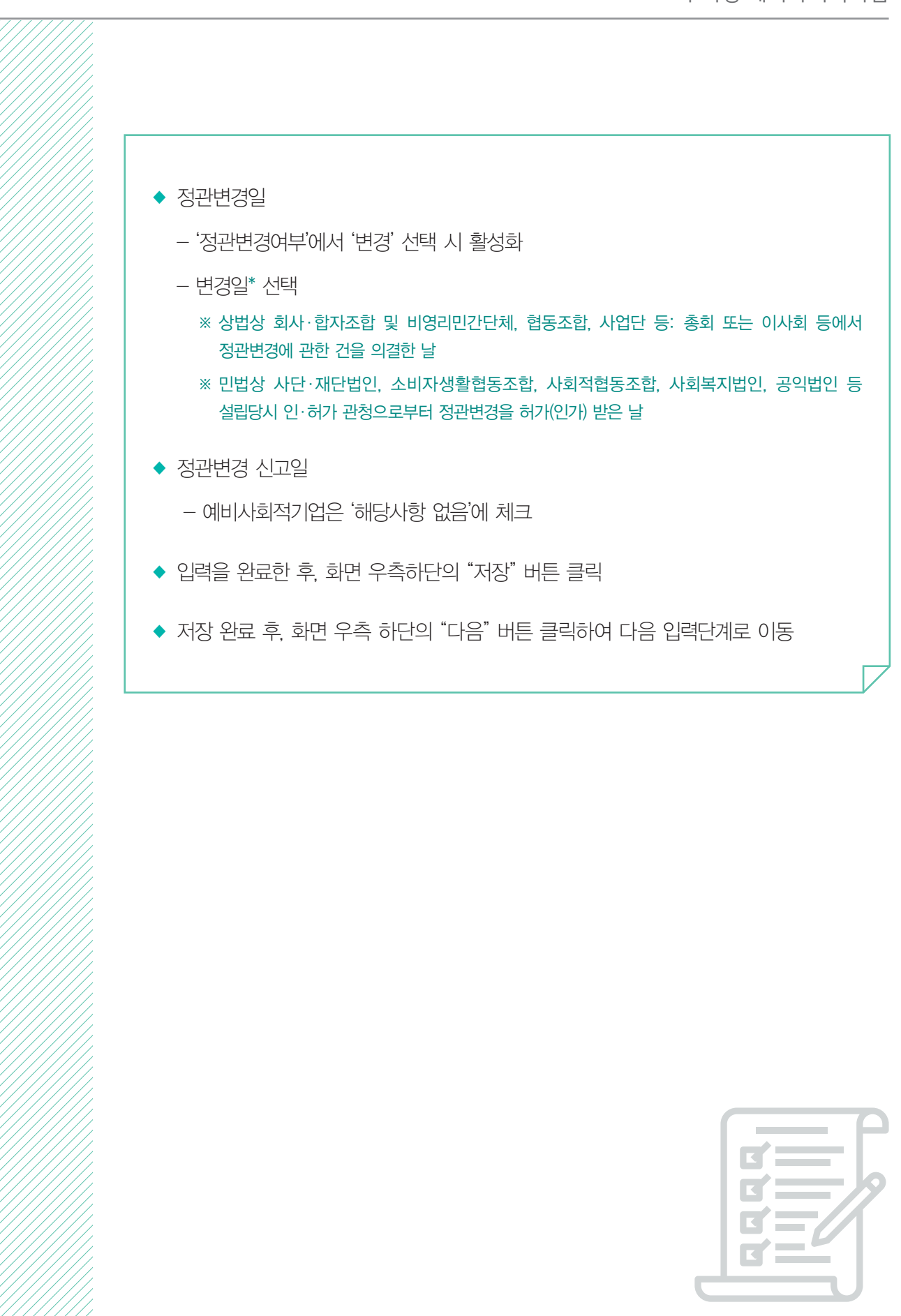

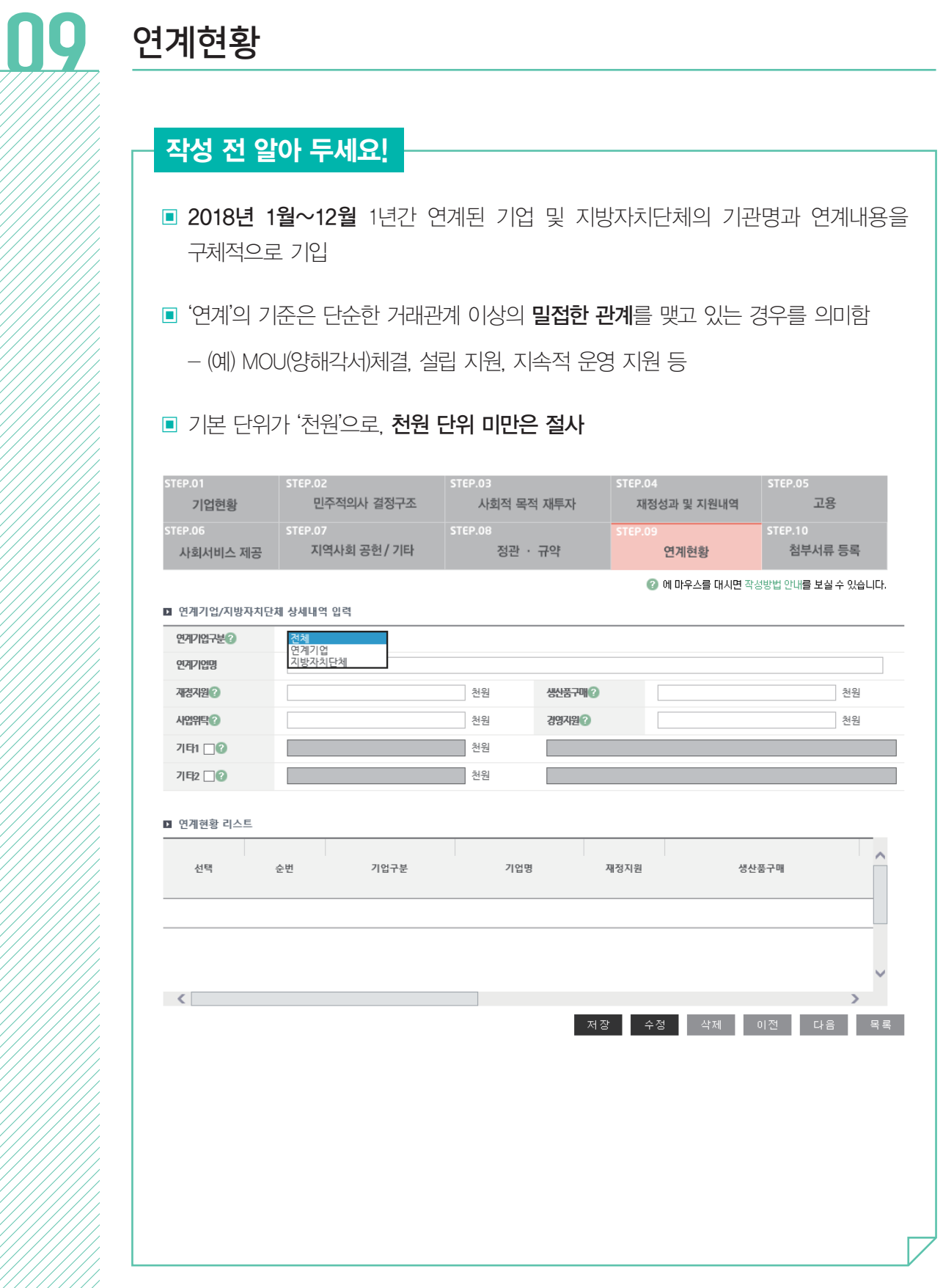

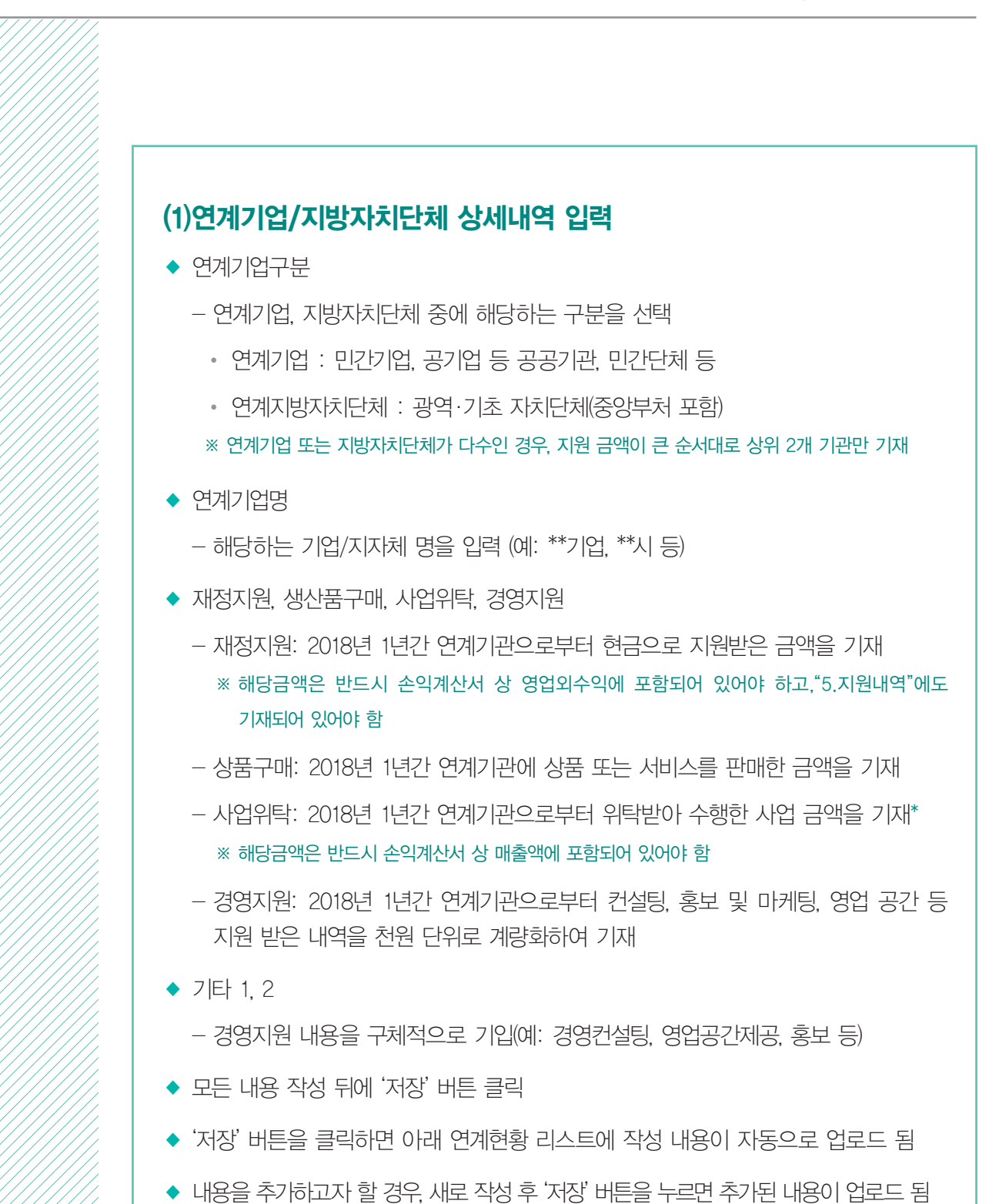

◆ 저장된 내용 수정 시 수정하고자 하는 리스트에 '선택' 부분을 체크한 후 수정하고

◆ 저장된 내용을 삭제 시 삭제하고자 하는 리스트에 '선택' 부분을 체크한 후 '삭제'

다시 '저장' 버튼을 누르면 수정된 내용이 반영됨

◆ 모든 내용이 제대로 작성되었는지 확인 후, '다음' 버튼을 클릭

버튼을 클릭하면 해당 내용이 삭제됨

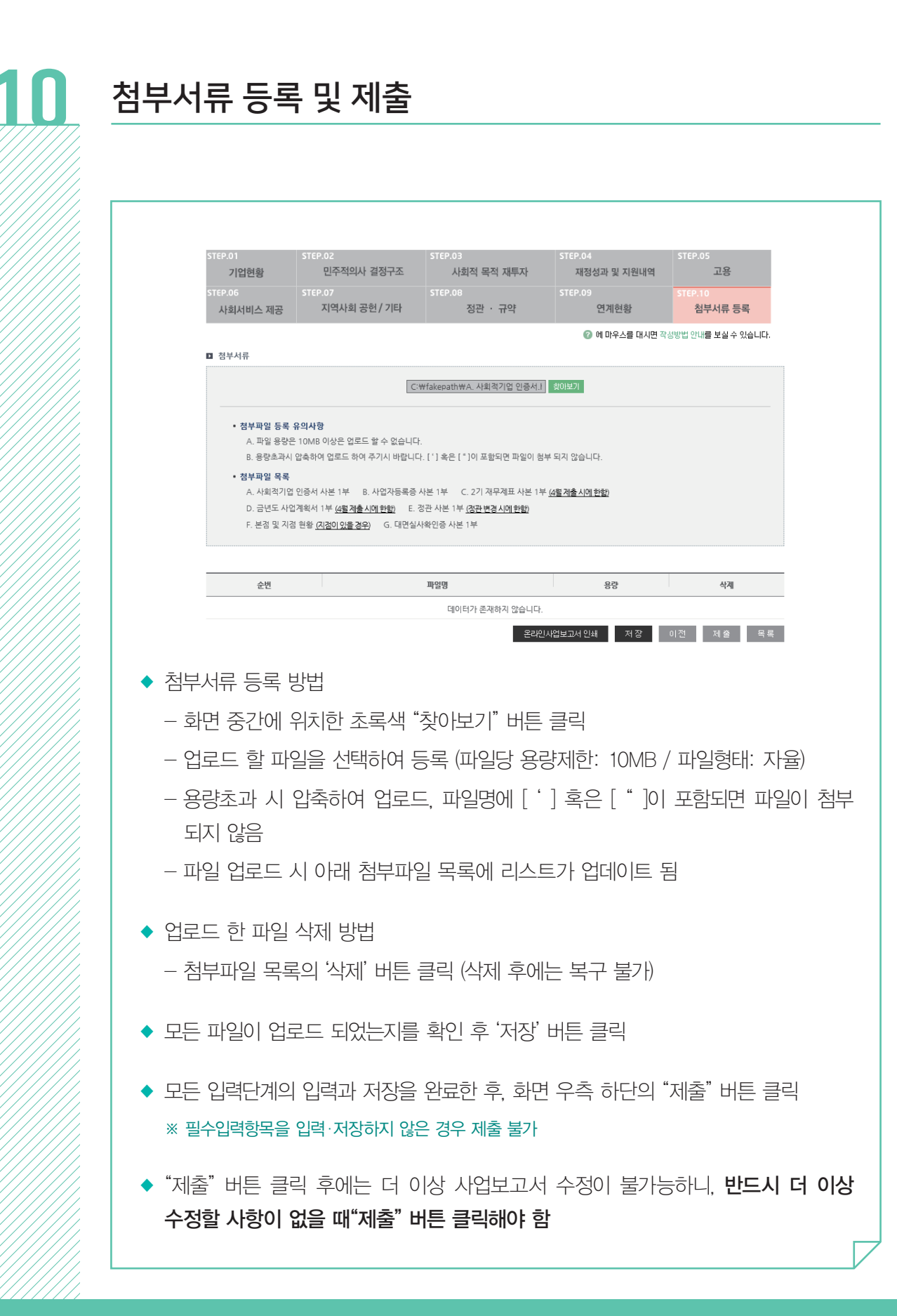

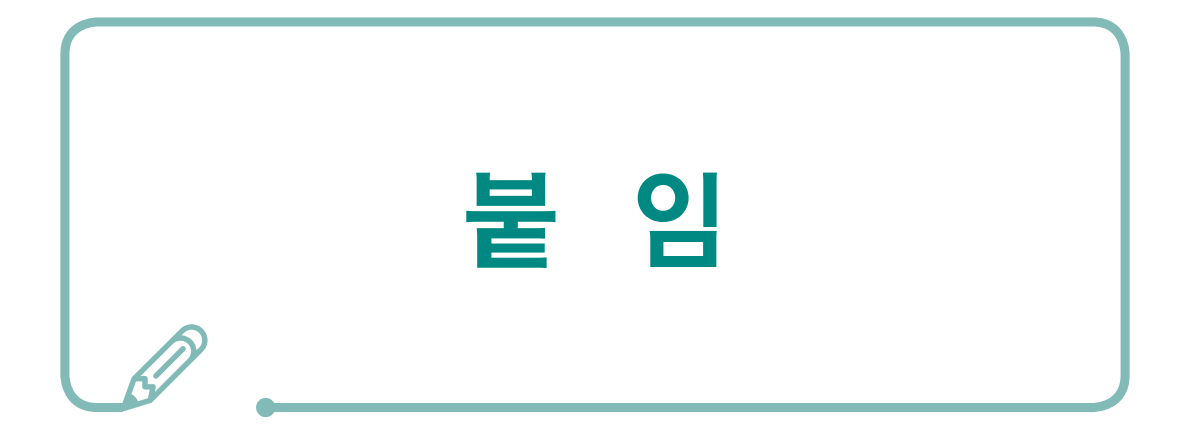

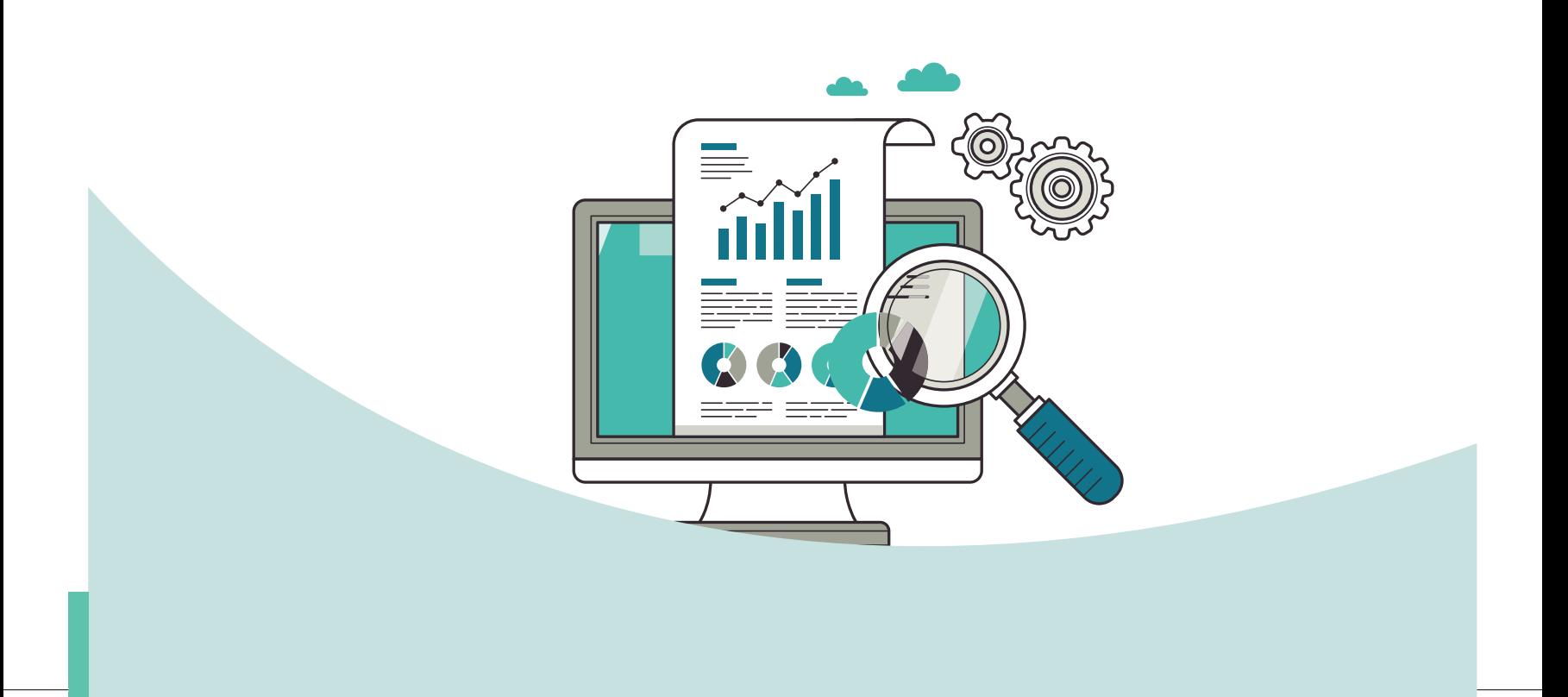

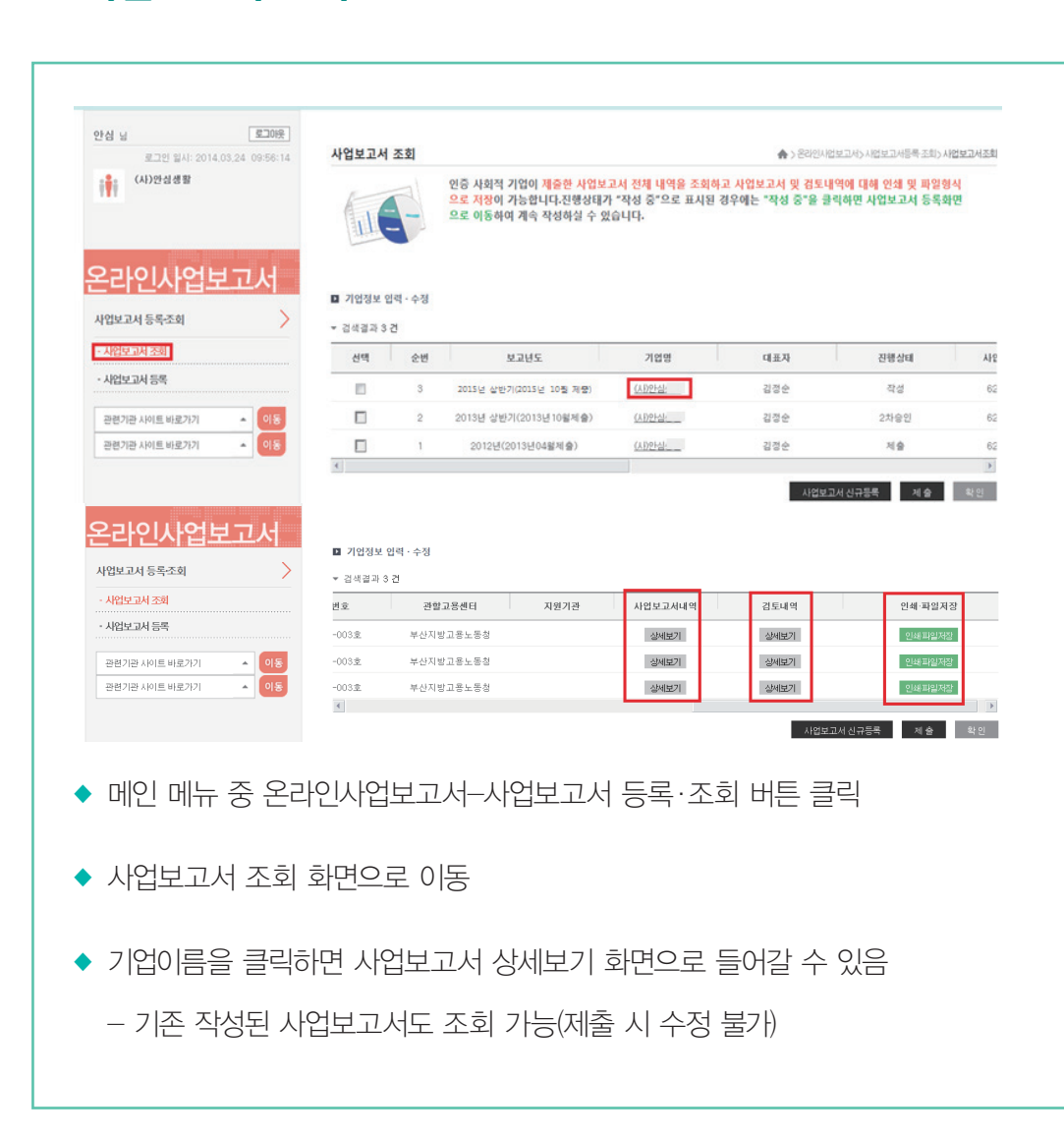

## ■ 사업보고서 조회

## 통합정보시스템 이용 방법

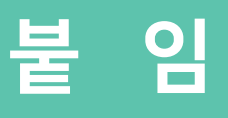

01

#### ▣ 예비사회적기업, 지원기관, 소관부처 이용 가능

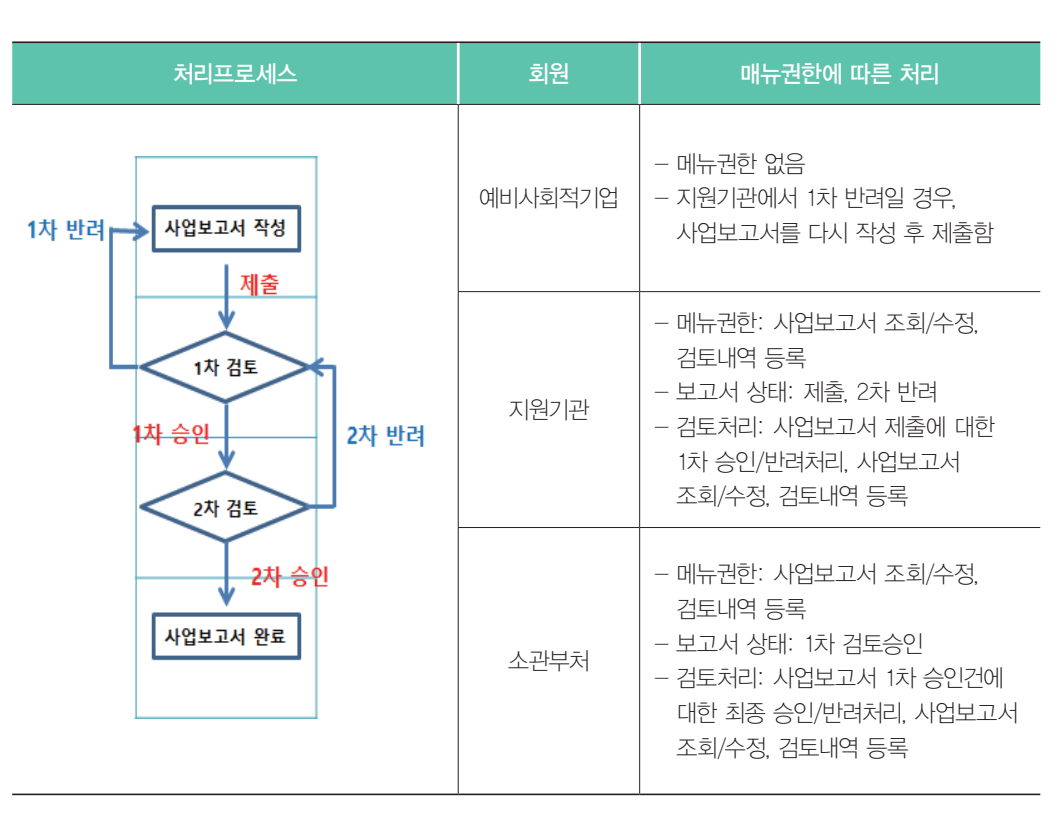

■ 사업보고서 검토는 다음과 같은 절차로 진행됨

검토 전 알아 두세요  $-1$ 

### ■ 사업보고서 검토

- ◆ 인쇄 파일저장을 누르면 작성된 사업보고서를 인쇄, 파일로 저장할 수 있음
- ◆ 사업보고서 내역 상세보기를 클릭하면 사업보고서를 상세 조회할 수 있음
- ◆ 스크롤을 오른쪽으로 움직이면 보다 상세한 내역을 볼 수 있음

:: 부처형 예비사회적기업

검토 전 알아 두세요  $-2$ ■ 예비사회적기업 ● 사업보고서의 상태가 '작성' 혹은 '1차 반려'인 경우 사업보고서 조회 및 수정 가능(사업보고서가 제출된 경우, 조회/수정 불가) ▣ 지원기관 ● 사업보고서의 상태가 "제출" 또는 "2차 반려"인 경우 사업보고서 조회 및 수정 가능 ● 지원기관에서 승인 처리 시, 해당 사업보고서는 "1차 승인" 상태가 되어 소관부처로 넘어감(지원기관 조회 및 수정 불가) ● 지원기관에서 반려 처리 시, 해당 사업보고서는 "1차 반려"상태가 되어 해당 예비사회적기업으로 돌아감(지원기관 조회 및 수정 불가) ▣ 소관부처 ● 사업보고서의 상태가 "1차 승인" 또는 "최종 반려"인 경우 사업보고서 조회 및 수정 가능 ● 소관부처에서 승인 처리 시, 해당 사업보고서는 "최종 승인" 상태가 되어 최종본으로 확정됨 ● 소관부처에서 반려 처리 시, 해당 사업보고서는 "최종 반려" 상태가 되어 지원기관으로 돌아감(소관부처 조회 및 수정 불가) ▣ 최종 승인된 사업보고서 최종본은 더 이상 수정이 불가능하며, "사업보고서 검토" 메뉴에서 조회 불가 ● 사업보고서 최종본은 '사업보고서 현황'에서 조회 가능

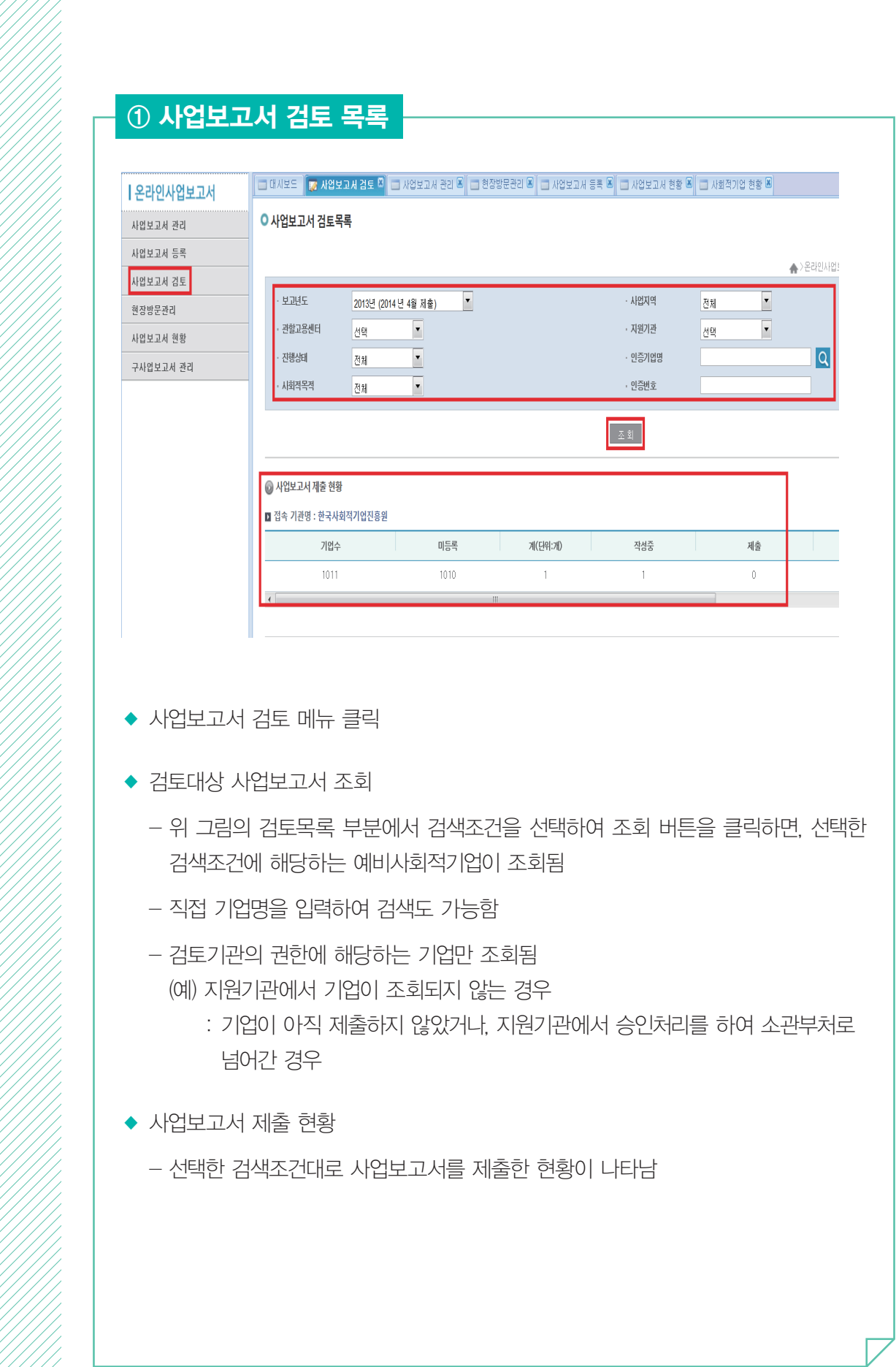

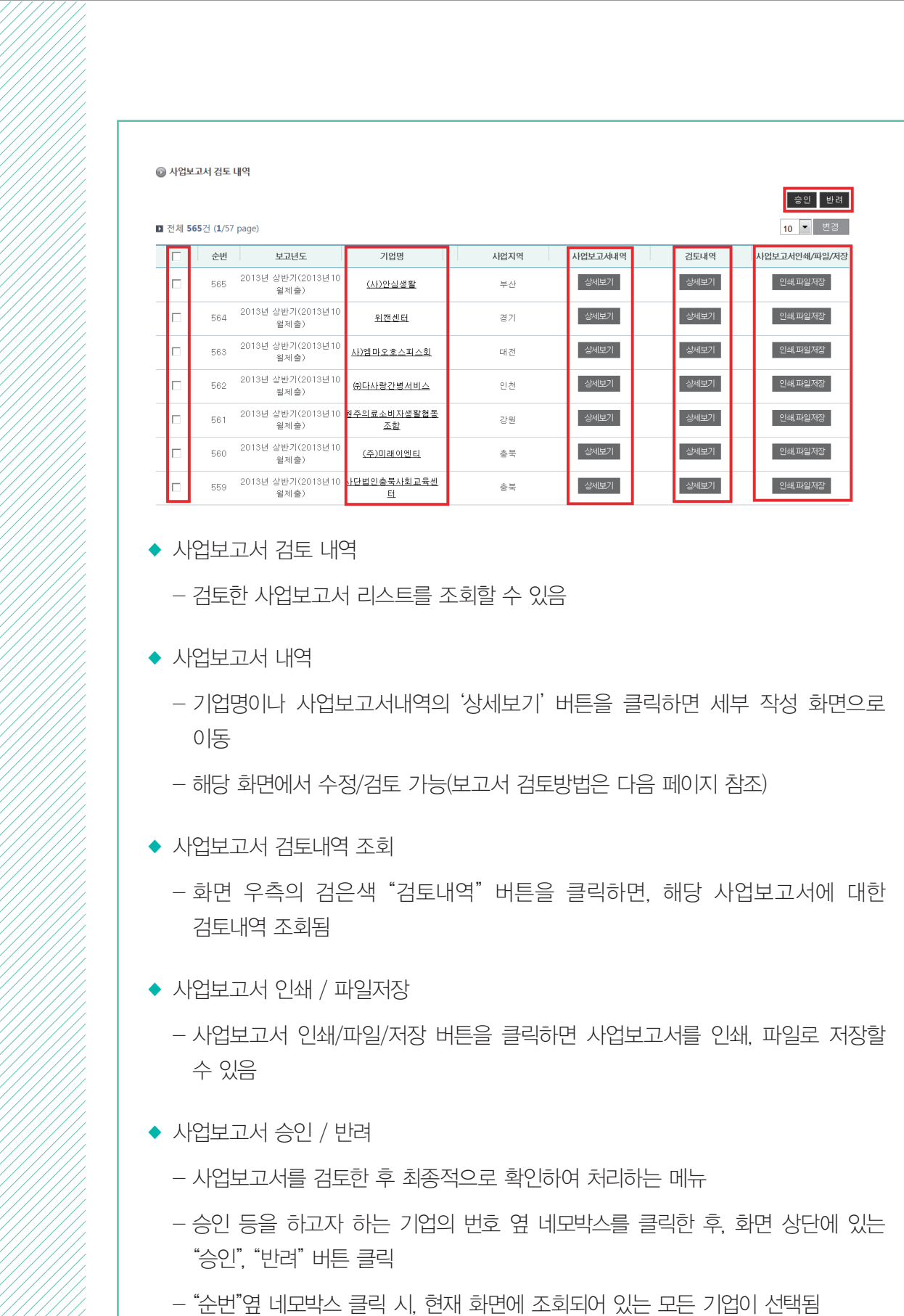

- 미검토 기업의 사업보고서 검토 진행
- 검토 완료한 기업을 선택하여 승인 또는 반려 처리
- 이와 같은 방법으로 모든 입력내용을 검토한 후, 화면 우측 하단의 "목록" 버튼 클릭하면 이전 페이지의 그림과 같은 화면으로 돌아감
- 수정한 내용이 있는 경우, 수정내용 저장과 검토보고서 등록까지 마친 후, 다음단계로 이동
- 수정사항 없을 경우 저장 및 검토보고서 등록 없이 다음단계로 이동
- ※ 검토보고서 등록방법은 다음 페이지 참조
- 저장 완료 후 반드시 "검토보고서 등록" 버튼을 클릭하여 수정내역을 입력
- 수정사항 발견 시, 해당 항목을 직접 수정하고, 화면 우측 하단의 "저장" 버튼 클릭
- 본 매뉴얼의 '사업보고서 등록' 부분을 참조하여, 매뉴얼대로 입력되었는지 검토
- 사업보고서 검토는 사업보고서 등록과 동일하게 진행됨
- 이전 페이지에서 "사업보고서내역" 버튼 클릭 시, 위와 같은 화면이 나타남
- ◆ 사업보고서 검토방법

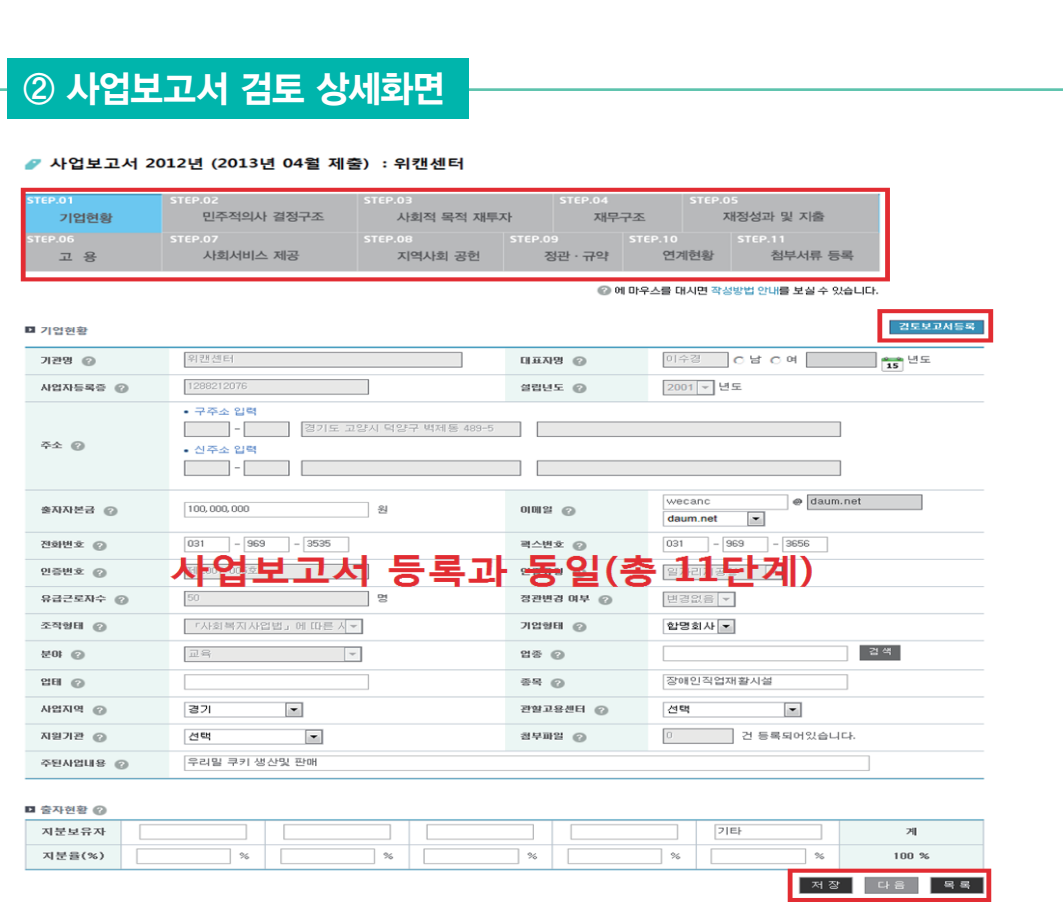

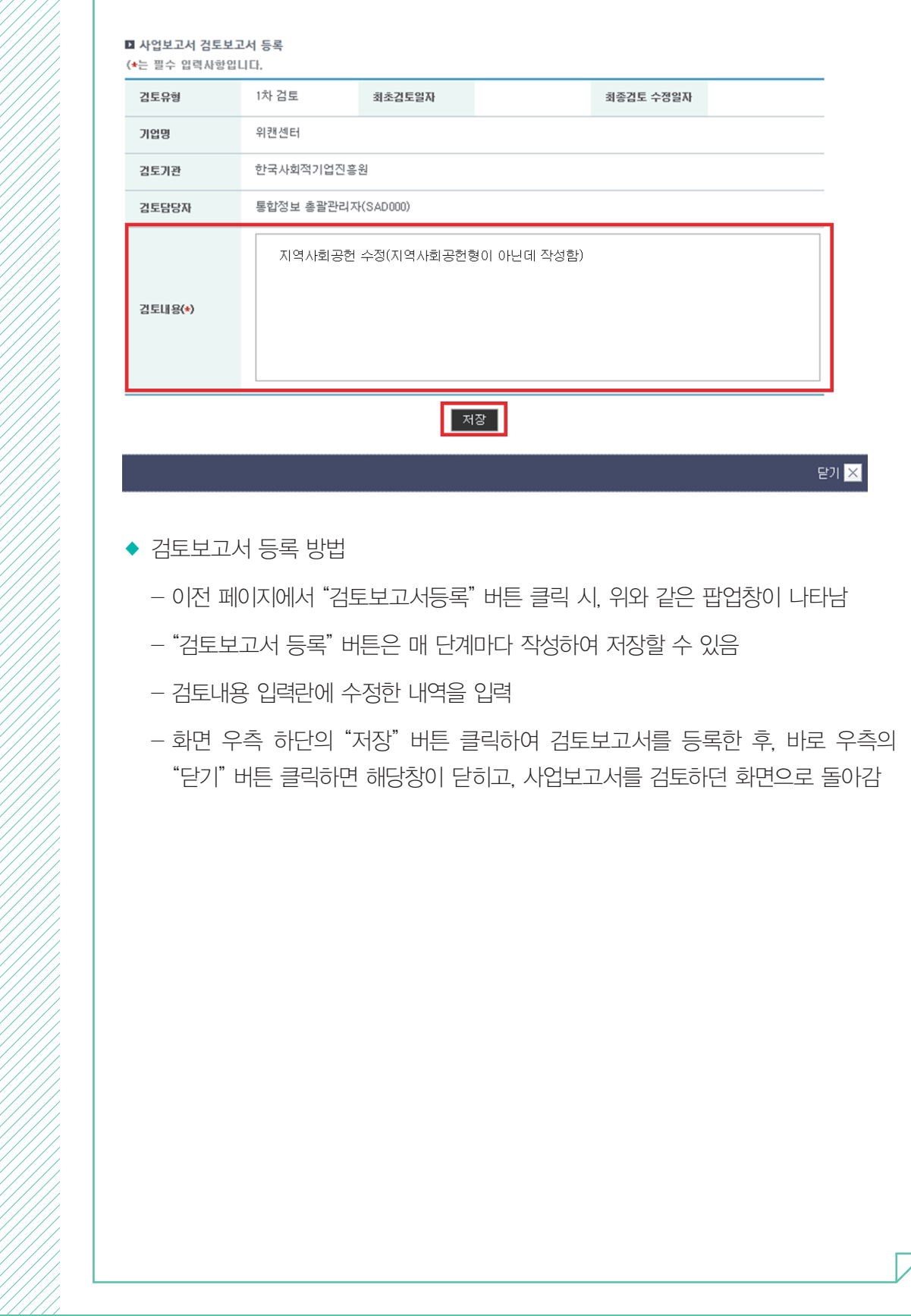

## ■ 사업보고서 관리 (지원기관, 소관부처)

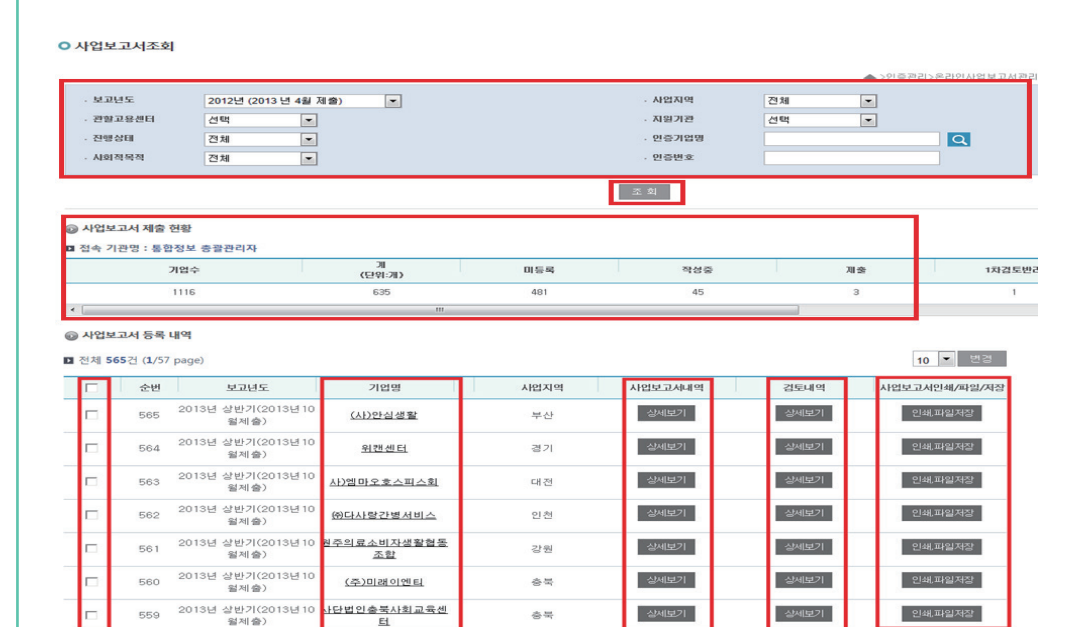

◆ 사업보고서 관리 메뉴 안내

- 사업보고서 조회, 제출현황, 등록내역(조회, 출력, 파일저장 등)

- ◆ 사업보고서 조회
	- 위 그림의 사업보고서 조회 부분에서 검색조건을 선택하여 "조회" 버튼을 클릭 하면, 선택한 검색조건에 해당하는 예비사회적기업이 조회됨
	- 직접 기업명을 입력하여 검색도 가능함
	- 검토기관의 권한에 해당하는 기업만 조회됨
- ◆ 사업보고서 제출 현황
	- 선택한 검색조건대로 사업보고서를 제출한 현황이 나타남
- ◆ 사업보고서 등록 내역
	- 기업명이나 사업보고서 내역의 '상세보기' 버튼을 클릭하면 세부 화면으로 이동
	- 화면 우측의 검은색 "검토내역" 버튼을 클릭하면, 해당 사업보고서에 대한 검토 내역 조회됨
	- '인쇄/파일/저장' 버튼을 클릭하면 사업보고서를 인쇄, 파일로 저장할 수 있음

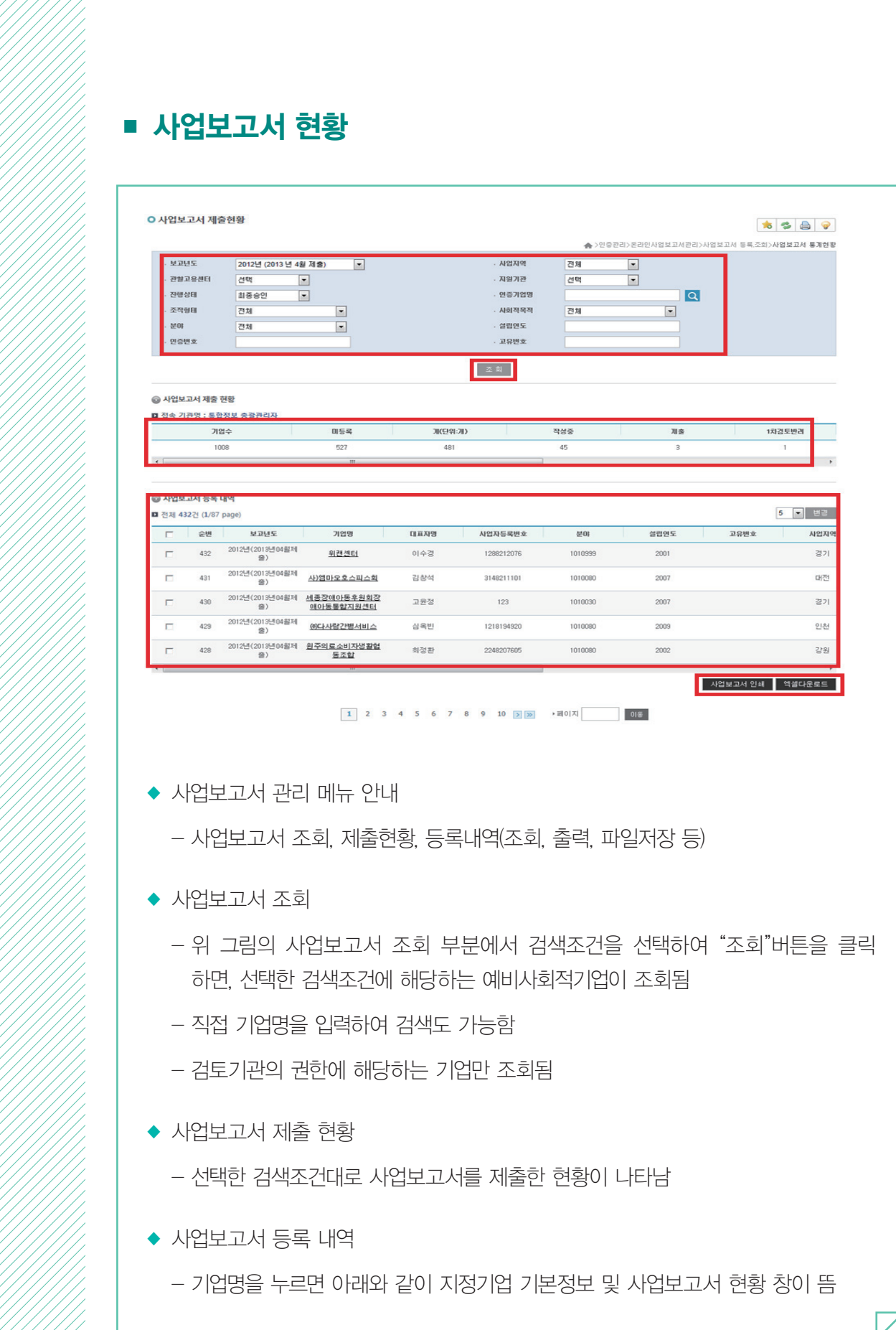

◆ "인쇄, 파일저장" 버튼을 누르면 지정 기업 정보 내역이 모두 인쇄됨

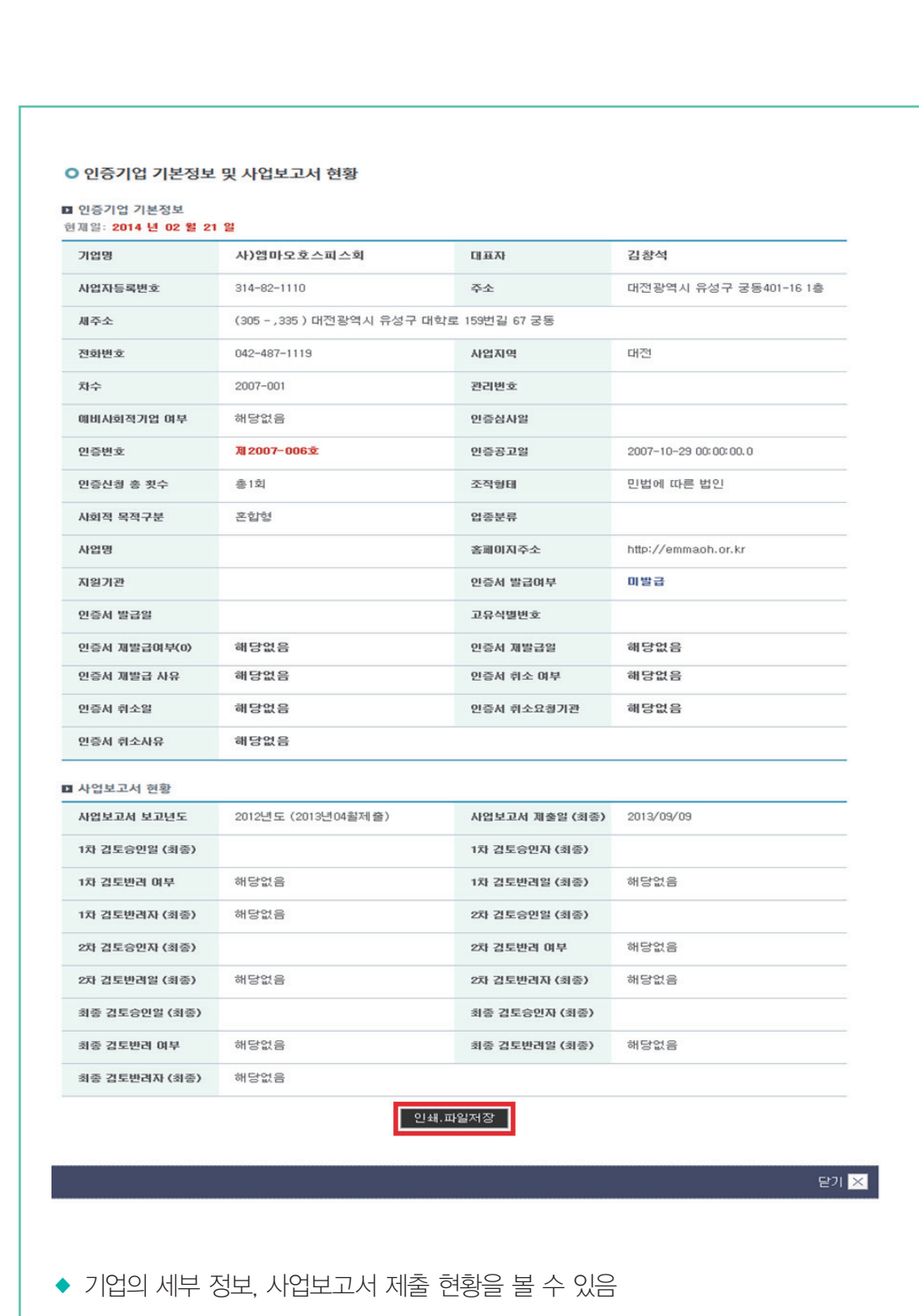

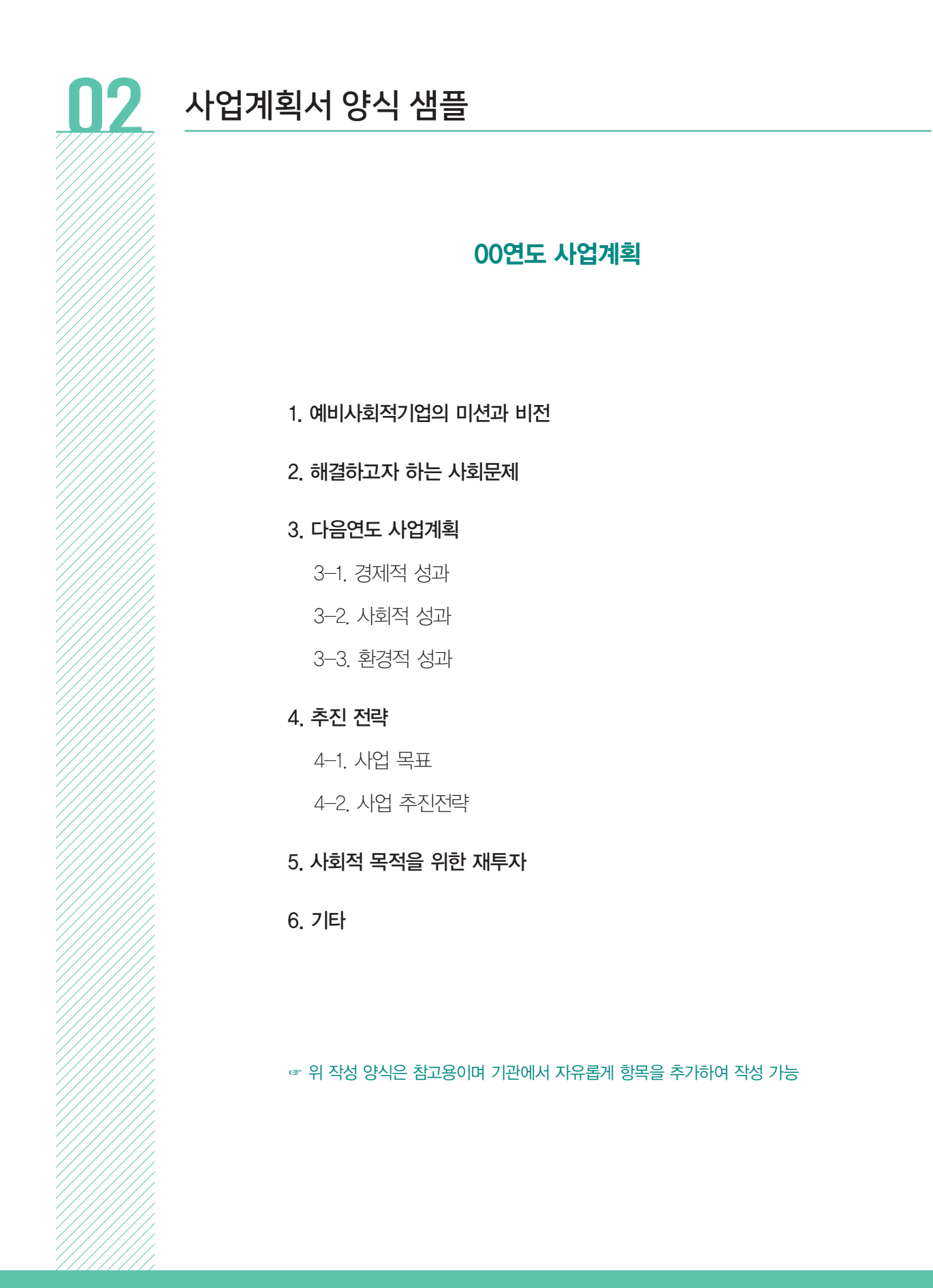

## $\mathbf{R}$  사회서비스의 범위 및 확인 방법

#### ■ 사회서비스의 범위

- 사회서비스는 개인 또는 사회 전체의 복지증진 및 삶의 질 제고를 위해 사회적으로 제공되는 서비스로서
- 교육·보건·사회복지·환경 및 문화 분야의 서비스, 그밖에 보육 서비스, 예술·관광 및 운동서비스, 산림 보전 및 관리서비스, 간병 및 가사지원 서비스, 문화재 보존 및 활용관련 서비스, 청소 등 사업 시설 관리 서비스, 인력공급 및 고용알선 등 고용서비스 등 이에 준하는 서비스를 말함(사회적기업육성법 제2조제3호 및 같은법 시행령 제3조)
- 한국표준산업분류의 P, Q, E, R, N, S, T, A 중 해당 업종 해당
- 그 외 '개인 또는 사회 전체의 복지 증진 및 삶의 질 제고를 위해 사회적으로 제공되는 서비스'에 해당할 경우 위원회 심의를 통해 인정

#### ▣ 사회서비스 업종 해당 여부 확인방법

- ①관할 세무서 사업자등록 시 신고한 업종코드 또는, ②부가가치세신고서 및 법인세 과세표준 및 세액신고서 상 주 업종코드를 확인하여 아래 표에서 제시하는 표준산업분류표 상 업종코드와 일치하는지 여부를 판단
	- ※ 국세청 홈페이지(http://www.nts.go.kr) 『고시·공고』 내 "기준경비율·단순경비율"을 통해서도 확인 가능

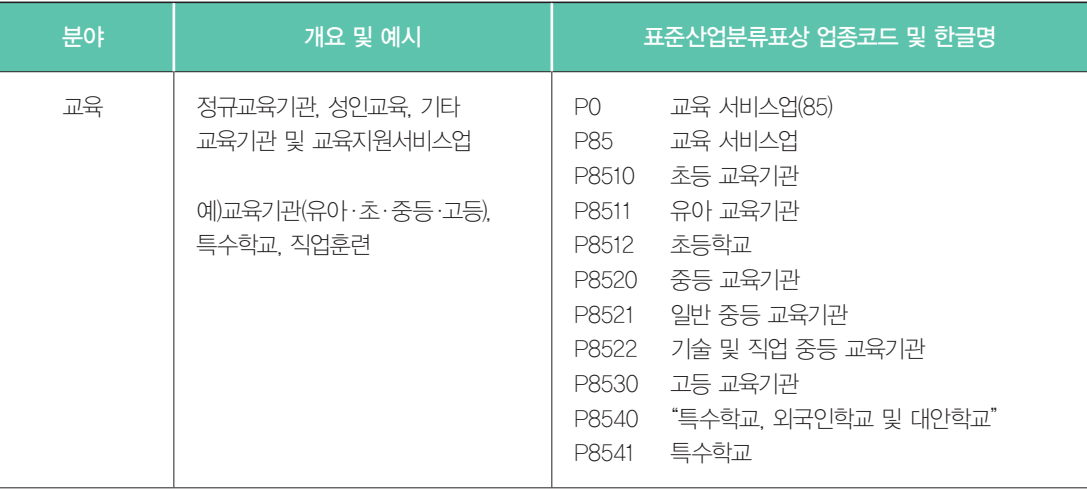

Z

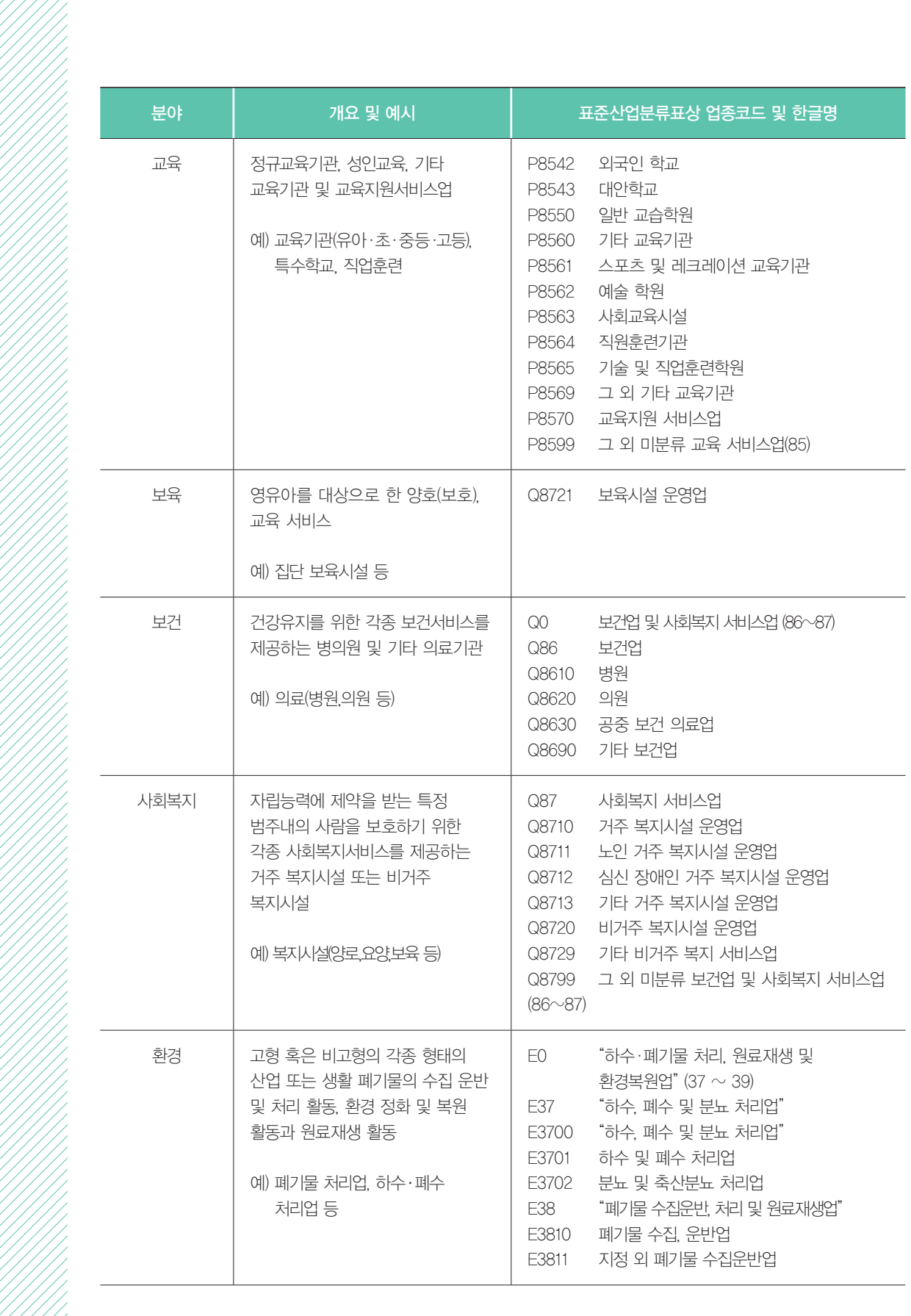

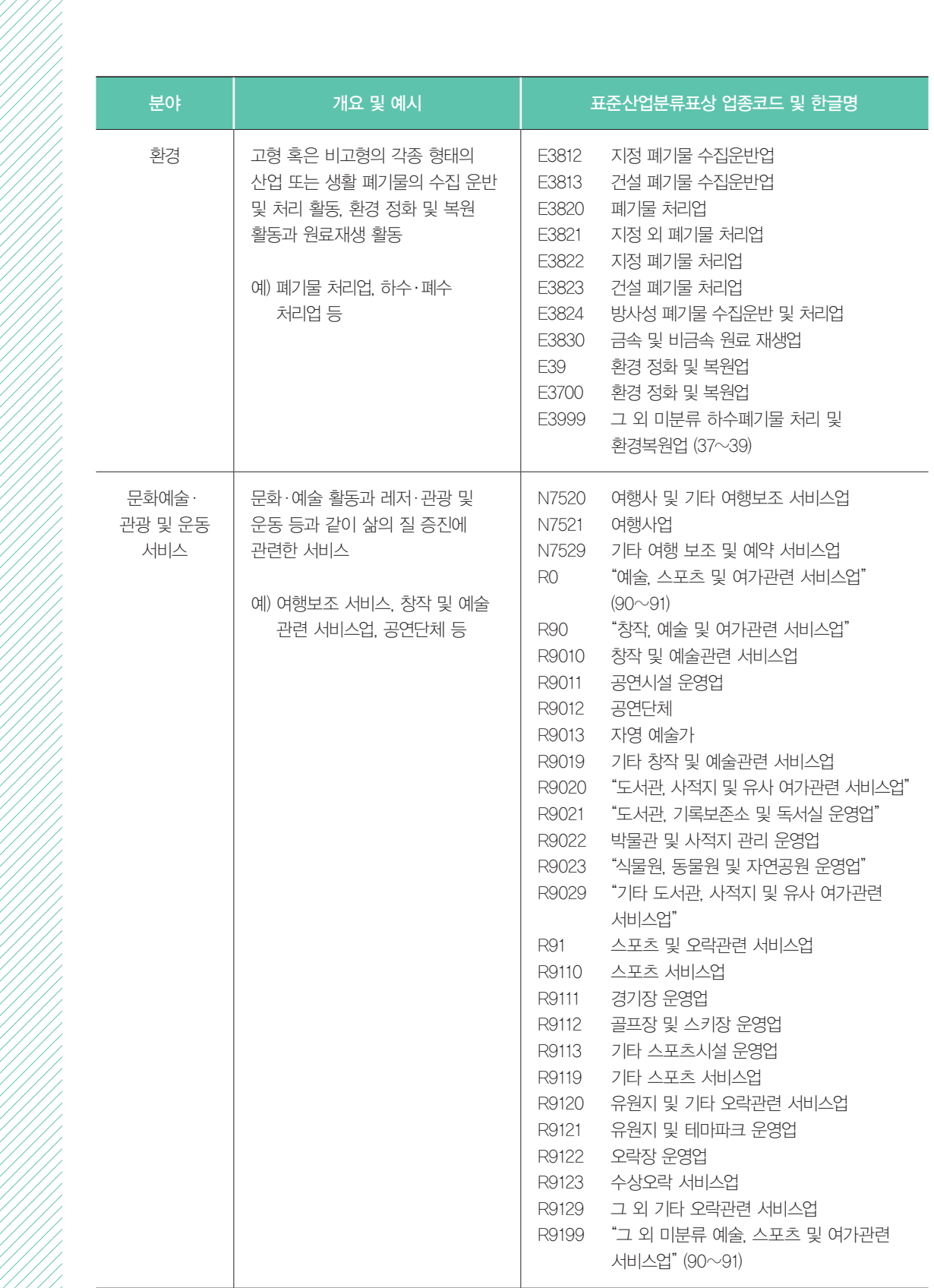

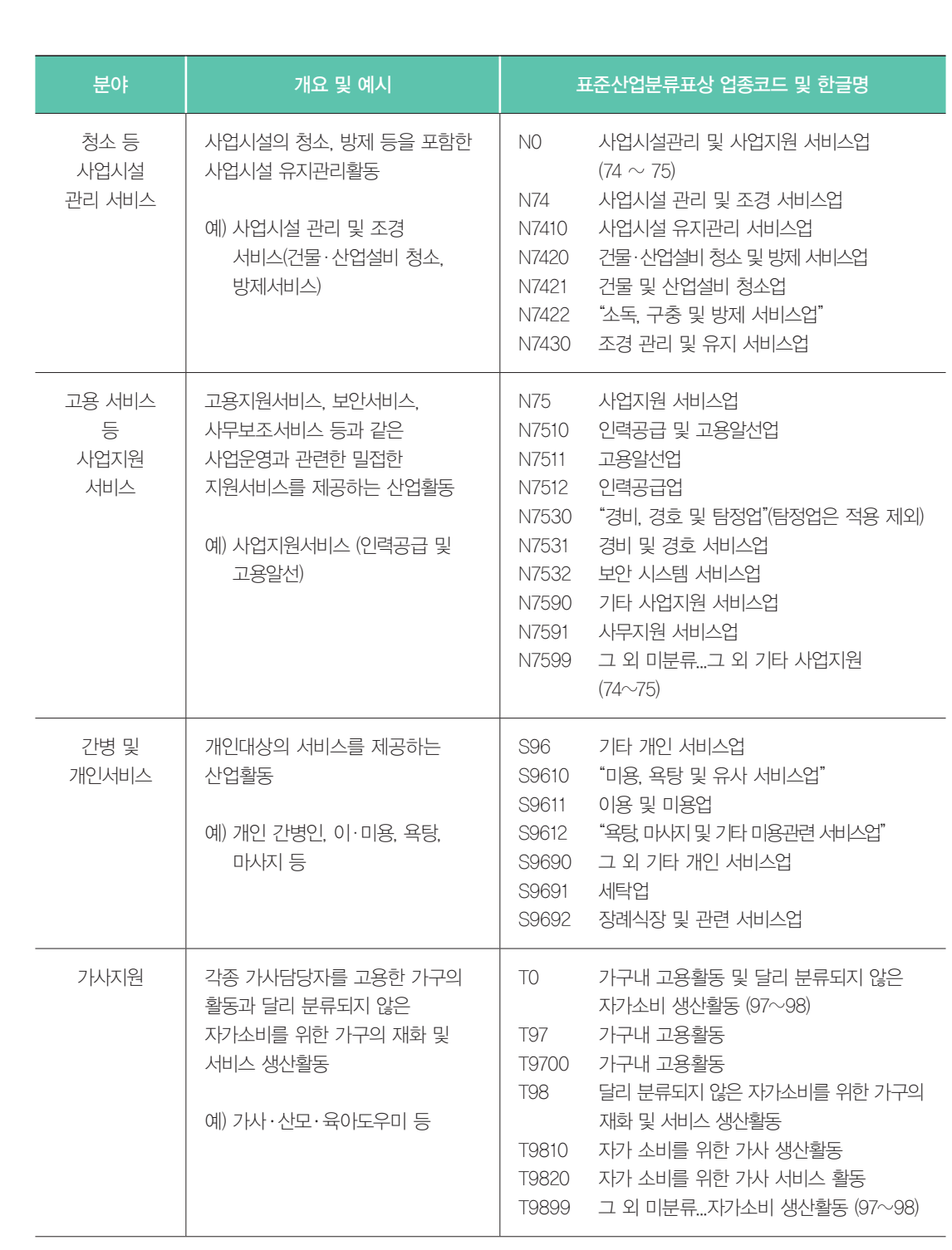

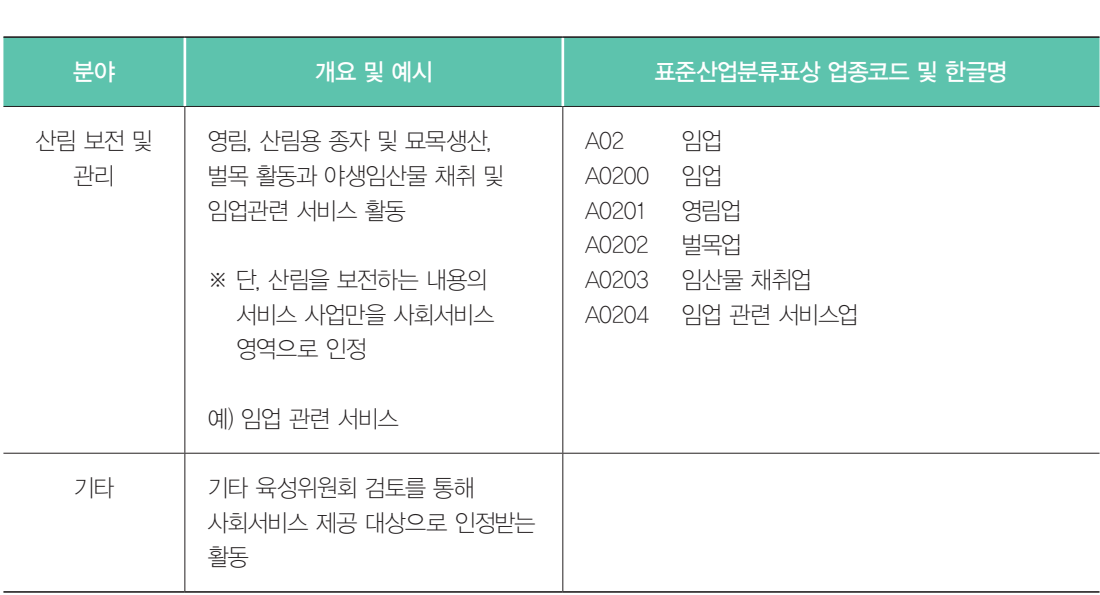

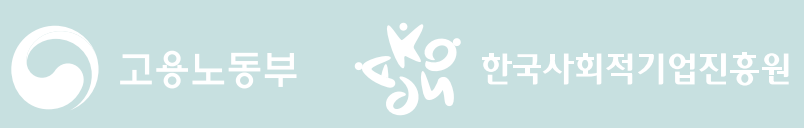

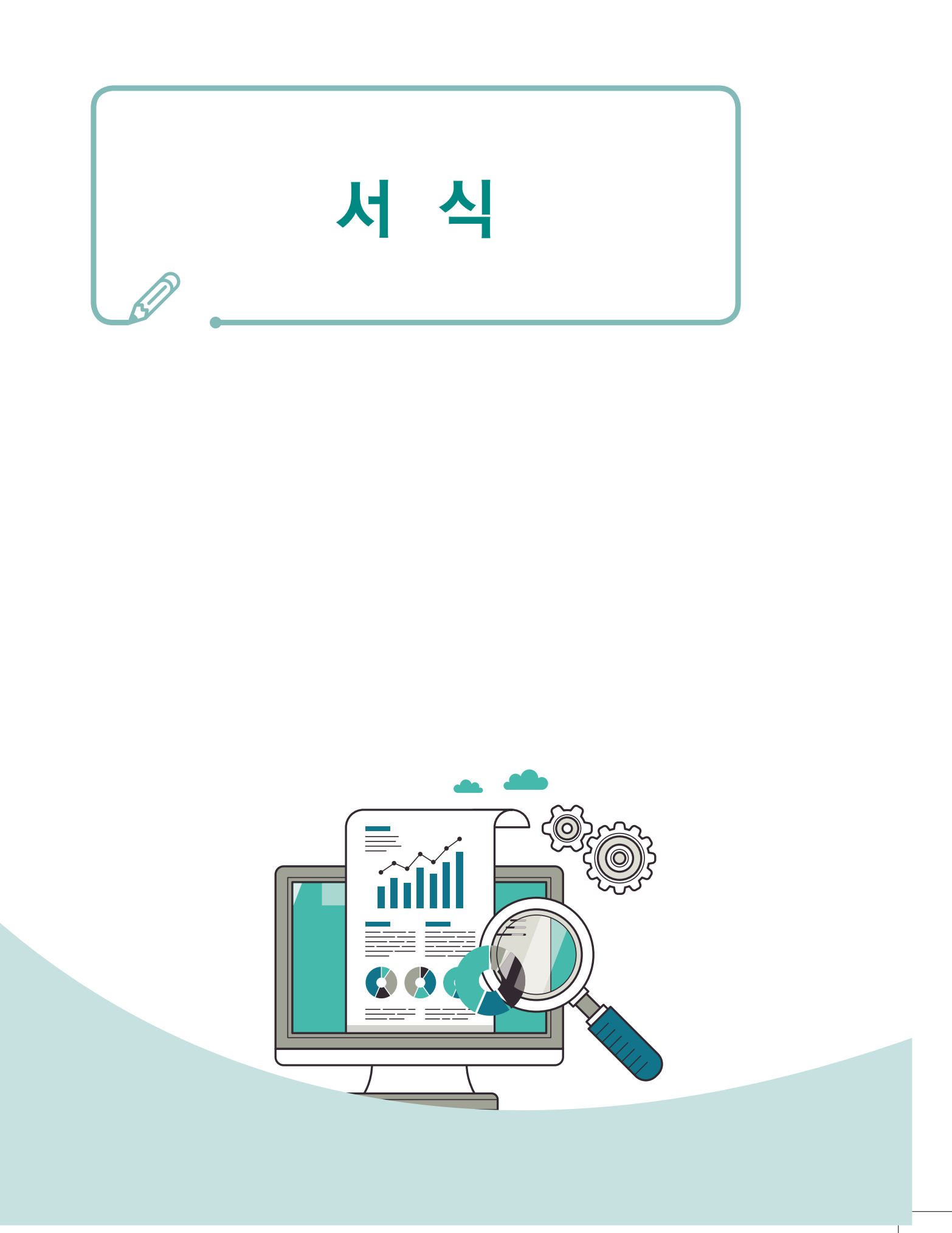

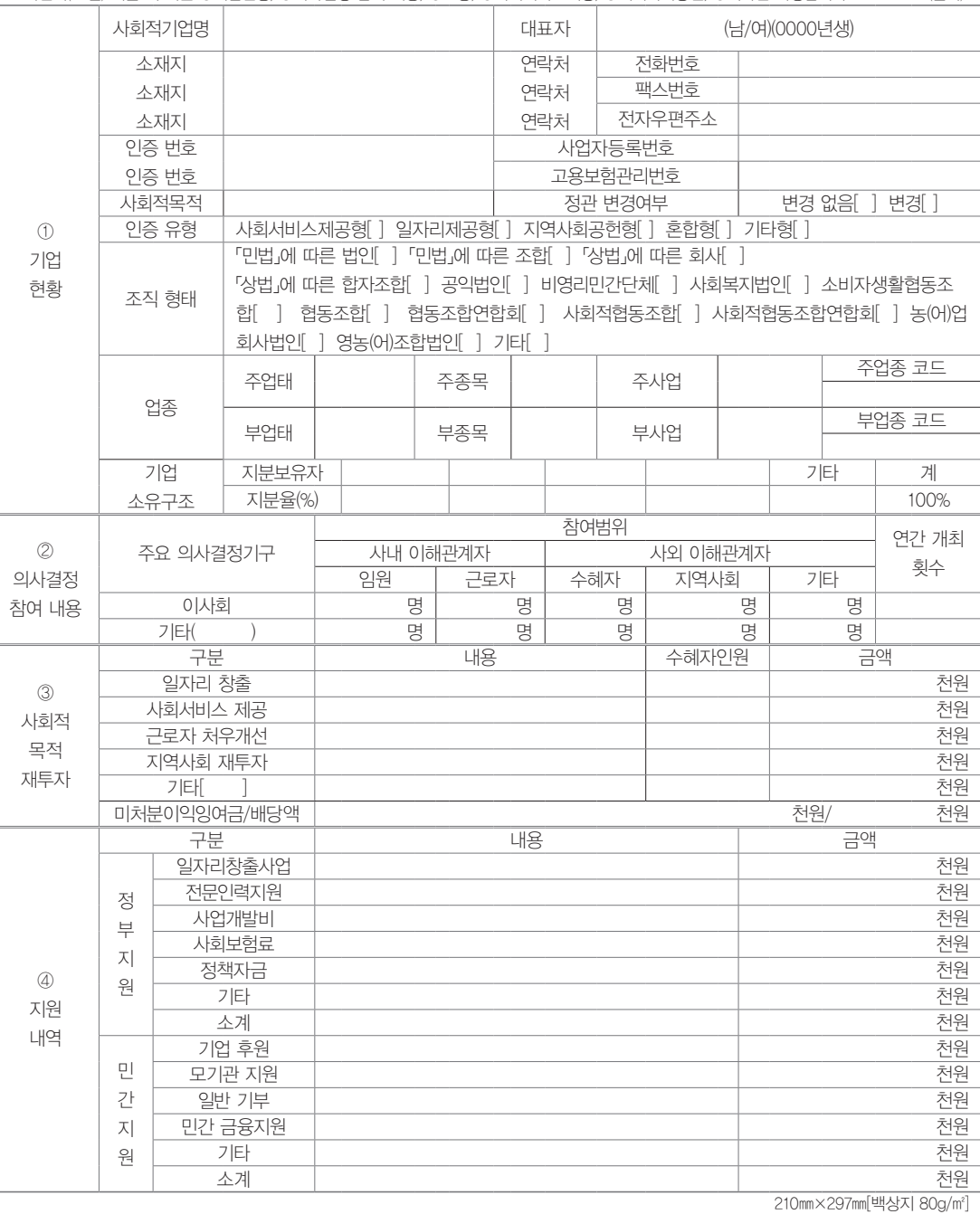

※ [ ]에는 해당되는 곳에 √ 표시를 합니다. ※ 하반기(10월) 제출 시 에는 ①기업현황, ②의사결정 참여 내용, ⑥고용, ⑦사회서비스제공, ⑧지역사회공헌, ⑨기타만 작성합니다. (앞쪽)

### 사업보고서

■ 사회적기업 육성법 시행규칙 [별지 제10호서식] 〈개정 2017. 3. 24.〉 사회적기업 통합정보시스템(www.seis.or.kr)을

통하여 신청할 수 있습니다.

## 01 사업보고서 서식

#### 예비사회적기업 대표자 (서명 또는 인)

본인은 이 건 업무처리와 관련하여 담당 공무원이 「전자정부법」 제36조제1항에 따른 행정정보의 공동이용을 통하여 위의 담당 공무 원 확인 사항을 확인하는 것에 동의합니다. ※ 동의하지 아니하는 경우에는 신청인이 직접 사업자등록증 사본을 제출하여야 합니다.

행정정보 공동이용 동의서

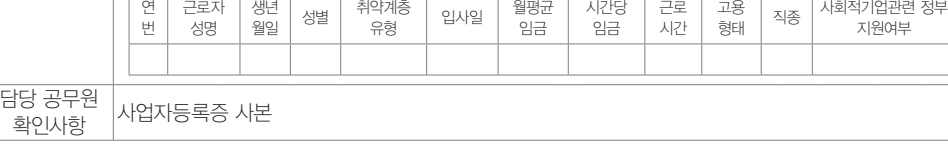

<참고 - 유급근로자명부 양식>

담당 공무원 확인사항

4. 금년도 사업계획서 5. 정관 사본(정관을 변경한 경우에만 해당됩니다)

3. 전년도 및 전전년도의 재무제표 사본

연 번

2. 유급근로자 명부(아래 양식을 참고하여 작성합니다)

1. 예비사회적기업 지정서 사본

소관부처장 귀하

예비사회적기업 대표자 (서명 또는 인)

년 월 일

기타정부 지원여부

「사회적기업 육성법」 제17조 및 「사회적기업 육성법 시행규칙」 제16조에 따라 사업보고서를 위와 같이 제출합니다.

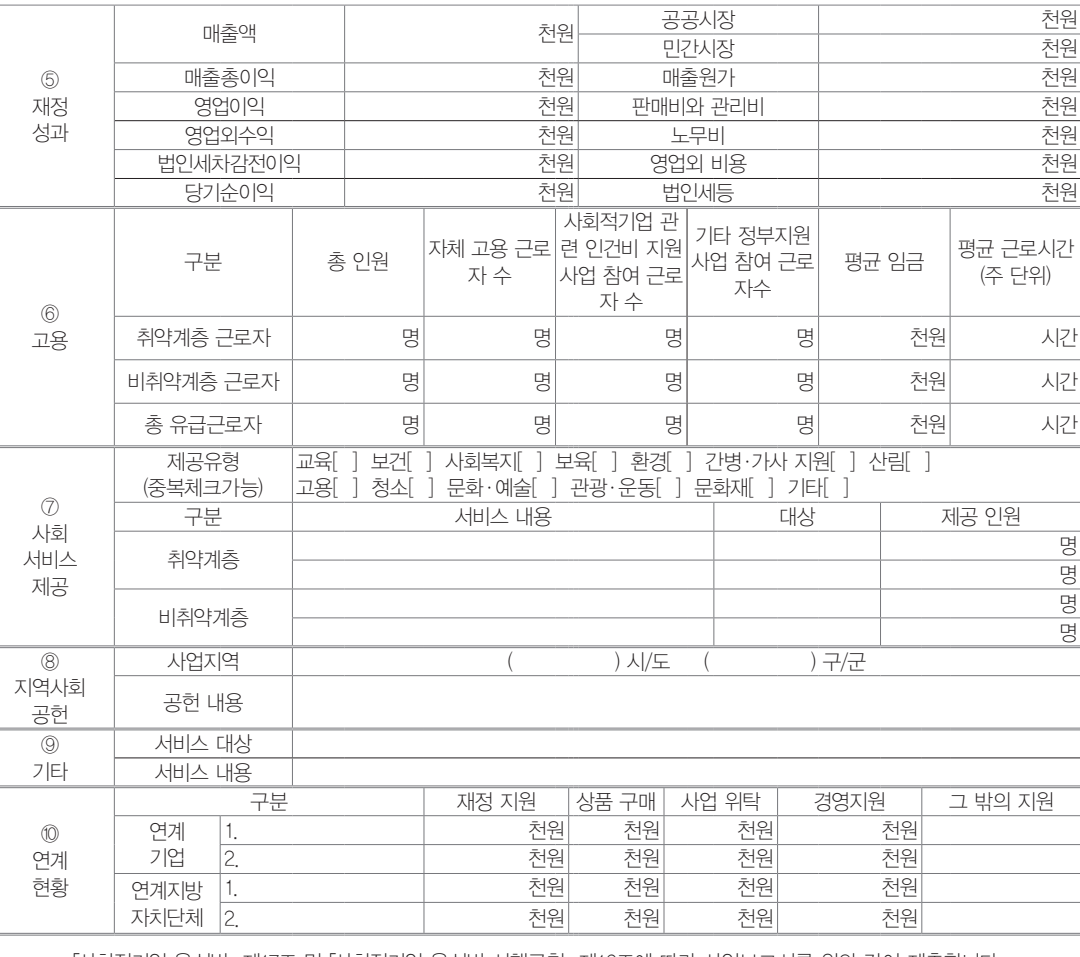

(뒤쪽)

:: 부처형 예비사회적기업

 $\bigcap$  유급근로자명부 양식

### 유 급 근 로 자 명 부 (2018년 12월)

기관명: OOOOO

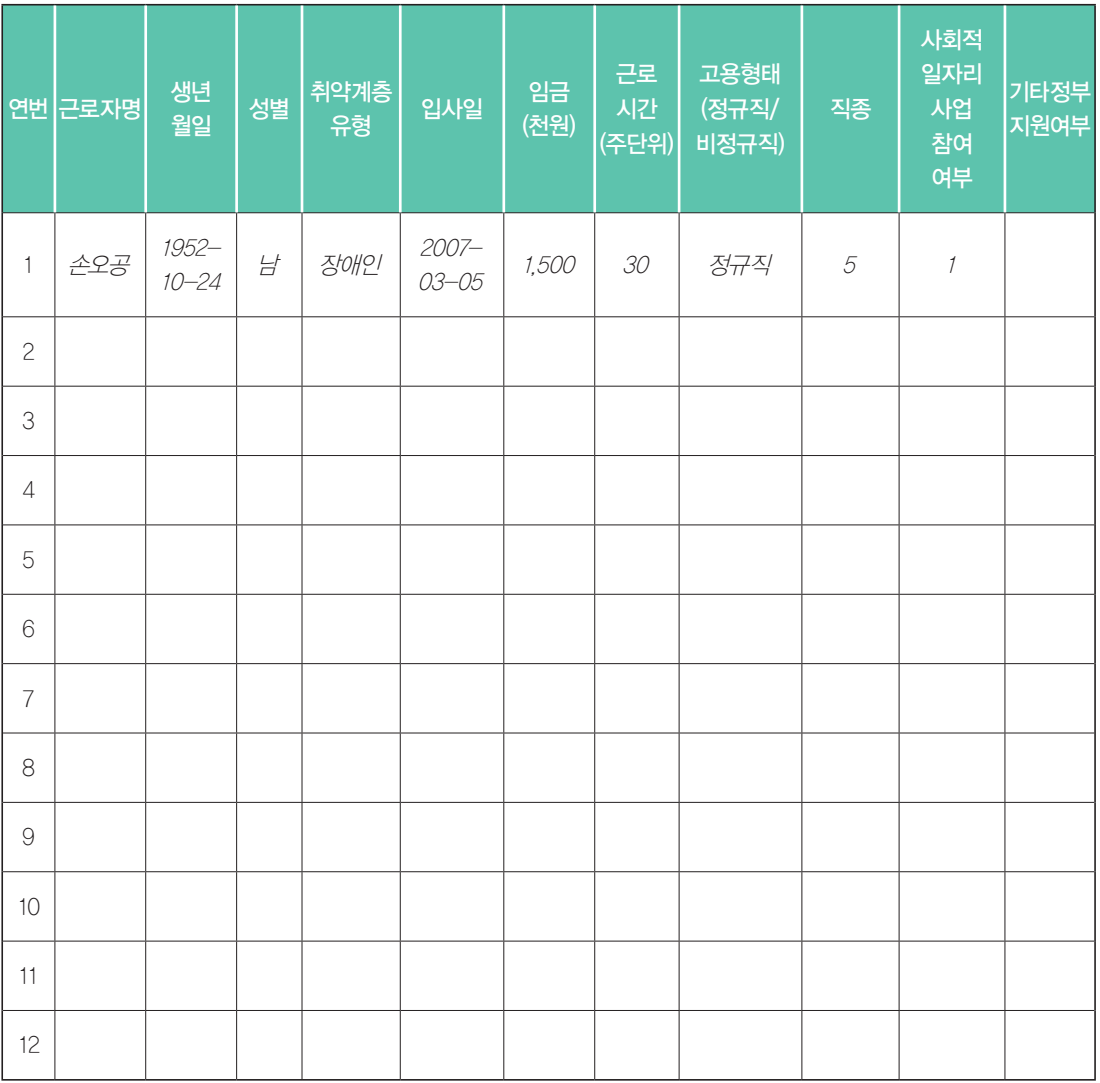

# $\bigcap$  3 사업보고서 별지-본점·지점 현황

## 본점 및 지점 현황

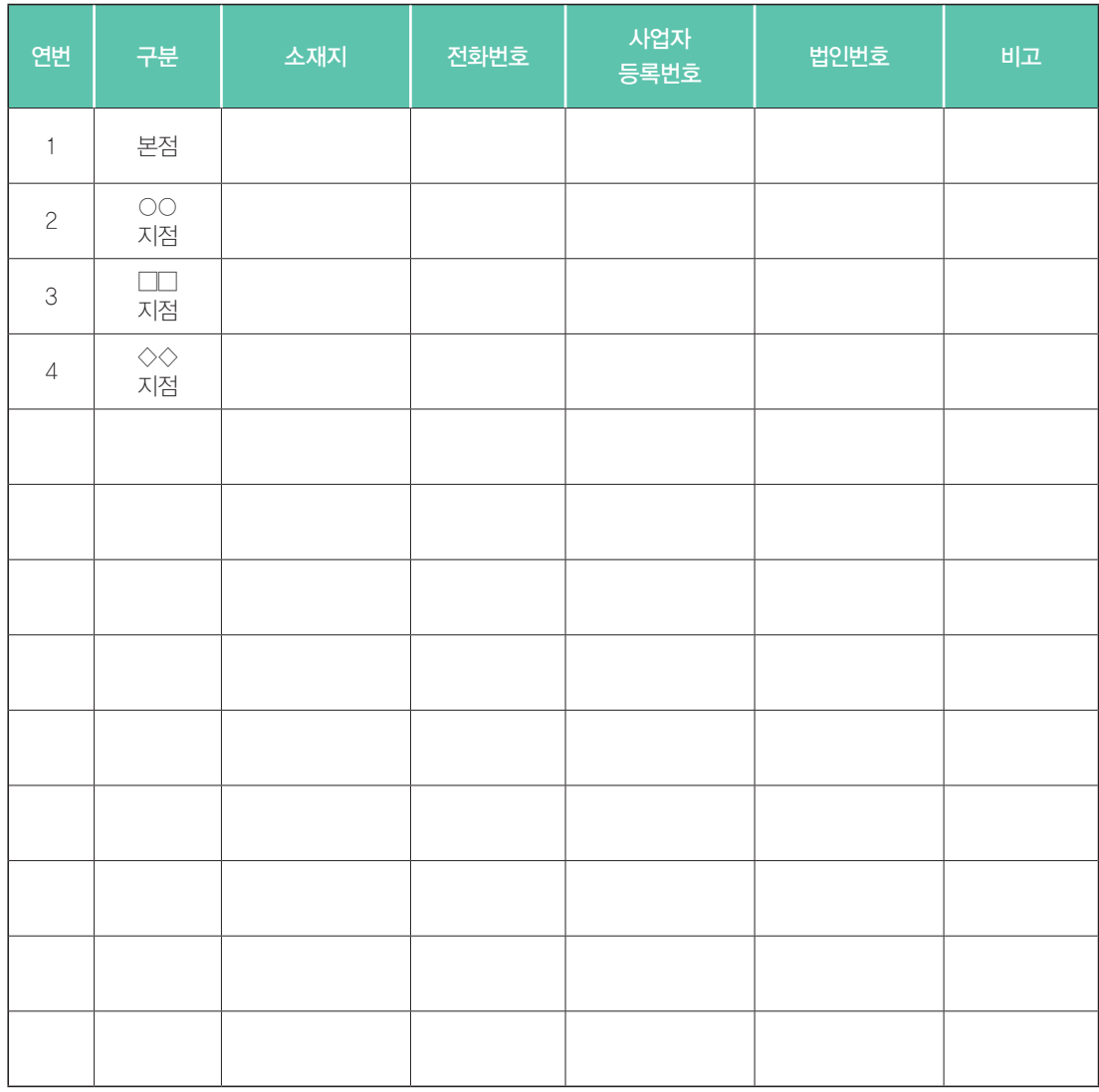

※ 예비사회적기업의 지점 또는 지부·지회가 있는 경우만 기입(없을 경우 제출하지 않음)

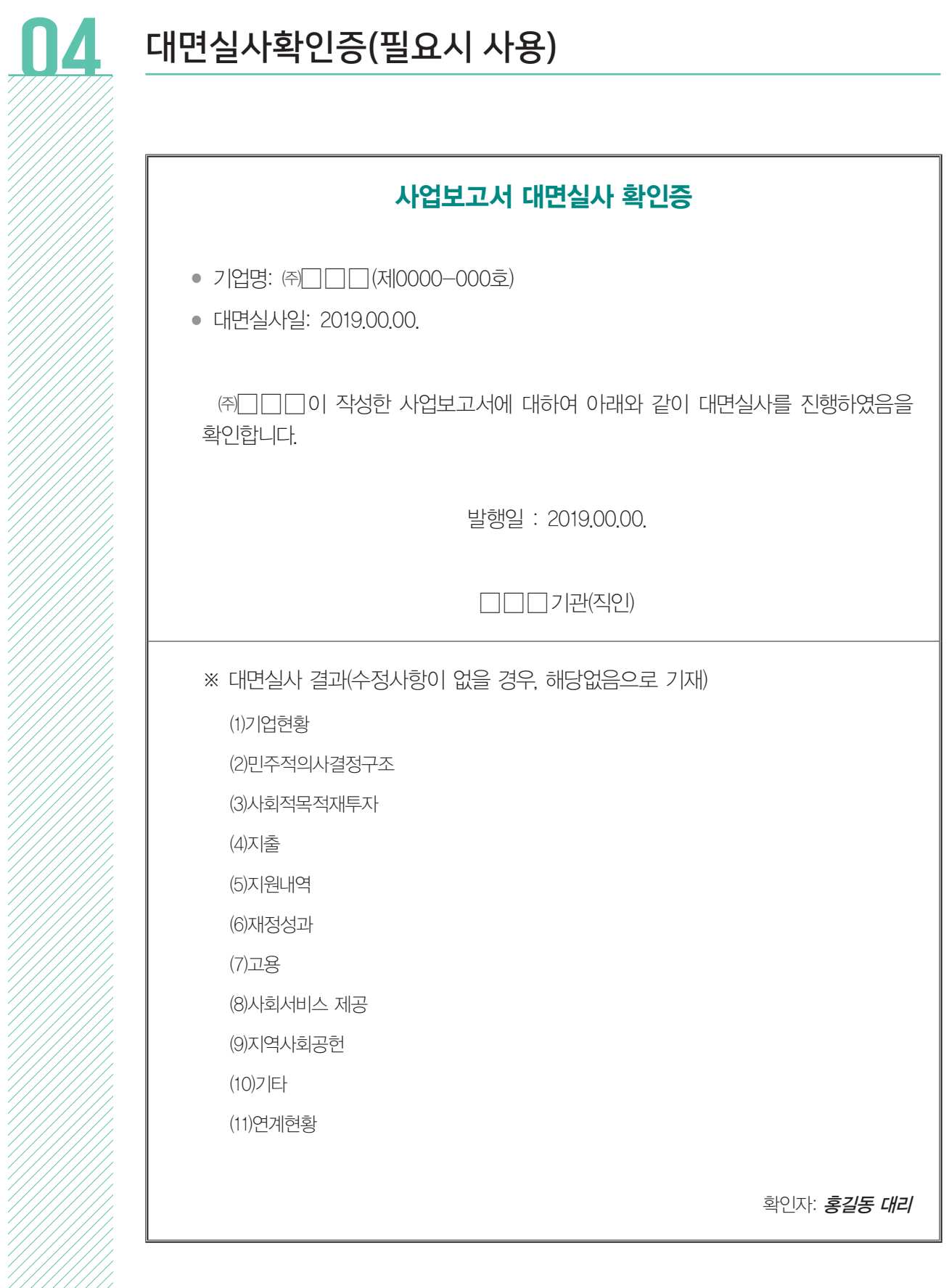

## $\prod_{i=1}^n$  예비사회적기업 사업보고서 검토서

### 예비사회적기업 사업보고서 검토서

#### 1. 기관 현황

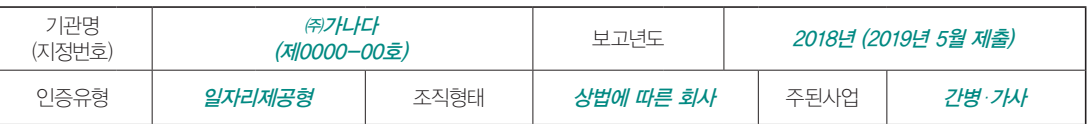

#### 2. 검토자 확인 사항

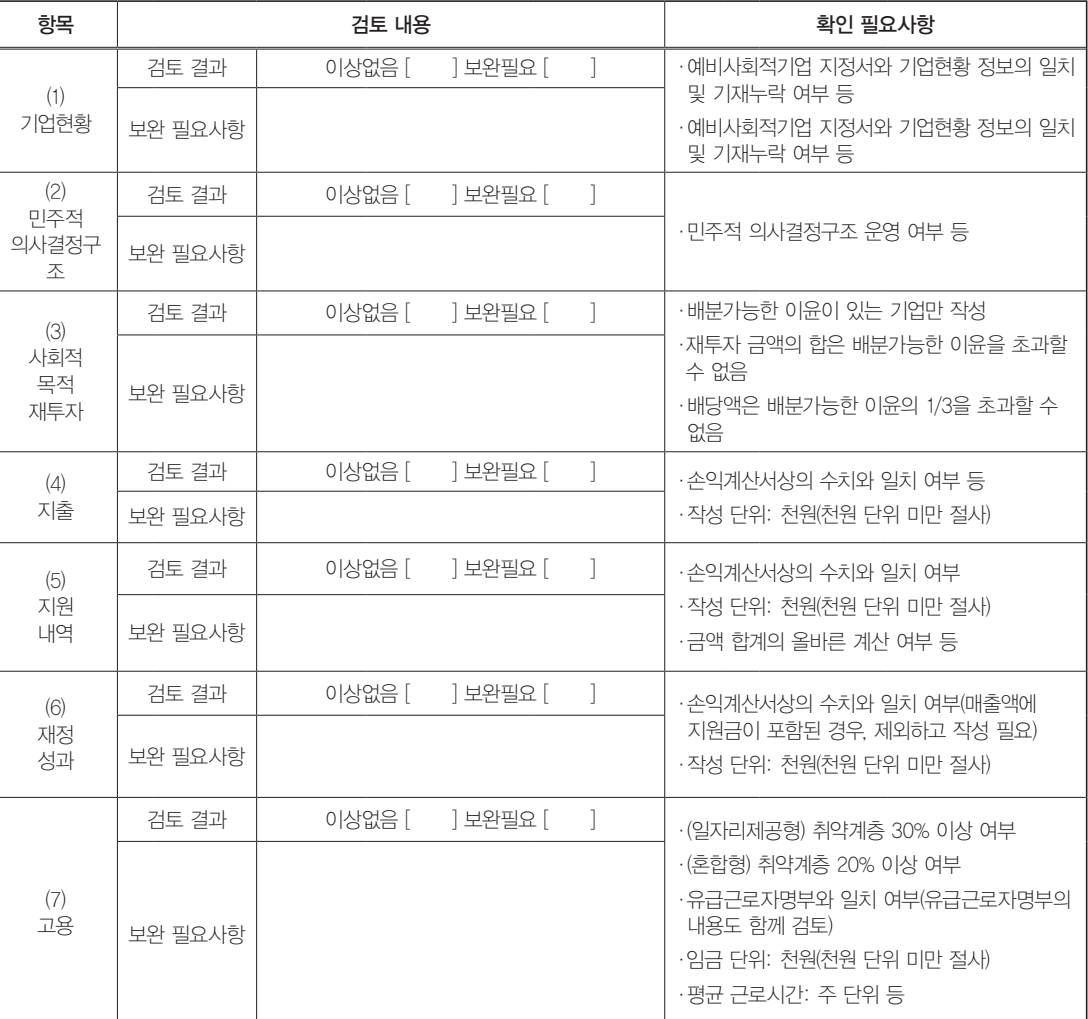

검토자:

### 2019 년 월 일

지원기관명

상기와 같이 검토함

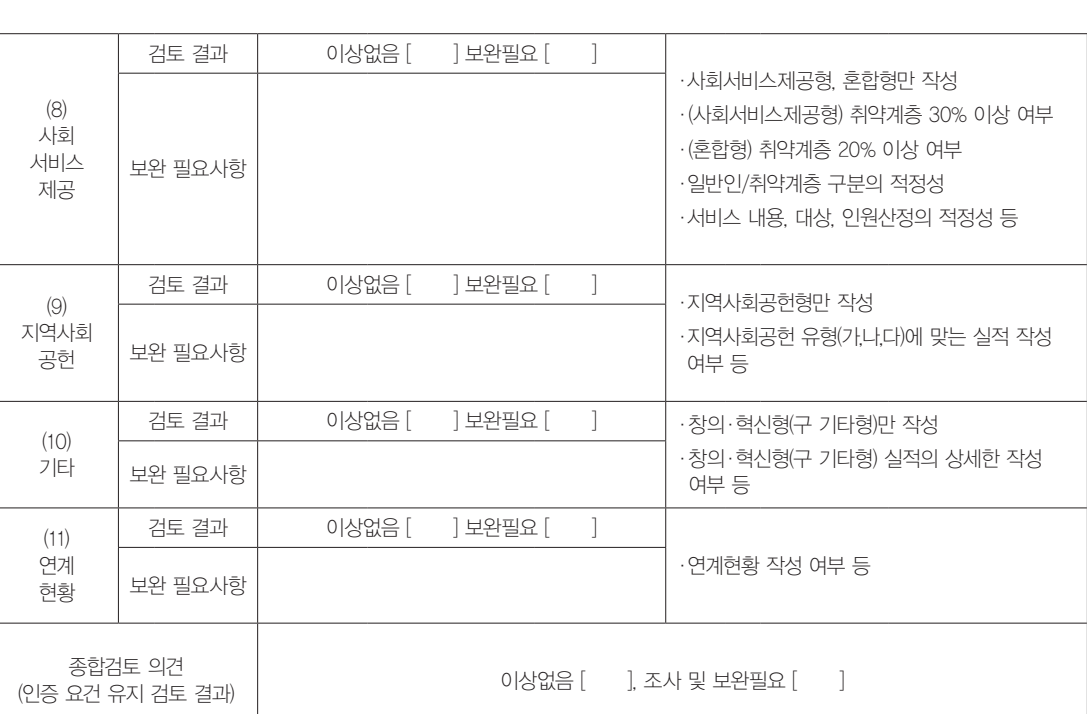

\* 이 책은 저작권법에 따라 보호를 받는 저작물이므로 고용노동부의 동의 없이 무단으로 사용할 수 없습니다.

# 2019년 사회적기업 사업보고서 작성 매뉴얼

(부처형 예비사회적기업)

발 행 일 2019년 4월

발행처 고용노동부 사회적기업과

디 자 인 열림기획(주) 044)868-5055

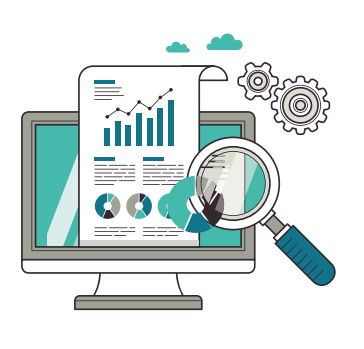

통합정보시스템 가입 등 사업보고서 시스템 관련 문의 1661-4006